# SHARP

## **MODELO XG-PH50X (Objetivo zoom estándar acoplado) MANUAL DE MANEJO**

# **XG-PH50X-NL (Ningún objetivo acoplado)**

## **PROYECTOR MULTIMEDIA**

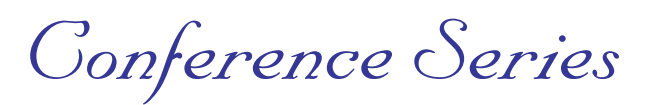

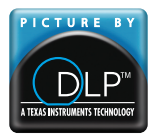

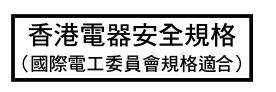

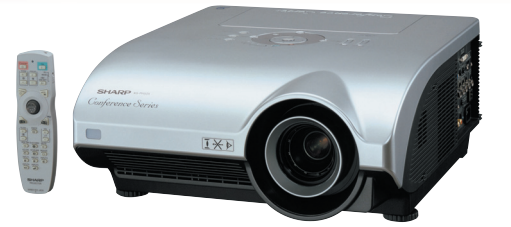

**[Introducción](#page-4-0)**

Introducción

**[Inicio rápido](#page-23-0)**

Inicio rápido

**[Instalación](#page-25-0)**

Instalación

#### **IMPORTANTE**

Para que le sirva de ayuda al notificar la pérdida o el robo de su proyector, anote el número de serie que se encuentra en la parte inferior del proyector y guarde esta información. Antes de reciclar la envoltura, asegúrese de haber comprobado el contenido de la caja de cartón comparándolo con la lista de la sección de "Accesorios suministrados" en la página **[11](#page-14-0)**.

#### **Núm. de modelo:**

**Núm. de serie:**

This apparatus complies with the requirements of Council Directives 89/336/EEC and 73/23/EEC as amended by Council Directive 93/68/EEC.

Dieses Gerät entspricht den Anforderungen der EG-Richtlinien 89/336/EWG und 73/23/EWG mit Änderung 93/68/EWG.

Ce matériel répond aux exigences contenues dans les directives 89/336/CEE et 73/23/CEE modifiées par la directive 93/68/CEE.

Dit apparaat voldoet aan de eisen van de richtlijnen 89/336/EEG en 73/23/EEG, gewijzigd door 93/68/EEG

Dette udstyr overholder kravene i direktiv nr. 89/336/EEC og 73/23/EEC med tillæg nr. 93/68/EEC.

Quest' apparecchio è conforme ai requisiti delle direttive 89/336/EEC e 73/23/EEC, come emendata dalla direttiva 93/68/EEC.

Αυτή η συσκευή συμμορφώνεται με τις απαιτήσεις των οδηγιών του Συμβουλίου 89/336/ΕΟΚ και 73/23/ΕΟΚ όπως τροποποιήθηκαν από την οδηγία του Συμβουλίου 93/68/ΕΟΚ.

Este equipamento obedece às exigências das directivas 89/336/CEE e 73/23/CEE, na sua versão corrigida pela directiva 93/68/CEE.

Este aparato satisface las exigencias de las Directivas 89/336/CEE y 73/23/CEE, modificadas por medio de la 93/68/CEE.

Denna utrustning uppfyller kraven enligt riktlinierna 89/336/EEC och 73/23/EEC så som kompletteras av 93/68/EEC.

Dette produktet oppfyller betingelsene i direktivene 89/336/EEC og 73/23/EEC i endringen 93/68/EEC.

Tämä laite täyttää direktiivien 89/336/EEC ja 73/23/EEC vaatimukset, joita on muutettu direktiivillä 93/68/EEC.

Bu cihaz Konsey Direktifi 93/68/EEC tarafindan düzeltilen 89/336/EEC ve 73/23/EEC Konsey Direktiflerinin gerekliliklerine uvgundur.

Tento přístroj je v souladu s požadavky směrnic rady 89/336/EEC a 73/23/EEC, tak jak byly upraveny směrnicí rady 93/68/EEC.

See seade on vastavuses Nõukogu Direktiivis nr 89/336/EEC ja 73/23/EEC esitatud nõuetega. vastavalt Nõukogu Direktiivis nr 93/68/EEC esitatud parandustele

Ez a készülék megfelel a Tanács által kiadott, 89/336/EGK és 73/23/EGK Irányelveknek és az utóbbit módosító 93/68/EGK Irányelvnek

Ši ierice atbilst tehniskam prasibam pec 89/336/EEC un 73/23/EEC direktivam papildinats ar direktivu 93/68/EEC.

Šis prietaisas atitinka ES Tarybos direktyvu 89/336/EEC ir 73/23/EEC patikslintos direktyvos 93/68/EEC reikalavimus.

To urządzenie spełnia wymagania dyrektyw 89/336/EEC i 73/23/EEC wraz z poprawkami dyrektywy 93/68/EEC.

Tento prístroj je v súlade s požiadavkami smerníc rady 89/336/EEC a 73/23/EEC tak ako boli upravené smernicou rady 93/68/EEC.

Ta aparat je v skladu z zahtevami Direktiv Sveta 89/336/EEC in 73/23/EEC kot je navedeno v dopolnilu k Direktivi Sveta 93/68/EEC.

#### **SPECIAL NOTE FOR USERS IN THE U.K.**

The mains lead of this product is fitted with a non-rewireable (moulded) plug incorporating a 13A fuse. Should the fuse need to be replaced, a BSI or ASTA approved BS 1362 fuse marked  $\mathcal{D}$  or  $\mathcal{D}$  and of the same rating as above, which is also indicated on the pin face of the plug, must be used.

Always refit the fuse cover after replacing the fuse. Never use the plug without the fuse cover fitted. In the unlikely event of the socket outlet in your home not being compatible with the plug supplied, cut off the mains plug and fit an appropriate type.

#### **DANGER:**

The fuse from the cut-off plug should be removed and the cut-off plug destroyed immediately and disposed of in a safe manner.

Under no circumstances should the cut-off plug be inserted elsewhere into a 13A socket outlet, as a serious electric shock may occur.

To fit an appropriate plug to the mains lead, follow the instructions below:

#### **WARNING:**

THIS APPARATUS MUST BE EARTHED.

#### **IMPORTANT:**

The wires in this mains lead are coloured in accordance with the following code:

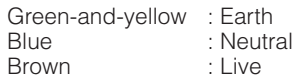

As the colours of the wires in the mains lead of this apparatus may not correspond with the coloured markings identifying the terminals in your plug proceed as follows:

- The wire which is coloured green-and-yellow must be connected to the terminal in the plug which is marked by the letter E or by the safety earth symbol  $\frac{1}{2}$  or coloured green or green-and-yellow.
- The wire which is coloured blue must be connected to the terminal which is marked with the letter N or coloured black.
- The wire which is coloured brown must be connected to the terminal which is marked with the letter L or coloured red.

IF YOU HAVE ANY DOUBT, CONSULT A QUALIFIED ELECTRICIAN.

The supplied CD-ROM contains operation instructions in English, German, French, Swedish, Spanish, Italian, Dutch, Portuguese, Chinese (Traditional Chinese and Simplified Chinese), Korean and Japanese. Carefully read through the operation instructions before operating the projector.

Die mitgelieferte CD-ROM enthält Bedienungsanleitungen in Englisch, Deutsch, Französisch, Schwedisch, Spanisch, Italienisch, Niederländisch, Portugiesisch, Chinesisch (Traditionelles Chinesisch und einfaches Chinesisch), Koreanisch und Japanisch. Bitte lesen Sie die Bedienungsanleitung vor der Verwendung des Projektors sorgfältig durch.

Le CD-ROM fourni contient les instructions de fonctionnement en anglais, allemand, français, suédois, espagnol, italien, néerlandais, portugais, chinois (chinois traditionnel et chinois simplifié), coréen et japonais. Veuillez lire attentivement ces instructions avant de faire fonctionner le projecteur.

Den medföljande CD-ROM-skivan innehåller bruksanvisningar på engelska, tyska, franska, svenska, spanska, italienska, holländska, portugisiska, kinesiska (traditionell kinesiska och förenklad kinesiska), koreanska och japanska. Läs noga igenom bruksanvisningen innan projektorn tas i bruk.

El CD-ROM suministrado contiene instrucciones de operación en inglés, alemán, francés, sueco, español, italiano, holandés, portugués, chino (chino tradicional y chino simplificado), coreano y japonés. Lea cuidadosamente las instrucciones de operación antes de utilizar el proyector.

Il CD-ROM in dotazione contiene istruzioni per l'uso in inglese, tedesco, francese, svedese, spagnolo, italiano, olandese, portoghese, cinese (cinese tradizionale e cinese semplificato), coreano e giapponese. Leggere attentamente le istruzioni per l'uso prima di usare il proiettore.

De meegeleverde CD-ROM bevat handleidingen in het Engels, Duits, Frans, Zweeds, Spaans, Italiaans, Nederlands, Portugees, Chinees (Traditioneel Chinees en Vereenvoudigd Chinees), Koreaans en Japans. Lees de handleiding zorgvuldig door voor u de projector in gebruik neemt.

O CD-ROM fornecido contém instruções de operação em Inglês, Alemão, Francês, Sueco, Espanhol, Italiano, Holandês, Português, Chinês, (Chinês Tradicional e Chinês Simplificado), Coreano e Japonês. Leia cuidadosamente todas as instruções de operação antes de operar o projetor.

附送之CD-ROM光碟中,有用英文、德文、法文、瑞典文、西班牙文、意大利文、荷蘭文、葡萄牙文、中文(繁體中文 和簡體中文)、韓國文和日文所寫的使用說明書。在操作本投影機之前,請務必仔細閱讀整本使用說明書。

附送之CD-ROM光碟中, 有用英文、德文、法文、瑞典文、西班牙文、意大利文、荷兰文、葡萄牙文、中文(繁体中文 和简体中文)、韩国文和日文所写的使用说明书。在操作本投影机之前,请务必仔细阅读整本使用说明书。

제공된 CD-ROM에는 영어, 독일어, 프랑스어, 스웨덴어, 스페인어, 이탈리아어, 네덜란드어, 포르투갈어, 중국 어(번체자와 간체자), 한국어, 일본어로 작성된 조작 설명서가 수록되어 있습니다. 프로젝터를 조작하기 전에 조 작 지침을 상세하게 숙지하십시오.

本機に付属のCD-ROMには、英語・ドイツ語・フランス語・スウェーデン語・スペイン語・イタリア語・オラ ンダ語・ポルトガル語・中国語(繁体字・簡体字)・韓国語・日本語の取扱説明書が収録されています。本機 をご使用の前に、この取扱説明書をよくお読みください。

## <span id="page-4-0"></span>**Introducción ESPAÑOL**

Hay dos razones importantes por las que debe registrar rápidamente la garantía de su nuevo proyector SHARP, empleando para ello la TARJETA DE REGISTRO entregada con el proyector.

#### **1. GARANTÍA**

Ésta es para asegurar que usted reciba inmediatamente todos los beneficios relacionados con la garantía de los componentes, servicio y mano de obra aplicables a su adquisición.

### **2. ACTA DE SEGURIDAD DE PRODUCTOS DEL CONSUMIDOR**

Para asegurar que usted reciba rápidamente cualquier aviso de inspección de seguridad, modificación o retirada del mercado que SHARP tenga que llevar a cabo cumpliendo con el Acta de Seguridad de Productos del Consumidor, bajo de la ley 1972 LEA CON ATENCION LA IMPORTANTE CLAUSULA DE "GARANTIA LIMITADA". [EE.UU. solamente

**ADVERTENCIA:** Fuente de iluminación intensa. No mire fija ni directamente al haz de luz. Tenga especial cuidado T -X- D de que los niños no miren fijamente hacia el haz de luz.

**ADVERTENCIA:** Para reducir el riesgo de que se produzca una descarga eléctrica, no exponga este producto a la lluvia ni a la humedad.

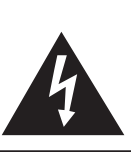

**PRECAUCIÓN RIESGO DE DESCARGA ELÉCTRICA. NO RETIRE LOS TORNILLOS, EXCEPTO AQUELLOS ESPECIFICADOS PARA QUE EL USUARIO PUEDA**

**REALIZAR EL MANTENIMIENTO.**

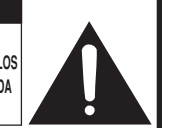

**PRECAUCIÓN: PARA REDUCIR EL RIESGO DE DESCARGA ELÉCTRICA NO RETIRE LA TAPA. A EXCEPCIÓN DE LA LÁMPARA, NO HAY COMPONENTES QUE PUEDA REPARAR EL USUARIO. SOLICITE LAS REPARACIONES A PERSONAL DE SERVICIO CUALIFICADO.**

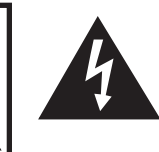

El signo del rayo con punta de flecha en el interior de un triángulo equilátero, tiene la finalidad de avisar al usuario de la presencia de una tensión peligrosa sin aislar dentro de la caja del producto que puede ser de suficiente magnitud como para constituir un riesgo de descarga eléctrica para las personas.

El signo de exclamación en el interior de un triángulo tiene la finalidad de avisar al usuario de la presencia de importantes instrucciones de operación y mantenimiento (servicio) en los documentos que acompañan al producto.

**ADVERTENCIA:** Las normas de la FCC estipulan que cualquier cambio o modificación realizado en este equipo sin la aprobación expresa del fabricante podrá anular la autoridad que el usuario tiene para utilizar este equipo. EE.UU. solamente

### **INFORMACIÓN**

Este equipo ha sido probado y ha demostrado cumplir con las limitaciones para dispositivos digitales de la Clase A, de conformidad con el apartado 15 de las Normas de la FCC. Estas limitaciones han sido designadas para proporcionar una protección razonable contra interferencias perjudiciales cuando el equipo se opera en una instalación comercial. Este equipo genera, utiliza y puede radiar energía de radiofrecuencia, y, si no se instala y utiliza según las instrucciones del manual de manejo, puede causar interferencias perjudiciales en las comunicaciones de radio. Es probable que el funcionamiento de este equipo en un área residencial cause interferencias perjudiciales, en tal caso se requerirá de la intervención del usuario para corregir la interferencia por su cuenta. EE.UU. solamente

El cable de ordenador suministrado deberá ser utilizado con el dispositivo. Este cable se suministra para asegurar que el dispositivo cumpla con las indicaciones de la Clase A de la FCC. EE.UU. solamente

### **ADVERTENCIA:**

Éste es un producto Clase A. En un entorno doméstico, este producto puede causar interferencias, en cuyo caso, el usuario deberá tomar las medidas adecuadas.

#### **ADVERTENCIA:**

El ventilador de enfriamiento de este proyector continúa funcionando durante unos 90 segundos después de activado el modo de espera del proyector. Durante la operación normal, cuando active el modo de espera, utilice siempre el botón STANDBY (Espera) del proyector o del mando a distancia. Asegúrese de que el ventilador de enfriamiento esté parado antes de desconectar el cable de alimentación.

DURANTE EL FUNCIONAMIENTO NORMAL, NUNCA APAGUE EL PROYECTOR DESCONECTANDO EL CABLE DE ALIMENTACIÓN. SI NO SIGUE ESTE CONSEJO, LA LÁMPARA PODRÁ FALLAR PREMATURAMENTE.

#### **PARA TIRAR EL PRODUCTO**

Este proyector utiliza soldadura de estaño y plomo, y una lámpara presurizada que contiene una pequeña cantidad de mercurio. Debido a la conservación del medio ambiente es posible que para tirar estos materiales existan ciertos reglamentos. Para obtener información sobre cómo tirar o reciclar este producto, póngase en contacto con las autoridades de su localidad o si se encuentra usted en los Estados Unidos de América, con la Alianza de la Industria Electrónica: www.eiae.org.

#### **Precaución acerca del cambio de la lámpara**

Vea "Cambio de la lámpara" en la página **[93](#page-96-0)**.

Este proyector SHARP utiliza un panel DMD. Este sofisticado panel contiene 786.432 píxeles con microespejos. Al igual que cualquier otro equipo electrónico de alta tecnología, tales como grandes pantallas de TV, sistemas de vídeo y cámaras de vídeo, hay ciertos límites con los que el equipo debe cumplir.

Este equipo tiene ciertos píxeles inactivos dentro de los límites aceptados, lo que puede traducirse en puntos inactivos en la pantalla. Esto no afecta la calidad de la imagen ni la vida útil del equipo.

- DLPTM (Digital Light Processing) y DMDTM (Digital Micromirror Device) son marcas registradas de Texas Instruments, Inc.
- Microsoft® y Windows® son marcas comerciales registradas de Microsoft Corporation en Estados Unidos y/u otros países.
- PC/AT es una marca comercial registrada de International Business Machines Corporation en Estados Unidos.
- Adobe<sup>®</sup> Reader<sup>®</sup> es una marca comercial de Adobe Systems Incorporated.
- Macintosh® es una marca comercial registrada de Apple Computer, Inc. en Estados Unidos y/u otros países.
- Todos los demás nombres de compañía o producto son marcas comerciales o marcas comerciales registradas de sus respectivos propietarios.
- Algunos chips de CI contenidos en este producto incluyen información confidencial y/o secretos comerciales que son propiedad de Texas Instruments. Por lo tanto, se prohíbe copiar, modificar, adaptar, traducir, distribuir, realizar ingeniería inversa, desmontar o descompilar la información contenida en estos chips.

## <span id="page-6-0"></span>**Cómo leer este manual de manejo**

• **En éste manual de manejo, las ilustraciones y la visualización en pantalla aparecen simplificadas. Por tanto, pueden diferir de la visualización real.**

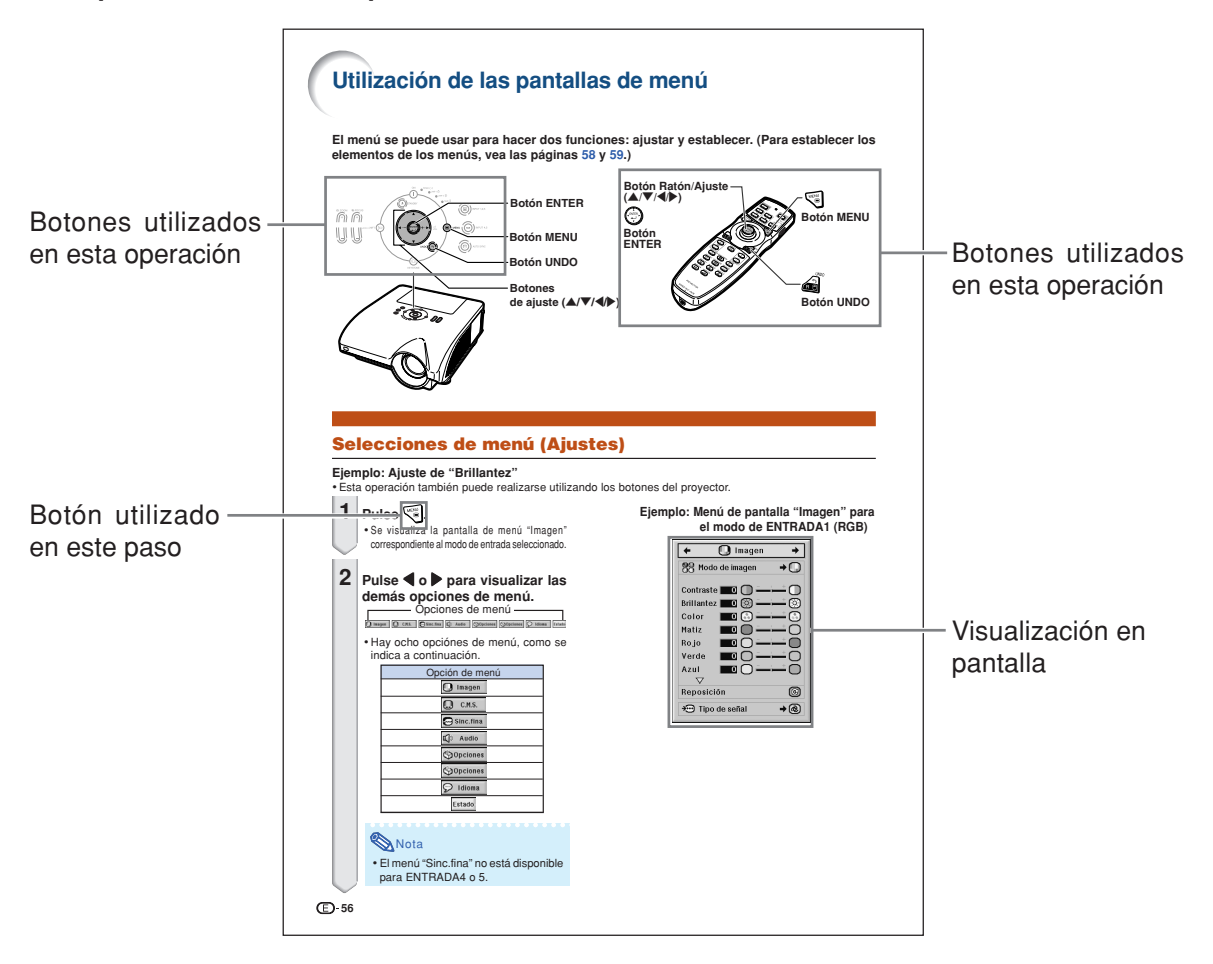

**Información**........Indica medidas de seguridad al utilizar el proyector.

**W** Nota...................Indica información adicional para instalar y manejar el proyector.

# **Para consultar en el futuro** Mantenimiento Solución de problemas Índice **Página [90](#page-93-0) Páginas [99](#page-102-0) y [100](#page-103-0) Página [104](#page-107-0)**

## **Contenido**

## **Preparación**

## **[Introducción](#page-4-0)**

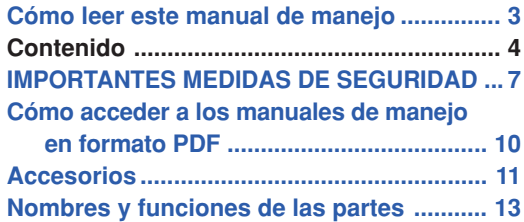

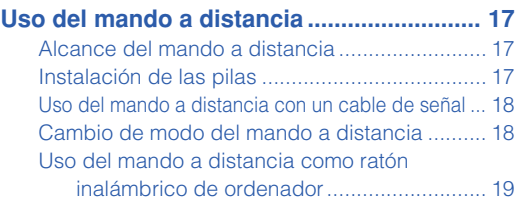

## **[Inicio rápido](#page-23-0)**

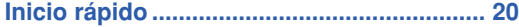

## **[Instalación](#page-25-0)**

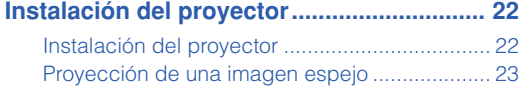

## **[Conexiones](#page-27-0)**

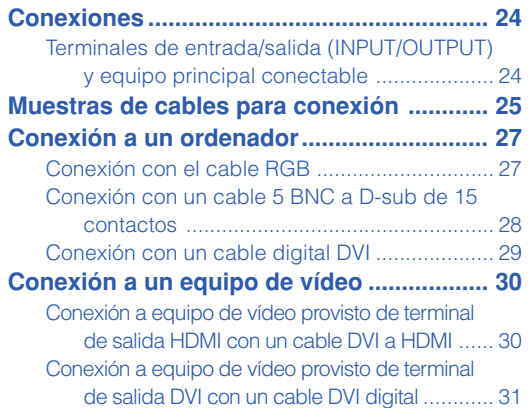

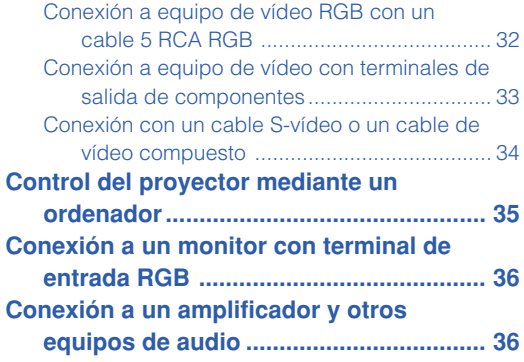

## **Uso**

## **[Operación básica](#page-40-0)**

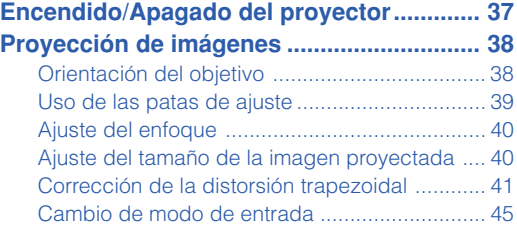

## **[Funciones útiles](#page-54-0)**

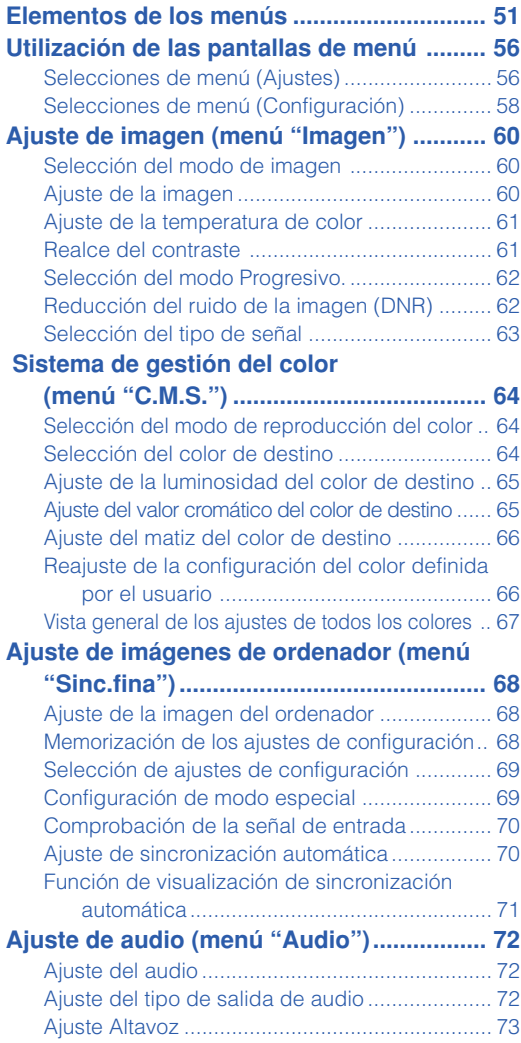

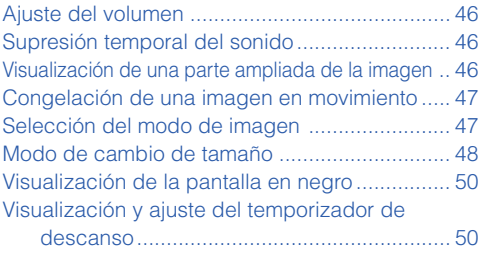

#### **[Utilización del menú "Opciones \(1\)" .......... 74](#page-77-0)** [Visualización de imágenes duales \(Imagen en](#page-77-0) imagen) ....................................................... 74 [Ajuste del modo de cambio de tamaño ............ 74](#page-77-0) Desplazamiento vertical de la imagen [proyectada \(desplazamiento digital\) .......... 75](#page-78-0) [Selección de visualización en pantalla ............. 75](#page-78-0) [Selección del sistema de vídeo ........................ 76](#page-79-0) [Captura de imágenes proyectadas ................... 76](#page-79-0) [Selección de la imagen de fondo ..................... 77](#page-80-0) [Selección de la imagen inicial ........................... 77](#page-80-0) [Modo eco .......................................................... 78](#page-81-0) [Detección automática de las señales de entrada ..](#page-81-0) 78 [Función de desconexión automática ................ 79](#page-82-0) [Función de bloqueo del sistema ....................... 79](#page-82-0) **[Funciones útiles que se activan durante la](#page-85-0) instalación (menú "Opciones (2)") ....... 82** [Para establecer una contraseña ....................... 82](#page-85-0) [Comprobación del estado de la lámpara.......... 83](#page-86-0) [Configuración del Modo lámpara ...................... 83](#page-86-0) [Inversión de las imágenes proyectadas ........... 84](#page-87-0) [Control de varios proyectores con un mando a](#page-87-0) distancia ...................................................... 84 Método abreviado para realizar los ajustes [duales del proyector ................................... 85](#page-88-0) [Bloqueo de los botones de función del proyector ...](#page-88-0) 85 [Omisión de selecciones de entrada no utilizadas ..](#page-89-0) 86 [Selección de la velocidad de transmisión \(RS-232C\)](#page-89-0) . 86 [Ajustes de salida de monitor ............................. 87](#page-90-0) [Ajuste LAN/RS232C .......................................... 87](#page-90-0) [Modo servicio. ................................................... 88](#page-91-0) [Para restablecer los ajustes por defecto........... 88](#page-91-0) **[Uso de los demás menús \(menús "Idioma"](#page-92-0) y "Estado") .............................................. 89** [Selección del idioma de visualización en pantalla](#page-92-0) ... 89 [Bosquejo de todos los ajustes de menú ........... 89](#page-92-0)

#### **5**

## **Contenido**

## **Referencia**

## **[Apéndice](#page-93-0)**

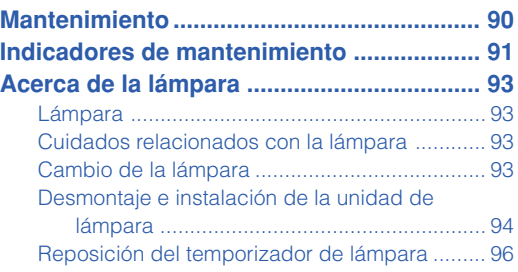

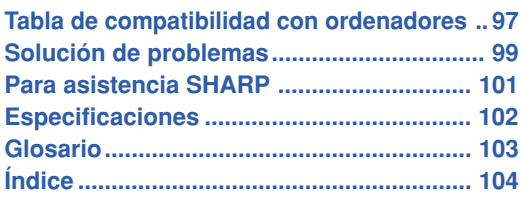

Los objetivos opcionales se describen en la página **[12](#page-15-0)**. Compre el objetivo adecuado.

## <span id="page-10-0"></span>**IMPORTANTES MEDIDAS DE SEGURIDAD**

#### **PRECAUCIÓN: Lea completamente estas instrucciones antes de usar el producto y consérvelas para poder consultarlas en el futuro.**

La energía eléctrica puede tener muchas aplicaciones útiles. Este producto ha sido diseñado y fabricado para garantizar la seguridad del usuario. SIN EMBARGO, EL USO INCORRECTO DEL PRODUCTO PUEDE OCASIONAR DESCARGAS ELÉCTRICAS E INCENDIOS. A fin de no anular los dispositivos de seguridad incorporados en este producto, observe las siguientes reglas básicas para la instalación, uso y mantenimiento del producto.

#### **1. Lectura de instrucciones**

Antes de utilizar el producto deberán leerse todas las instrucciones de seguridad y funcionamiento.

- **2. Conservación de las instrucciones** Las instrucciones de seguridad y funcionamiento deberán conservarse para poder utilizarlas como referencia en el futuro.
- **3. Cumplimiento de advertencias** Deberán cumplirse todas las advertencias que aparecen en el producto y en el manual de instrucciones.
- **4. Seguimiento de las instrucciones** Deberán seguirse todas las instrucciones de funcionamiento y utilización.
- **5. Limpieza**

Desenchufe este producto de la toma de corriente antes de limpiarlo. No emplee limpiadores líquidos ni aerosoles. Para la limpieza, utilice un paño húmedo.

#### **6. Aditamentos**

No utilice aditamentos que no hayan sido recomendados por el fabricante del producto porque podrán causar peligros.

#### **7. Agua y humedad**

No utilice este producto cerca del agua como, por ejemplo, próximo a una bañera, lavabo, fregadero o lavadora; ni en un sótano húmedo, al lado de una piscina o lugares similares.

#### **8. Accesorios**

No coloque este producto encima de un carrito, soporte, trípode, ménsula o mesa inestable porque podría caerse y estropearse seriamente o causar lesiones graves a un niño o a un adulto. Utilícelo solamente con un carrito, soporte, trípode, ménsula o mesa que sea recomendado por el fabricante o que se venda con el producto. Al montar el producto deberán seguirse siempre las instrucciones del fabricante, y deberán utilizarse los accesorios de montaje recomendados por él.

#### **9. Transporte**

La combinación del producto y el carrito deberá moverse con cuidado. Las paradas repentinas, la fuerza excesiva y las superficies desniveladas podrían hacer que la combinación del producto y el carrito volcase.

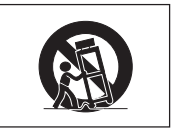

#### **10. Ventilación**

Las ranuras y aberturas de la caja tienen la finalidad de que el aparato pueda ventilarse; para asegurar así su buen funcionamiento y protegerlo contra el recalentamiento. Las aberturas no deberán cubrirse ni bloquearse nunca colocando el producto en una cama, sofá, alfombra u otra superficie similar. Este producto no deberá colocarse en una instalación empotrada como, por ejemplo, una librería o estantería para libros, a menos que se disponga de la ventilación apropiada o se hayan seguido las instrucciones del fabricante.

#### **11. Fuentes de alimentación**

Este producto sólo deberá funcionar con el tipo de alimentación indicado en la etiqueta de características. Si no está seguro del tipo de alimentación empleado en su hogar, consulte al distribuidor del producto o a la compañía eléctrica local. Para los productos diseñados para funcionar con la alimentación de pilas o baterías, u otras fuentes, consulte las instrucciones de uso respectivas.

#### **12. Conexión a tierra o polarización**

Este producto está equipado con uno de los tipos siguientes de enchufe. Si su enchufe no se adapta a la toma de corriente, por favor contacte a un electricista para dar solución al problema.<br>No anule la característica de seguridad del enchufe.

- 
- No anule la característica de seguridad del enchufe. a. Enchufe (principales) de tipo bifilar. b. Enchufe (principales) de tipo trifilar con un terminal a tierra.

Este enchufe solo se ajustara dentro de una toma de corriente a tierra.

#### **13. Protección de los cables de alimentación**

Los cables de alimentación deberán colocarse de forma que no sean pisados por personas ni aplastados por los objetos que se pongan sobre o contra ellos, y deberá tenerse mucho cuidado en los puntos donde las clavijas se unen a los cables, en las tomas de alimentación y en los puntos por donde salen del producto.

#### **14. Tormentas eléctricas**

Para mayor protección de este producto durante tormentas eléctricas o cuando se deje sin atender durante un periodo de tiempo prolongado, desenchufe el cable de alimentación de la toma de corriente y desconéctelo del proyector. Esto impedirá que se estropee el producto debido a las tormentas eléctricas y a la sobretensión de la línea.

#### **15. Sobrecarga**

No sobrecargue las tomas de corriente, cables de extensión o receptáculos de alimentación integrales porque esto puede causar un riesgo de incendio o descarga eléctrica.

#### **16. Entrada de objetos sólidos y líquidos**

No introduzca nunca objetos de ninguna clase en este producto a través de las aberturas porque podrán tocar puntos peligrosos de alta tensión o crear cortocircuitos, lo que a su vez podría producir un incendio o una descarga eléctrica. No derrame nunca ningún tipo de líquido sobre el producto.

#### **17. Reparaciones**

No intente reparar este producto usted mismo ya que al abrir o retirar las cubiertas podrá exponerse a una tensión peligrosa o a otros peligros. Solicite cualquier reparación a personal de servicio cualificado.

#### **18. Daños que requieren reparaciones**

Desenchufe este producto de la toma de corriente y solicite el servicio de reparaciones a personal cualificado cuando se produzcan las condiciones siguientes:

- a. Si el cable o el enchufe de alimentación está estropeado.
- Si se han derramado líquidos o han caído objetos en el interior del producto.
- 
- c. Si el producto ha estado expuesto a la lluvia o al agua. d. Si el producto no funciona normalmente a pesar de haberse seguido las instrucciones de uso. Ajuste solamente los controles indicados en este manual de instrucciones, ya que un ajuste mal hecho en otros controles podría causar daños y tal vez requiera el trabajo laborioso de un técnico cualificado
- para que el producto vuelva a funcionar normalmente. e. Si el producto se ha caído o estropeado de cualquier otra forma.
- f. Si el producto muestra un cambio patente en su funcionamiento, esto indicará la necesidad de tener que repararlo.

#### **19. Reemplazo de componentes**

Cuando sea necesario reemplazar componentes, asegúrese de que el técnico de servicio utilice los componentes de reemplazo especificados por el fabricante o que posean las mismas características que los originales. Las sustituciones no autorizadas pueden ocasionar incendios, descargas eléctricas u otros peligros.

#### **20. Comprobación de seguridad**

Al terminar cualquier trabajo de mantenimiento o reparación en este producto, solicite al técnico de servicio que realice comprobaciones de seguridad para determinar si el producto se encuentra en buenas condiciones de funcionamiento.

#### **21. Instalación en la pared o en el techo**

Este producto debe montarse en una pared o techo sólo de la forma indicada por el fabricante.

#### **22. Calor**

Este producto deberá instalarse lejos de fuentes de calor tales como radiadores, salidas de aire caliente, estufas y otros productos (incluidos amplificadores) que produzcan calor.

## **Al instalar el proyector, asegúrese de leer y observar las siguientes medidas de seguridad.**

#### **Advertencia acerca de la unidad de lámpara**

■ Si la lámpara se rompe las partículas de cristal pueden ser un peligro. Si la lámpara se rompe, solicite su concesionario de proyectores o centro de reparaciones Sharp autorizado más cercano.

Consulte la sección "Cambio de la lámpara" en la página **[93](#page-96-0)**.

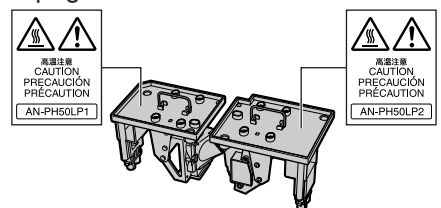

#### **Precauciones a tener en cuenta para la instalación del proyector**

■ Para minimizar la necesidad de mantenimiento y mantener una alta calidad de imagen, SHARP recomienda instalar este proyector en un lugar que esté libre de humedad, polvo y humo de cigarrillo. Si se instala el proyector en un ambiente expuesto a estas condiciones, será necesario limpiar las aberturas de ventilación y el objetivo con mayor frecuencia de lo normal. Siempre que el proyector sea limpiado periódicamente, el uso del mismo en estos ambientes no reducirá su vida útil. La limpieza interna sólo debe ser realizada por un concesionario de proyectores o centro de reparaciones Sharp autorizado.

#### **No instale el proyector en lugares expuestos a la luz directa del sol o a luz intensa.**

■ Sitúe la pantalla de modo que no quede expuesta a la luz directa del sol o a la iluminación de la habitación. La luz que incide directamente en la pantalla atenúa los colores, lo cual dificulta la visualización de la imagen. Si instala la pantalla en una habitación soleada o luminosa, cierre las cortinas y baje la intensidad de las luces.

#### **El proyector puede inclinarse hasta un máximo de 9 grados.**

■ El proyector debe instalarse dentro de un ángulo 9 grados respecto del plano horizontal.

Si la aplicación requiere un ángulo de inclinación superior a 9 grados, consulte con la oficina de ventas de Sharp de su zona.

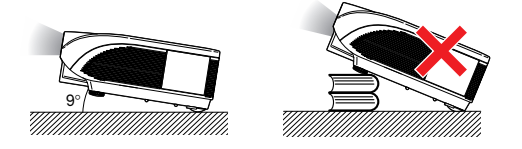

#### **Advertencia acerca de la colocación del proyector en una posición alta.**

■ Cuando coloque el proyector en una posición alta, cerciórese de asegurarlo con mucho cuidado para evitar que pueda caerse y lesionar a alguna persona.

#### **No someta el proyector a impactos fuertes y/o vibración.**

■ Tenga cuidado de no golpear o dañar la superficie del objetivo.

#### **Descanse la vista ocasionalmente.**

■ Si mira continuamente la pantalla durante horas, se le cansará la vista. Asegúrese de descansar la vista ocasionalmente.

#### **Evite los lugares con temperaturas demasiado altas o bajas.**

- La temperatura de funcionamiento del proyector es de 41°F a 104°F (+5°C a +40°C).
- La temperatura de almacenamiento del proyector es de –4°F a 140°F (–20°C a +60°C).

#### **No bloquee las aberturas de entrada y salida de aire.**

- Deje un espacio de al menos 11 $13/16$ " (30 cm) entre la abertura de salida de aire y la pared u objeto más cercano.
- Asegúrese de que las aberturas de entrada y de salida de aire no estén obstruidas.
- Si se obstruve el ventilador de enfriamiento, un circuito de protección activa el modo de espera del proyector. Esto no indica mal funcionamiento (Vea las páginas **[91](#page-94-0)** y **[92](#page-95-0)**. ). Retire el cable de alimentación del proyector desde el toma de corriente mural y espere por lo menos 10 minutos. Instale el proyector en un lugar donde las aberturas de entrada y de salida de aire no queden bloqueadas, enchufe el cable de alimentación y encienda el proyector. Esto restablecerá la condición normal de funcionamiento del proyector.

#### **Precaución acerca del uso del proyector**

- No someta el proyector a impactos fuertes y/o vibración, ya que ello podría dañarlo. Tome precauciones extras para no dañar el objetivo. Si tiene planeado no utilizar el proyector durante un largo período de tiempo, asegúrese de desenchufar el cable de alimentación de la toma de corriente mural, y desconecte todos los demás cables conectados al proyector.
- No transporte el proyector sujetándolo por el objetivo.
- Al transportar el proyector, no olvide colocar la tapa del objetivo. (Vea la página **[13](#page-16-0)**.)
- No exponga el bolso de transporte o el proyector a la luz directa del sol o a fuentes de calor. De lo contrario, el bolso de transporte o el proyector podrán cambiar de color o deformarse.

#### **Conexión de otros equipos**

- Al conectar un ordenador u otro equipo audiovisual al proyector, haga las conexiones DESPUÉS de desenchufar el cable de alimentación del proyector de la toma de CA y apagar el equipo que va a conectar.
- Para obtener instrucciones sobre cómo hacer las conexiones, lea los manuales de manejo del proyector y del equipo que va a conectar.

#### **Uso del proyector en otros países**

■ La tensión de alimentación y la forma del enchufe pueden variar dependiendo de la región o país en que vaya a usar el proyector. Al usar el proyector en el extranjero, asegúrese de utilizar el cable de alimentación apropiado para el país en que se encuentre.

#### **Función de monitor de temperatura**

■ Si el provector comienza a recalentarse debido a problemas de configuración u obstrucción de las aberturas de ventilación,

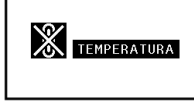

" " y " TEMPERATURA" se iluminarán en la esquina inferior izquierda de la imagen. Si la temperatura sigue aumentando, la lámpara se apagará, el indicador de advertencia de temperatura TEMP. del proyector parpadeará y, después de un periodo de enfriamiento de 90 segundos, se activará el modo de espera del proyector. Para más detalles, consulte la sección "Indicadores de mantenimiento" en la página **[91](#page-94-0)**.

#### **Información**

- El ventilador de enfriamiento regula la temperatura interna del proyector, y su funcionamiento se controla de forma automática. El sonido del ventilador puede variar durante el funcionamiento del proyector debido a cambios en la velocidad del ventilador. Esto no indica mal funcionamiento.
- No desenchufe el cable de alimentación durante la proyección de imágenes o mientras el ventilador de enfriamiento está en funcionamiento. Esto podría causar daños debido al aumento de la temperatura interna, ya que en este caso el ventilador de enfriamiento dejará de funcionar.

#### **Instalación de objetivos opcionales**

■ Asegúrese de que los objetivos opcionales son instalados por personal de servicio.

## <span id="page-13-0"></span>**Cómo acceder a los manuales de manejo en formato PDF**

**El CD-ROM incluye los manuales de manejo en varios idiomas en formato PDF, para que pueda utilizar el proyector aunque no tenga el presente manual. Para poder usar estos manuales debe tener instalado Adobe® Reader® en su PC (Windows® o Macintosh®).**

Descargue Adobe® Reader ® desde Internet (http://www.adobe.com).

#### **Cómo acceder a los manuales de uso en formato PDF**

#### **Para Windows®:**

- 1 Inserte el CD-ROM en la unidad de CD-ROM.
- 2 Haga doble clic en el icono "Mi PC".
- 3 Haga doble clic en el icono de la unidad "CD-ROM".

#### 4 **Si desea ver el manual de uso**

- 1) Haga doble clic en la carpeta "MANUALS".
- 2) Haga doble clic en el idioma (nombre de la carpeta) que desea ver.
- 3) Haga doble clic en el archivo "PH50" en formato PDF para acceder a los manuales del proyector.

#### **Si desea ver la guía de configuración**

- 1) Haga doble clic en la carpeta "SETUP".
- 2) Haga doble clic en el idioma (nombre de la carpeta) que desea ver.
- 3) Haga doble clic en el archivo en formato "S\_PH5" PDF para acceder a la guía de configuración.

#### **Para Macintosh®:**

- 1 Inserte el CD-ROM en la unidad de CD-ROM.
- 2 Haga doble clic en el icono "CD-ROM".
- 3 **Si desea ver el manual de uso**
	- 1) Haga doble clic en la carpeta "MANUALS".
	- 2) Haga doble clic en el idioma (nombre de la carpeta) que desea ver.
	- 3) Haga doble clic en el archivo "PH50" en formato PDF para acceder a los manuales del proyector.

#### **Si desea ver la guía de configuración**

- 1) Haga doble clic en la carpeta "SETUP".
- 2) Haga doble clic en el idioma (nombre de la carpeta) que desea ver.
- 3) Haga doble clic en el archivo en formato "S\_PH5" PDF para acceder a la guía de configuración.

#### **Información**

•Si no puede abrir el archivo PDF deseado haciendo doble clic con el ratón, inicie primero Adobe® Reader<sup>®</sup> y luego especifique el archivo deseado seleccionando el comando "Abrir" en el menú "Archivo".

## **GUÍA DE CONFIGURACIÓN**

**Para obtener más información, consulte la "GUÍA DE CONFIGURACIÓN" en el CD-ROM que acompaña a este manual.**

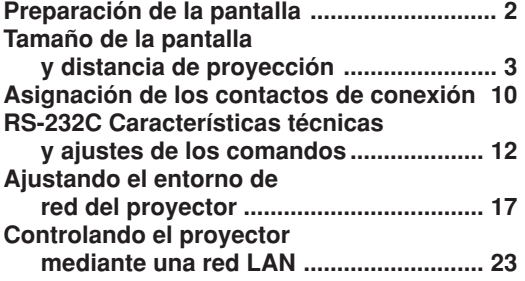

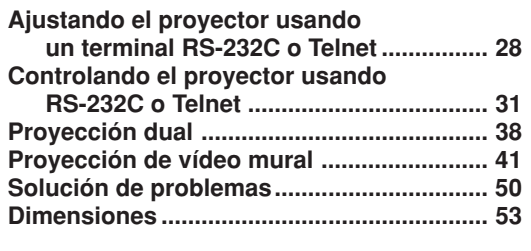

<span id="page-14-0"></span>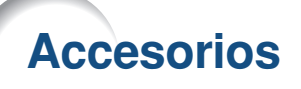

**Accesorios suministrados**

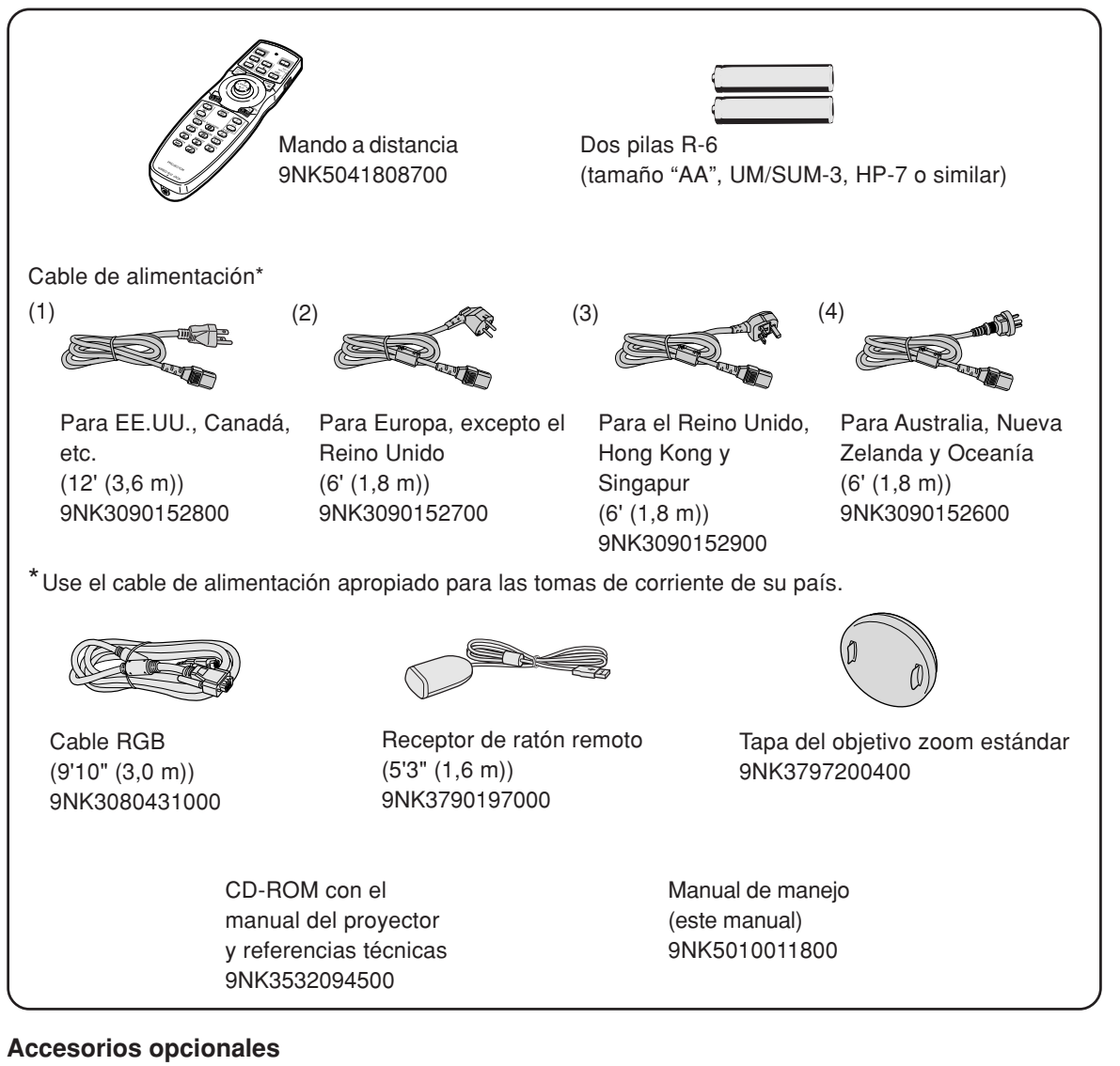

### ■ Cable Cable 3 RCA a D-sub de 15 contactos (9'10" (3,0 m)) AN-C3CP2 ■ **Lámpara** Unidad de lámpara 1 AN-PH50LP1<br>Unidad de lámpara 2 AN-PH50LP2 Unidad de lámpara 2

## **Nota**

• Dependiendo de la región, algunos de los accesorios opcionales podrían no estar disponibles. Consulte con su concesionario de proyectores o centro de reparaciones Sharp autorizado más cercano.

### <span id="page-15-0"></span>**Accesorios**

#### **Objetivos opcionales**

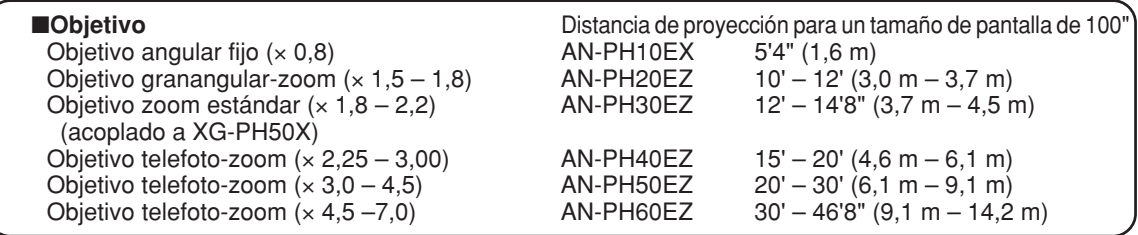

**Al proyector XG-PH50X-NL no se acopla ningún objetivo. El objetivo zoom estándar se acopla al proyector XG-PH50X.**

**Los objetivos opcionales de Sharp también están disponibles para aplicaciones especializadas. Solicite información detallada sobre todos los objetivos a su concesionario de proyectores o centro de reparaciones Sharp autorizado más cercano. (Cuando vaya a utilizar un objetivo, consulte primero el manual de manejo.) Asegúrese también de que los objetivos opcionales son instalados por personal de servicio.**

## **Distancia de proyección**

**El siguiente gráfico es para una pantalla de 100 pulgadas (254 cm) con el formato normal 4:3.**

#### **Pantalla**

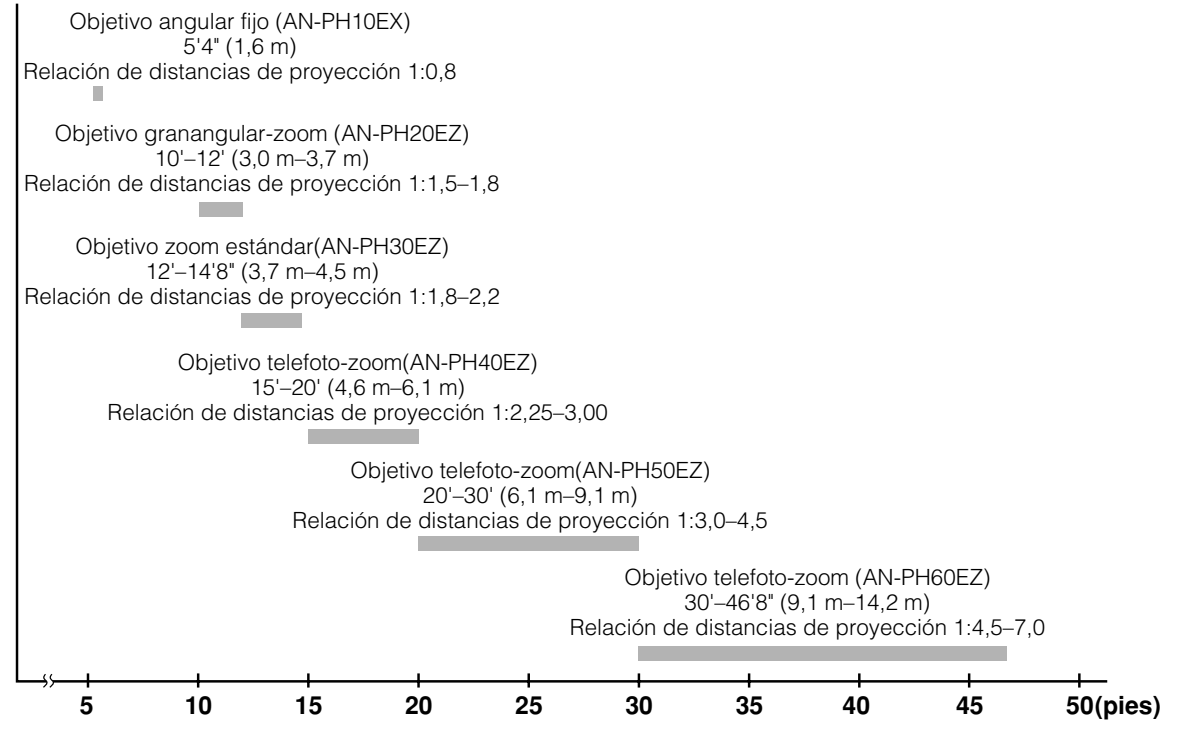

## <span id="page-16-0"></span>**Nombres y funciones de las partes**

Los números en **se refieren a las páginas principales de este manual de manejo en donde se explica el tema.**

### **Proyector**

#### **Vista superior**

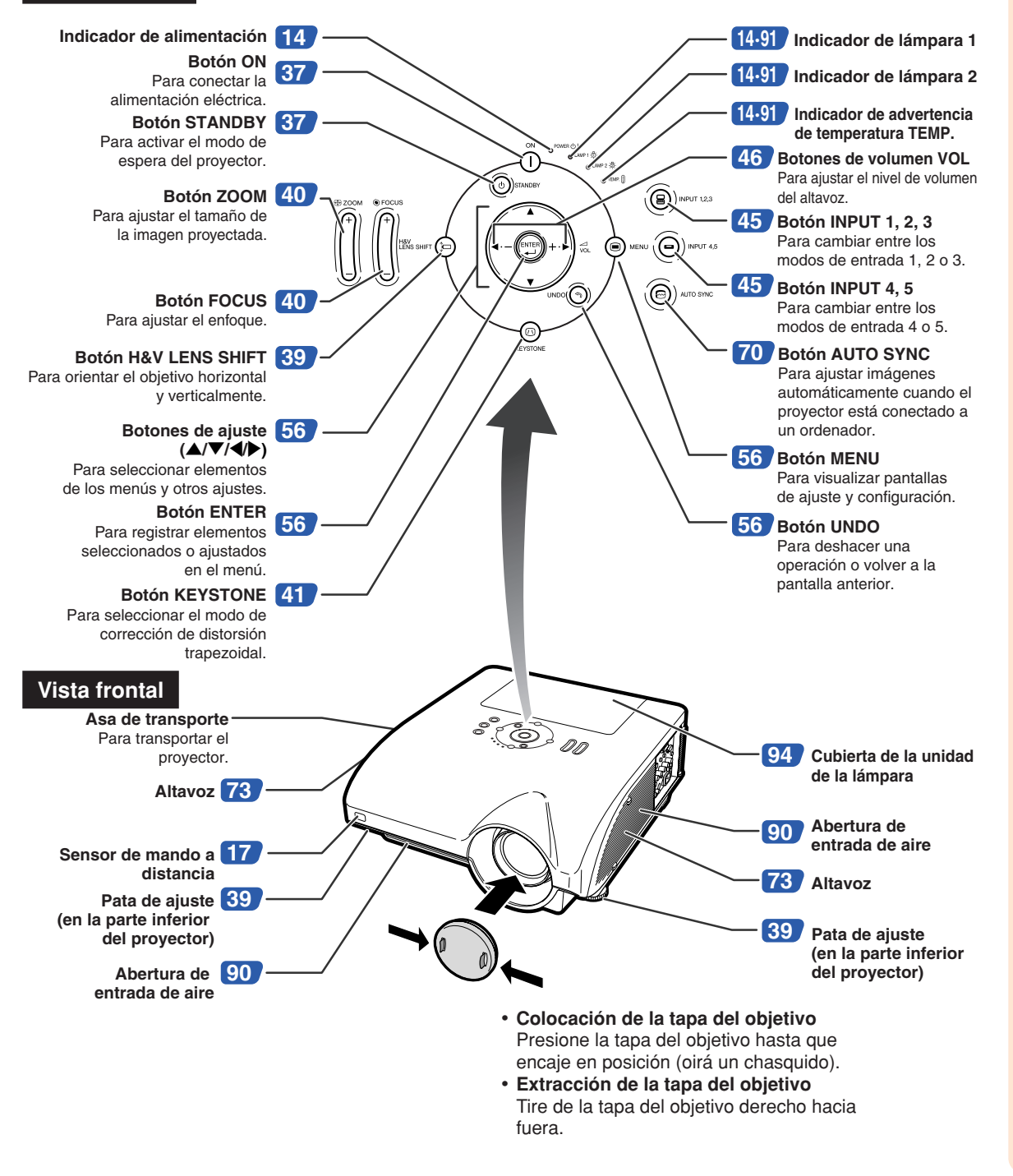

### <span id="page-17-0"></span>**Nombres y funciones de las partes**

### **Indicadores en el proyector**

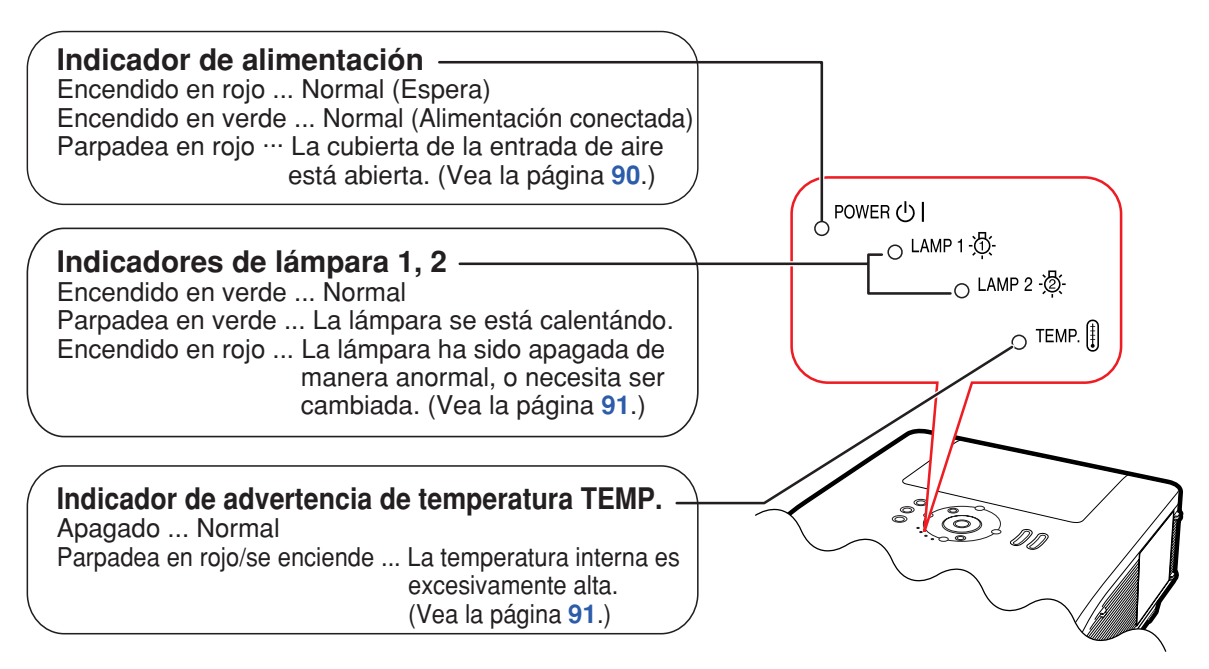

Los números en **seculo y la seculação en seculo a las páginas principales de este manual de manejo en donde se explica el tema.**

## **Proyector (Vista lateral)**

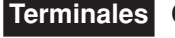

**Terminales Consulte "Terminales de entrada/salida (INPUT/OUTPUT) y equipo principal conectable" en la página [24](#page-27-0).**

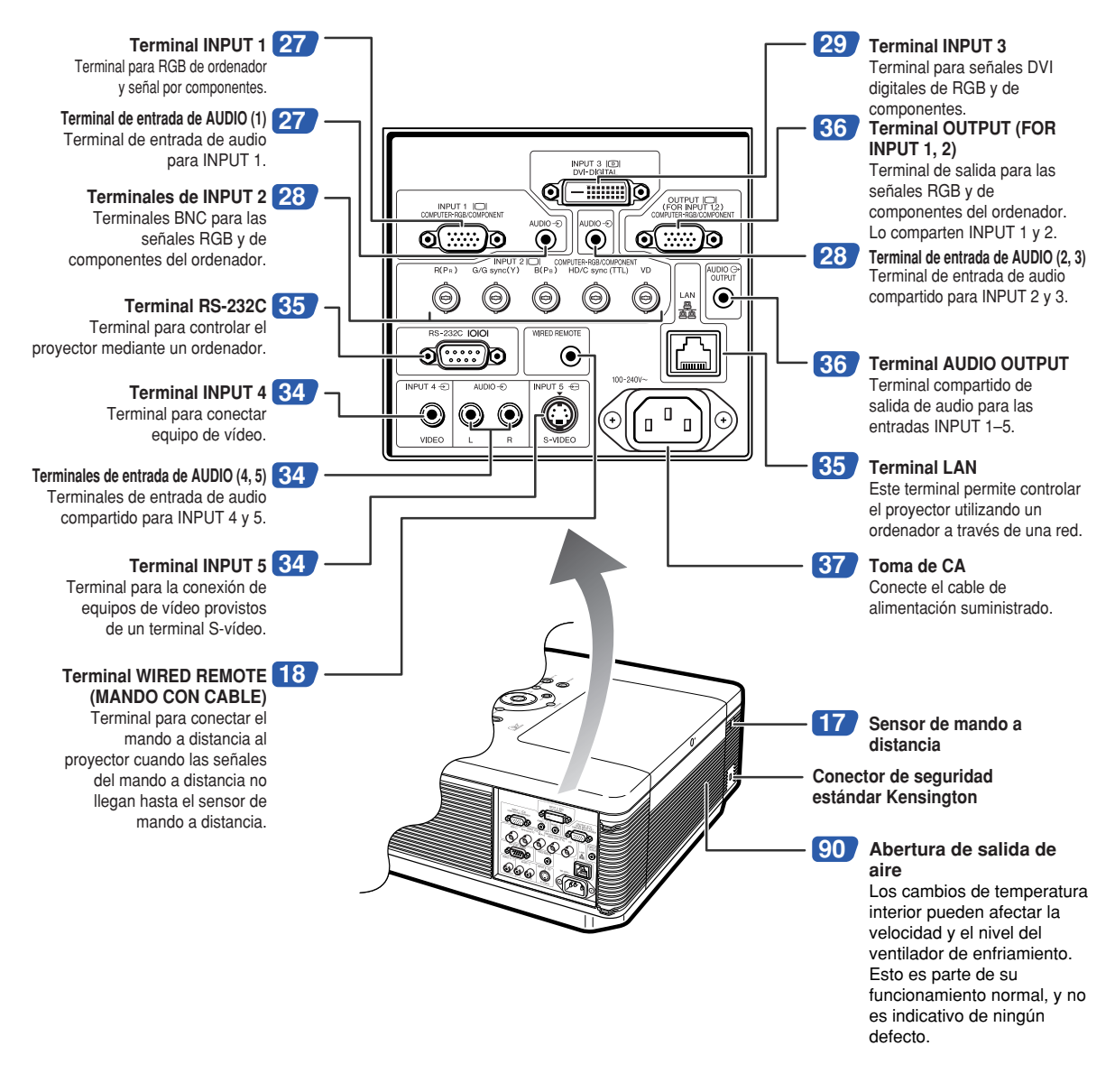

#### **Uso del candado de seguridad Kensington**

• Este proyector está equipado con un conector de seguridad estándar Kensington que se utiliza con el sistema de seguridad MicroSaver de Kensington. Para obtener instrucciones sobre cómo asegurar el proyector, consulte la información incluida con el sistema.

### **Nombres y funciones de las partes**

Los números en **se refieren a las páginas principales de este manual de manejo en donde se explica el tema.**

## **Mando a distancia**

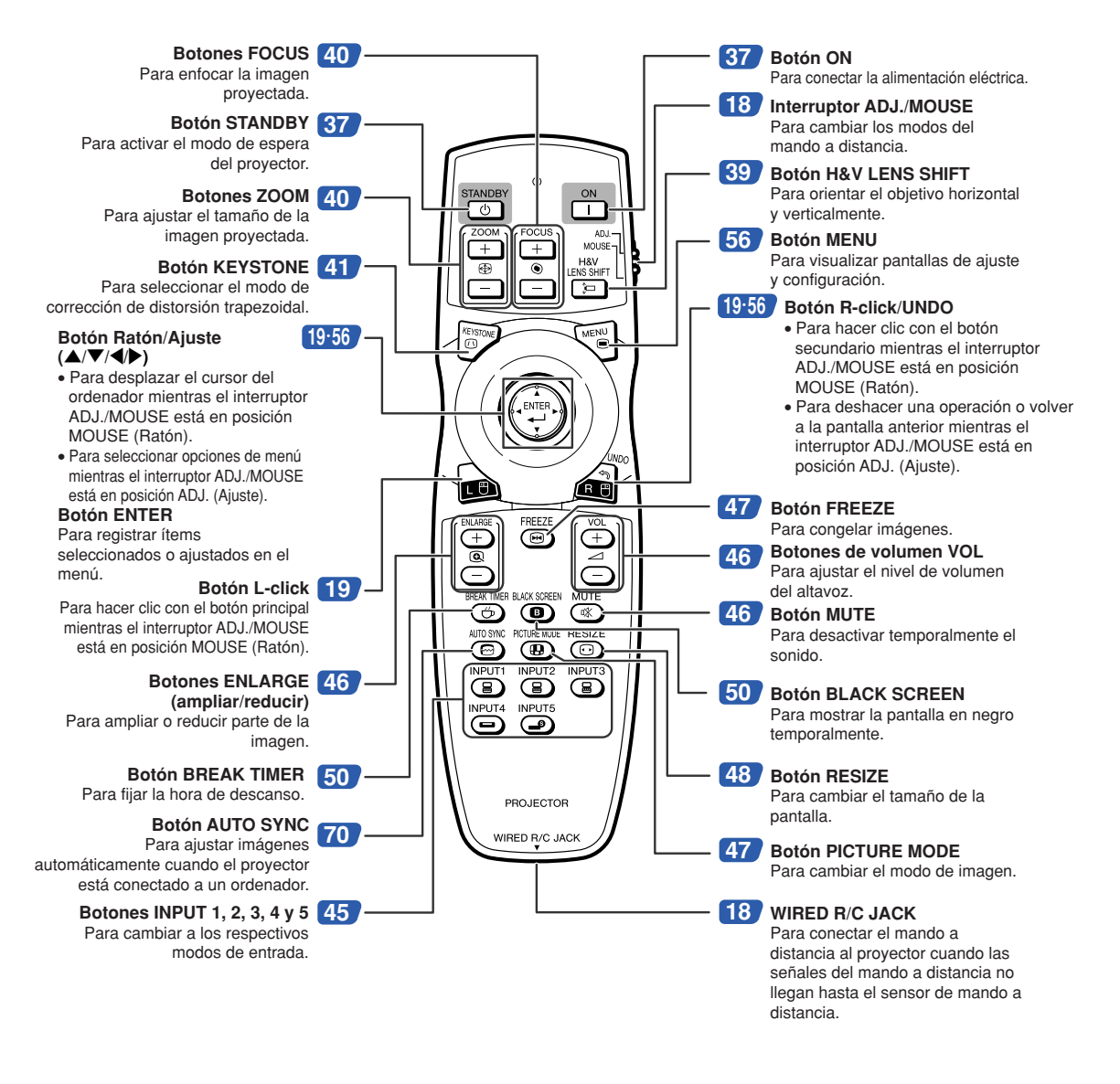

**Nota** 

• Todos los botones del mando a distancia, excepto el de ratón/ajuste y el interruptor ADJ./MOUSE, están fabricados con material luminoso para verlos en la oscuridad. Su visibilidad disminuirá con el tiempo. Exponga el mando a la luz para recargar los botones luminosos.

## <span id="page-20-0"></span>**Uso del mando a distancia**

## **Alcance del mando a distancia**

**El mando a distancia puede utilizarse para controlar el proyector dentro de los márgenes que se indican en la ilustración.**

**\*\*\*\*\*\*\*\*\*\*\*** 

## **W** Nota

• La señal del mando a distancia puede reflejarse en una pantalla, lo cual facilita su uso. Sin embargo, la distancia efectiva de la señal puede variar dependiendo del material de la pantalla.

#### **Al usar el mando a distancia:**

- Asegúrese de no dejar caer el mando a distancia ni de exponerlo a la humedad o a altas temperaturas.
- •El mando a distancia no funcionará correctamente cuando esté bajo el efecto de una lámpara fluorescente. En este caso, aleje el proyector de la lámpara fluorescente.

## **Instalación de las pilas**

**Las pilas (dos pilas R-6 (tamaño "AA", UM/SUM-3, HP-7 o similar)) vienen incluidas con el mando a distancia.**

#### **1 Tire de la pestaña de la tapa y retire la tapa en la dirección de la flecha.**

- **2 Instale las pilas suministradas.** • Instale las pilas asegurándose de que las polaridades coincidan con las marcas  $\left(\begin{matrix} + \end{matrix}\right)$  y  $\left(\begin{matrix} - \end{matrix}\right)$  en el interior del compartimiento de las pilas.
- **3 Inserte las lengüetas situadas al final de la tapa de la batería en sus ranuras y haga presión para colocarla.**

## **Vista posterior** Transmisores de señal del mando a distancia Sensor de mando a distancia Mando a distancia 30° 30° 30° 23' (7 m) Sensor de mando a distancia Transmisores de señal del mando a distancia Mando a distancia 30° 30° 30° 23' (7 m)

**Vista frontal**

**El uso incorrecto de las pilas puede causar fugas o explosiones. Tome las precauciones que se indican a continuación.**

### **Precaución**

- Instale las pilas asegurándose de que las polaridades coincidan con las marcas  $\oplus$  y  $\ominus$  en el interior del compartimiento de las pilas.
- Las pilas de distinto tipo tienen propiedades diferentes; por lo tanto, no mezcle distintos tipos de pilas.
- No utilice simultáneamente pilas usadas y pilas nuevas.
- Esto podría reducir la vida útil de las pilas nuevas o causar fugas en las pilas usadas. • Extraiga las pilas del mando a distancia cuando se hayan agotado; de lo contrario, las pilas podrán tener fugas. El líquido de las pilas (electrólito) es peligroso para la piel; por lo tanto, asegúrese de limpiar primero las pilas y luego sáquelas con un paño.
- Las pilas incluidas con este proyector se pueden agotar en un corto preíodo de tiempo, dependiendo de cómo las use. Asegúrese de reemplazarlas por pilas nuevas lo antes posible.
- Extraiga las pilas de mando distancia cuando no vaya a usarlo durante un período prolongado de tiempo.

## <span id="page-21-0"></span>**Uso del mando a distancia con un cable de señal**

**Cuando las señales del mando a distancia no llegan debido a la distancia o posición del proyector, se puede conectar el mando a distancia al proyector mediante un cable con miniclavija de ø3,5 mm (disponible en el comercio o disponible como una parte del servicio de Sharp QCNWGA038WJPZ).**

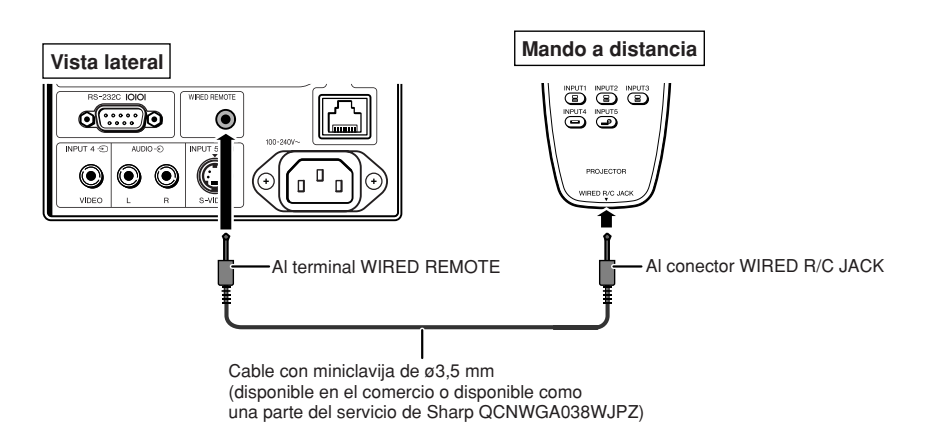

## **Cambio de modo del mando a distancia**

**El mando a distancia tiene dos funciones. Sirve para controlar el proyector y como ratón inalámbrico del ordenador.**

**Deslice el interruptor ADJ./MOUSE del mando a distancia al otro lado, según el uso que se desee.**

**Control del proyector Ratón inalámbrico del ordenador**

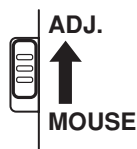

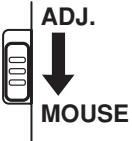

#### **Información**

• Cuando vaya a utilizar el mando a distancia como ratón inalámbrico del ordenador, conecte el receptor de ratón remoto al ordenador. (Vea la página **[19](#page-22-0)**.)

## <span id="page-22-0"></span>**Uso del mando a distancia como ratón inalámbrico de ordenador**

**Si conecta el receptor de ratón remoto suministrado al ordenador, puede utilizar el mando a distancia como ratón inalámbrico.**

- **1 Conecte el receptor de ratón remoto suministrado al terminal USB del ordenador.**
- **2 Deslice el interruptor ADJ./ MOUSE del mando a distancia a la posición MOUSE.**

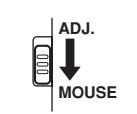

- **3 Use la función del ratón.** • Oriente el mando a distancia hacia el receptor de ratón remoto.
- **Para mover el cursor** Pulse  $\triangle$ / $\blacktriangledown$ / $\triangle$ .
- **Para hacer clic con el botón izquierdo**  $Pulse$   $\rightarrow$ .
- **Para hacer clic con el botón derecho** Pulse  $\mathbb{A}^n$ .
- Si su ordenador sólo admite un ratón **de un solo clic (como un Macintosh®)** Pulse **@ o @** . (@ y @ funcionan de la misma forma.)

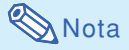

- •Esta característica solo funciona con Microsoft® Windows® OS y Mac OS® . Sin embargo, esta característica no funcionará con los siguientes sistemas operativos que no soporten USB.
	- Versiones anteriores a Windows® 95.
	- Versiones anteriores a Windows® NT4.0.
	- Versiones anteriores a Mac OS® 8.5.
- •Asegúrese de que el ordenador reconoce la conexión USB.
- Mientras el mando a distancia está conectado al proyector con un cable de señal, no se puede utilizar la función de ratón inalámbrico del ordenador.

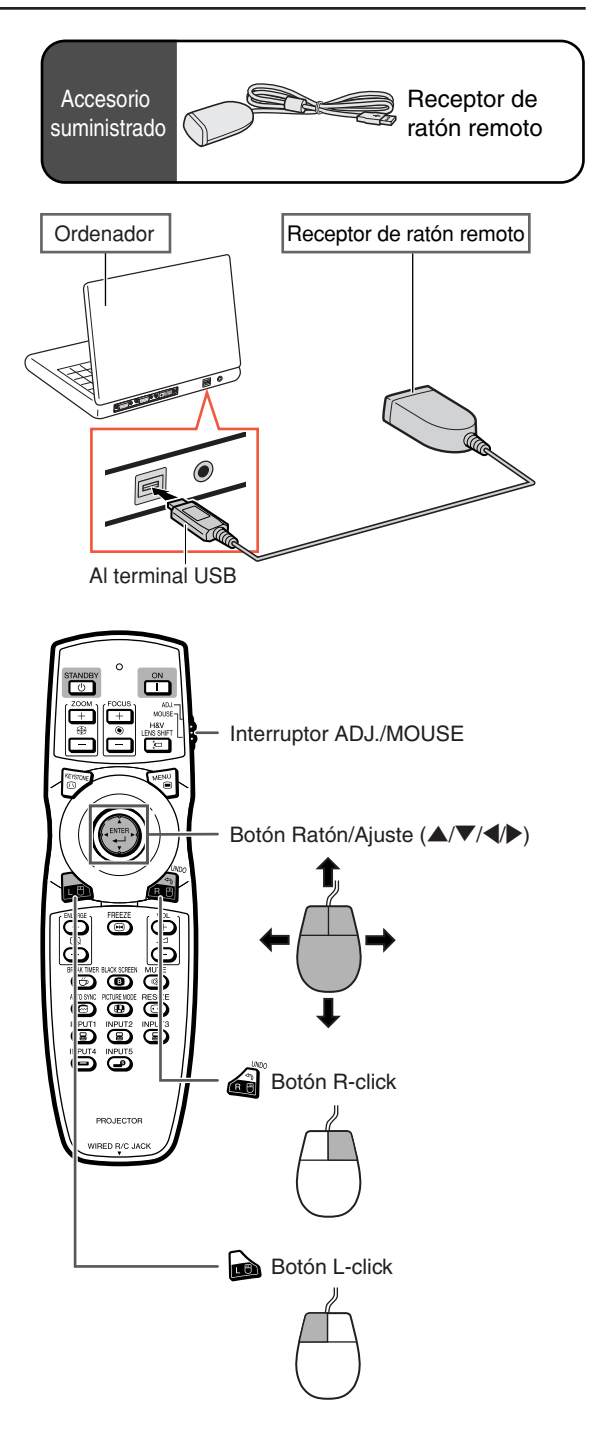

## <span id="page-23-0"></span>**Inicio rápido**

**Esta sección muestra el funcionamiento básico (proyector conectado al ordenador). Para obtener detalles, vea la página que se especifica a continuación para cada paso.**

### **Preparación y proyección**

**En esta sección, se explica como ejemplo la conexión del proyector y el ordenador.**

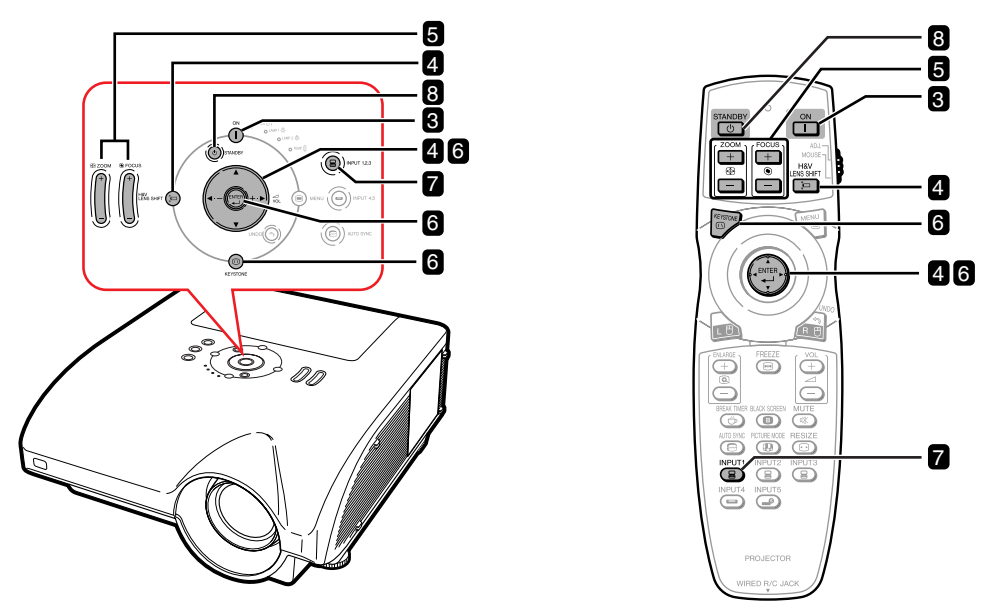

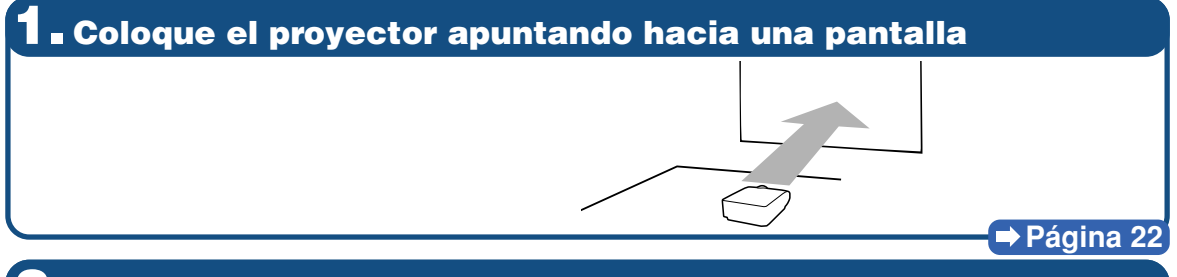

**2. Conecte el proyector al ordenador y enchufe el cable de alimentación en la toma de CA del proyector**

**Para conectar un equipo distinto del ordenador, vea las páginas [30](#page-33-0)[—36.](#page-39-0)**

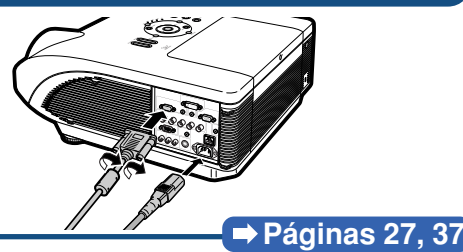

**3. Quite la tapa del objetivo y encienda el proyector**

Pulse  $\bigcap_{n=0}^{\infty}$  en el proyector o  $\bigcap_{n=0}^{\infty}$  en el mando a distancia.

### **4. Ajuste el ángulo** • **Fije el ángulo del proyector girando las patas de Ajuste del ángulo del proyector** • **Oriente el objetivo horizontal y verticalmente. ajuste. 1 Pulse**  $\mathbb{R}$  **en el proyector o**  $\frac{1}{\sqrt{2}}$  **en el mando a distancia.** 2 **Pulse** ', ", \ **o** | **en el proyector o en el mando a distancia. Páginas [38](#page-41-0), [39](#page-42-0) 5. Ajuste el enfoque y el nivel de ampliación** ① Pulse  $\|\|\$ en el proyector o  $\sqrt{\frac{\circ}{\Box}}\|$ en el mando a distancia para ajustar el enfoque. **2 Pulse**  $\|\cdot\|$  **en el provector o**  $\sqrt{2}$  **en el mando a distancia para ajustar el zoom. Página [40](#page-43-0) 6. Corrección de la distorsión de la imagen debida al ángulo de proyección** 1 **Pulse en el proyector o en el mando a** 4 **Pulse o para fijar la posición. distancia.** 5 **Repita el mismo procedimiento con las** 2 **Pulse en el proyector o en el mando a posiciones superior derecha, inferior derecha distancia. e inferior izquierda de la imagen.** 3 **Pulse** ', ", \ **o** | **para desplazar la posición** • **Cuando se fija la posición de la parte inferior izquierda, de la parte superior izquierda de la imagen. se efectúa la corrección y desaparece la pantalla. Página [41](#page-44-0) 7. Seleccione el modo de ENTRADA Pulse**  $\bigcirc$  **wuruse en el proyector o**  $\bigcirc$  **NPUT1** en el mando a distancia para seleccionar el modo "ENTRADA1". " **Visualización en pantalla (RGB)**  $\Box$  ENTRADA 1 • Al pulsar (e)<sup>NPUT 123</sup> en el proyector, el modo de entrada cambia en el siguiente orden: [<sup>ENTRADA1→ENTRADA2→ENTRADA3</sup>] Al pulsar  $\widetilde{(\Theta)}$ <sup>NPUT 4,6</sup> en el proyector, se cambia entre "ENTRADA4" y "ENTRADA5". • **Cuando utilice el mando a distancia, pulse / / / / para cambiar el modo de entrada. Página [45](#page-48-0) 8. Apagado Pulse**  $\bigcirc$  **en el proyector o**  $\bigcirc$  en el mando a distancia. Mientras se muestra el mensaje de confirmación, **vuelva a pulsar @**>STANDBY **o**  $\overline{\text{C}}$  .

" **Visualización en pantalla**Couiere apagar?

• **Desenchufe el cable de alimentación de la toma CA después de que el ventilador de enfriamiento se detenga.**

**Página [37](#page-40-0)**

## <span id="page-25-0"></span>**Instalación del proyector**

## **Instalación del proyector**

**Para obtener una imagen óptima, sitúe el proyector perpendicularmente a la pantalla, con todas las patas niveladas.**

## **Nota**

- •El objetivo del proyector debe quedar centrado en la pantalla. Si la línea horizontal que pasa a través del centro del objetivo no está perpendicular a la pantalla, la imagen aparecerá distorsionada, lo que dificultará su visualización.
- •Para conseguir una imagen óptima, sitúe la pantalla de modo que no quede expuesta a la luz directa del sol o a la iluminación de la habitación. La luz que incide directamente en la pantalla atenúa los colores, lo cual dificulta la visualización de la imagen. Si instala el proyector en una habitación soleada o luminosa, cierre las cortinas y reduzca la intensidad de las luces.

### **Instalación estándar (Proyección frontal)**

■ Instale el proyector a la distancia requerida de la pantalla según el tamaño de imagen deseado.(Para obtener información detallada, consulte la "GUÍA DE CONFIGURACIÓN" en el CD-ROM que acompaña a este manual.)

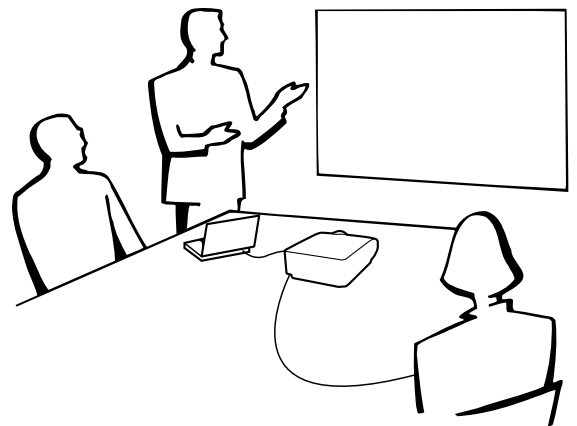

#### **Indicación del Tamaño de la imagen proyectada y de la distancia de proyección**

**Para obtener información detallada, consulte la "GUÍA DE CONFIGURACIÓN" en el CD-ROM que acompaña a este manual.**

**Ejemplo: Modo NORMAL (4:3) para el objetivo zoom estándar (AN-PH30EZ)**

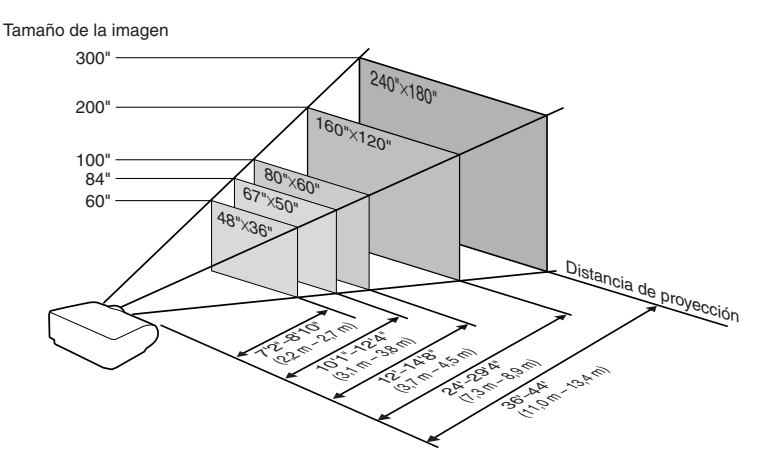

## <span id="page-26-0"></span>**Proyección de una imagen espejo**

#### **Proyección por detrás de la pantalla**

- Instale una pantalla translúcida entre el proyector y la audiencia.
- Invierta la imagen seleccionado "Detrás" en "Modo PRY". (Vea la página [84](#page-87-0).)

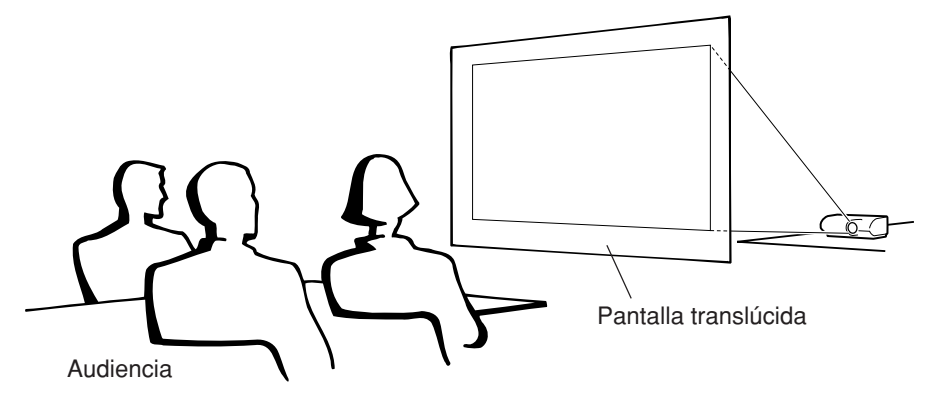

### **Proyección utilizando un espejo**

- Instale un espeio (plano, de tipo normal) delante del objetivo.
- Cuando se coloca la pantalla translúcida entre el espejo y la audiencia, ajuste la opción a "Frente" en el menú "Modo PRY". (Vea la página **[84](#page-87-0)**.)
- Cuando el espejo está de cara a la audiencia, ajuste la opción a "Detrás" en el menú "Modo PRY". (Vea la página **[84](#page-87-0)**.)

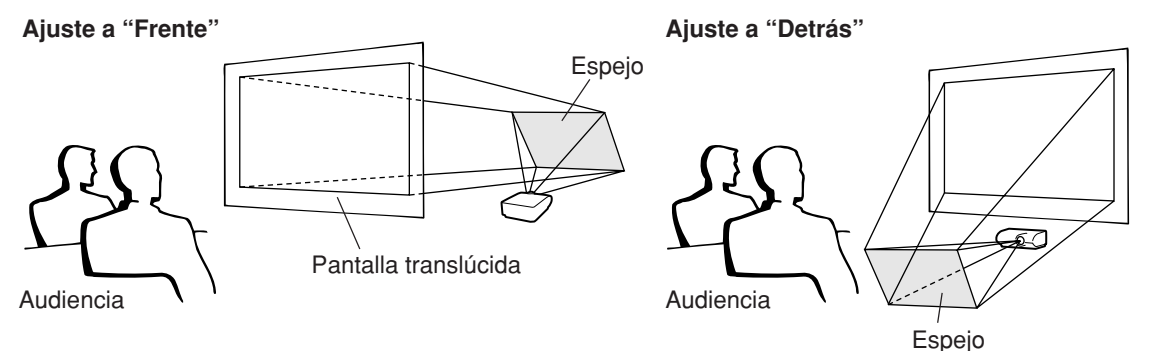

### **Información**

•Al usar un espejo, asegúrese de situar el proyector y el espejo cuidadosamente de modo que la luz no llegue directamente a los ojos de los espectadores.

### **Proyección con el proyector montado en el techo**

■ Le recomendamos usar el soporte opcional para montaje en el techo Sharp para este tipo de instalación.

Antes de montar el proyector, póngase en contacto con su concesionario de proyectores o centro de reparaciones Sharp autorizado más cercano para obtener el soporte de montaje recomendado (se vende por separado).

- •Soporte para montaje en el techo AN-PHCM20 y tubo de extensión AN-EP101AP (para los EE.UU.).
- Soporte para montaje en el techo AN-NV6T, tubos de extensión AN-TK201 y AN-TK202 (para otros países diferentes a los EE. UU.).
- Invierta la imagen seleccionando "Techo y frente" en "Modo PRY". Para obtener información sobre cómo usar esta función, vea la página **[84](#page-87-0)**.

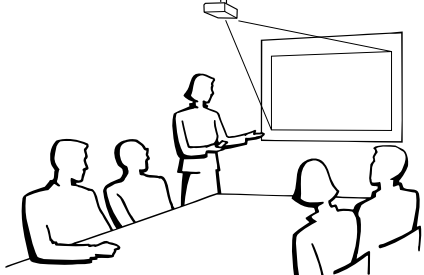

## <span id="page-27-0"></span>**Conexiones**

## **Terminales de entrada/salida (INPUT/OUTPUT) y equipo principal conectable**

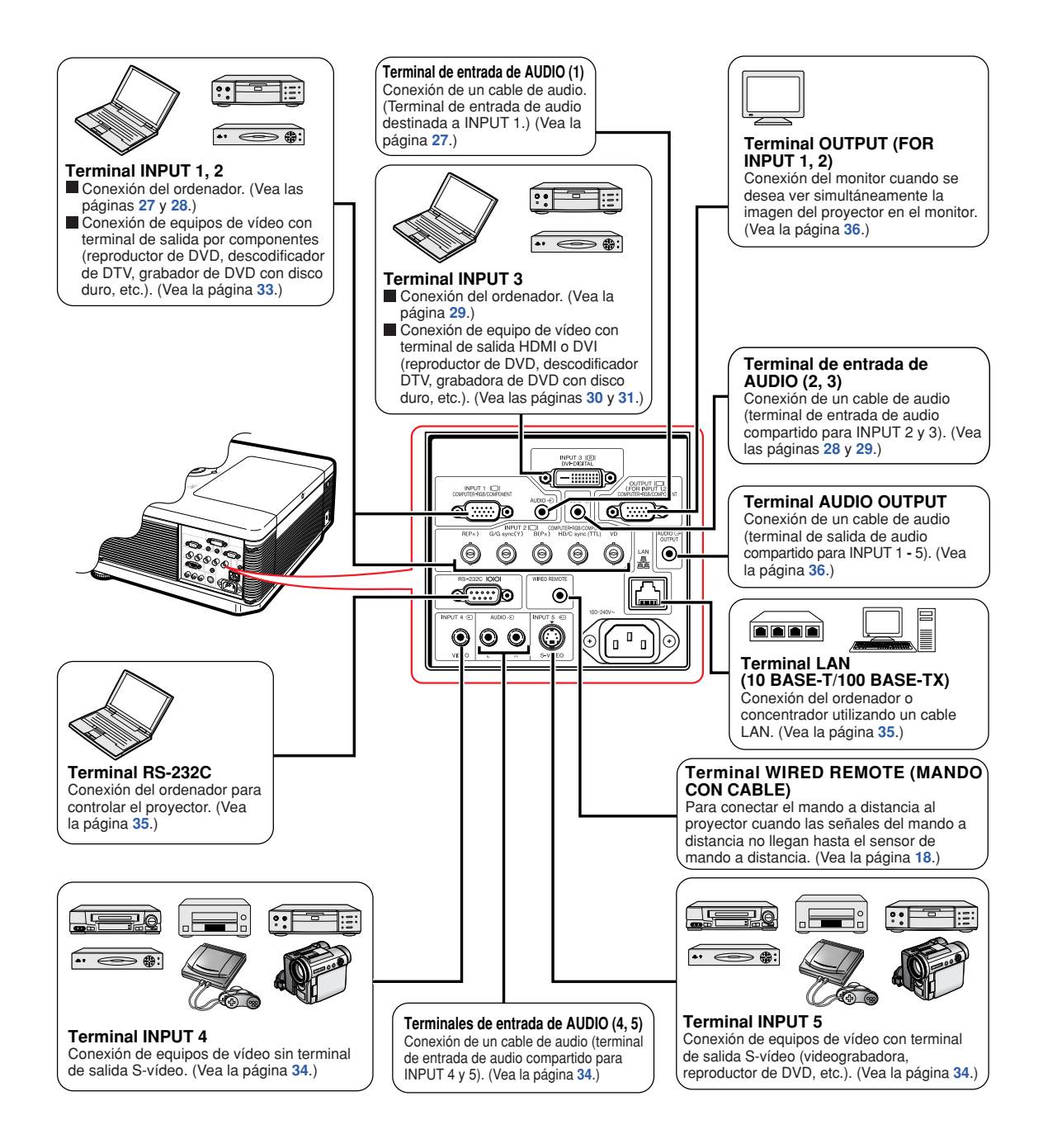

## <span id="page-28-0"></span>**Muestras de cables para conexión**

•Para obtener más detalles de los cables, consulte el manual de manejo del equipo de conexión. •Puede necesitar otros cables o conectores que no se indican a continuación.

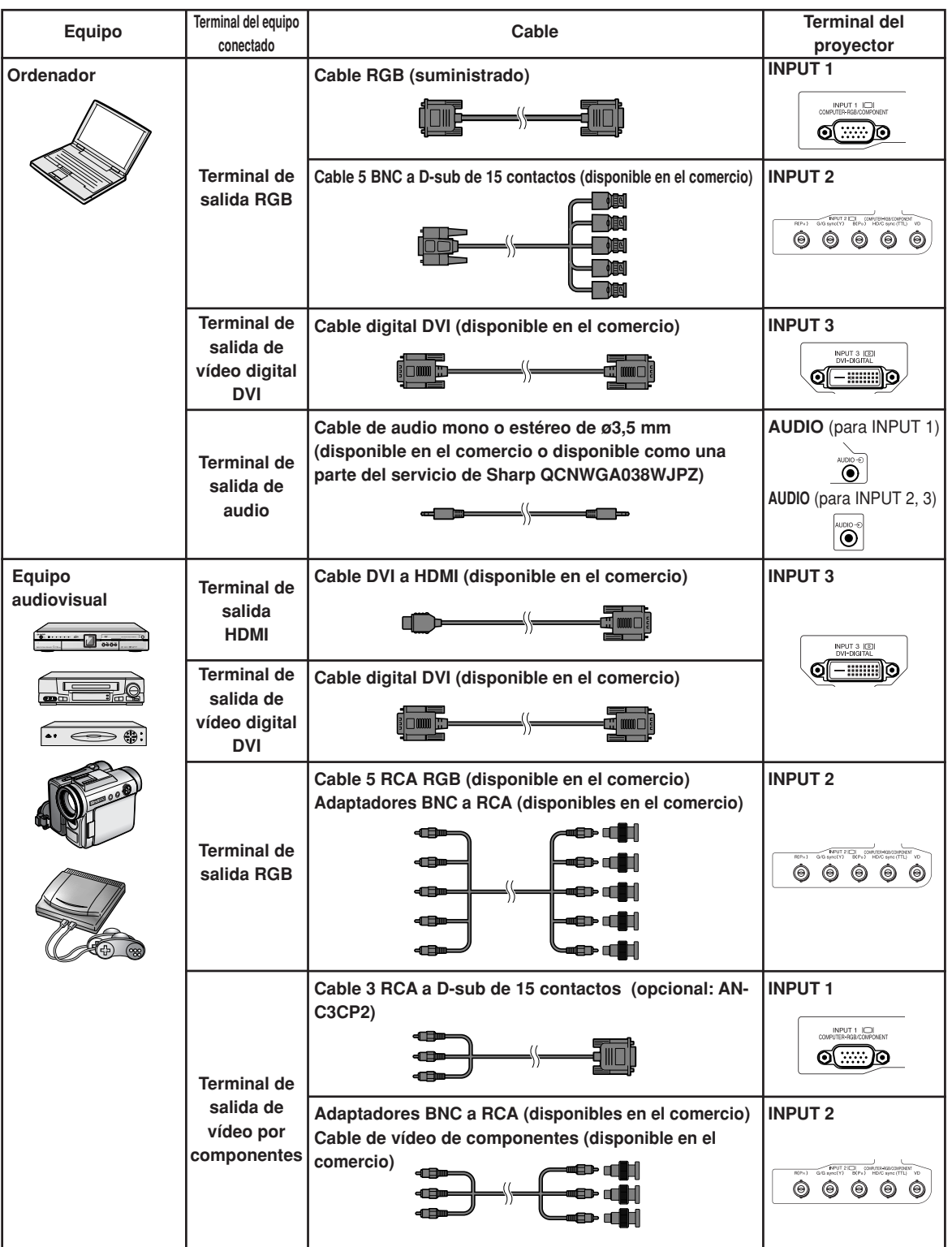

## **Muestras de cables para conexión**

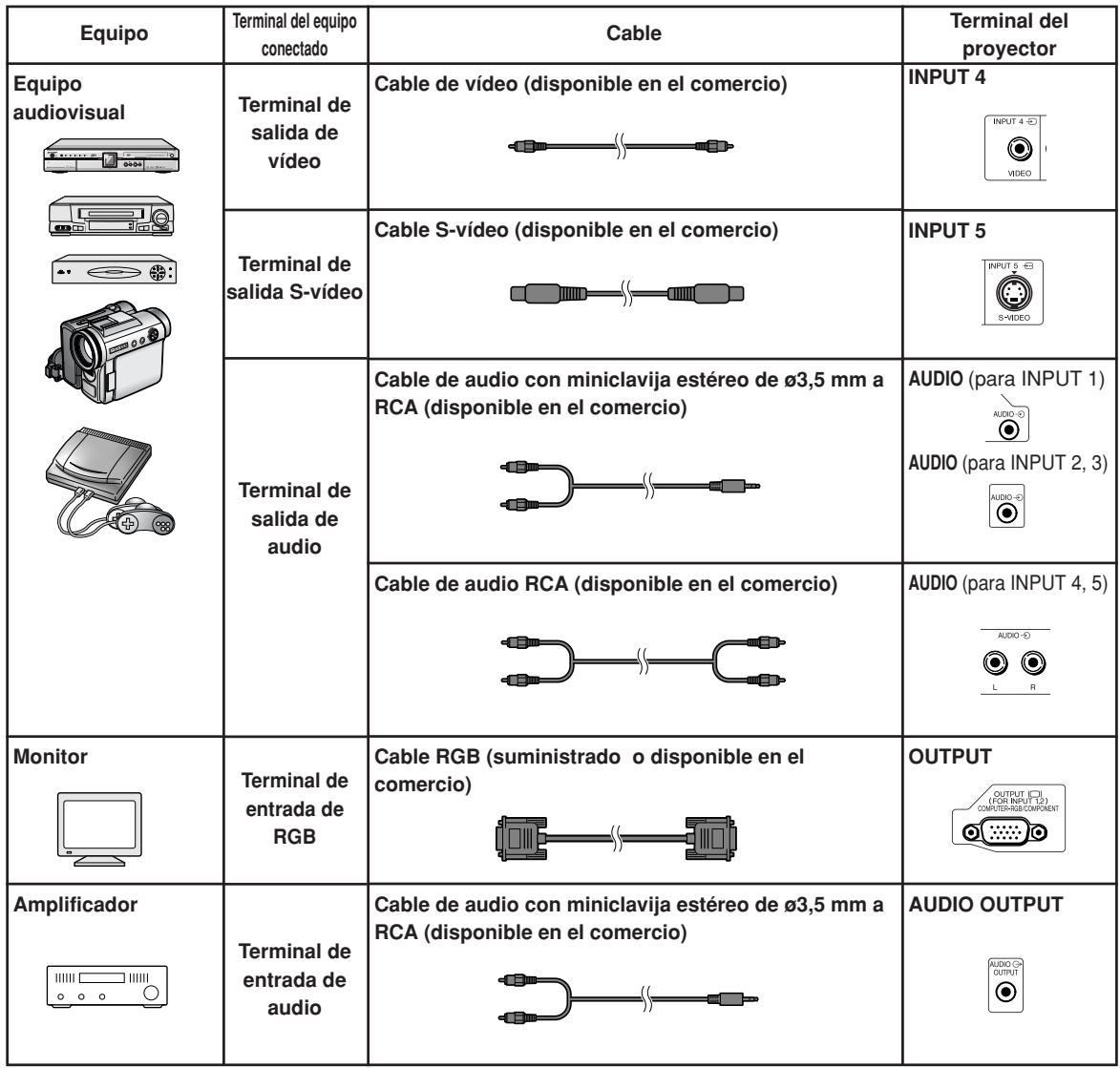

## <span id="page-30-0"></span>**Conexión a un ordenador**

**Antes de hacer las conexiones, asegúrese de desenchufar el cable de alimentación del proyector de la toma de CA y de apagar los dispositivos que se van a conectar. Una vez que haya completado todas las conexiones, encienda el proyector y luego los otros dispositivos. Si conecta un ordenador, asegúrese de que éste sea el último dispositivo en ser encendido una vez completadas todas las conexiones.**

Antes de hacer las conexiones, asegúrese de leer los manuales de manejo de los dispositivos que va a conectar.

## **Nota**

- •Para ver una lista de señales de ordenador compatibles con el proyector, consulte la "Tabla de compatibilidad con ordenadores" en la página **[97](#page-100-0)**. El uso de señales de ordenador distintas de aquellas indicadas en la lista puede inhabilitar algunas funciones.
- Si se conectan tipos de ordenadores distintos de los recomendados, puede dañarse el proyector, el ordenador o ambos.
- •Para poder usar ciertos ordenadores Macintosh, puede ser necesario utilizar un adaptador Macintosh. Póngase en contacto con el distribuidor Macintosh más cercano.
- **Dependiendo del ordenador que esté utilizando, puede que no sea proyectada una imagen a menos que el ajuste de salida de la señal del ordenador se haya cambiado a salida externa.** Consulte el manual de manejo de su ordenador para el cambio del ajuste de la salida de señal del ordenador.

## **Conexión con el cable RGB**

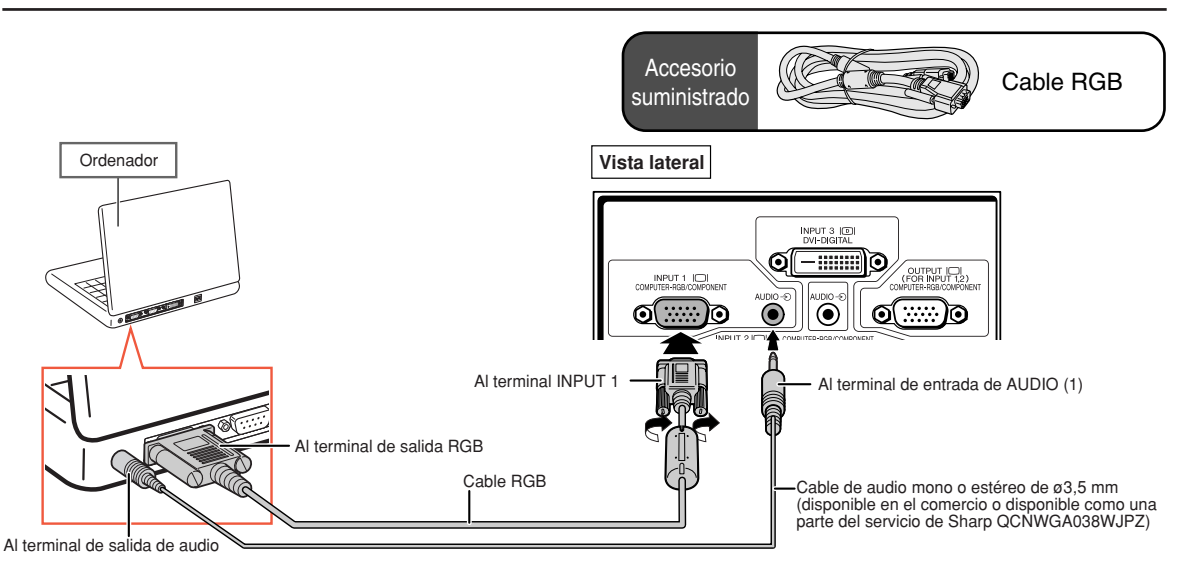

## $\lambda$  Nota

- Con esta conexión, el proyector no es compatible con las señales de sincronización en verde.
- Al usar un cable de audio mono de ø3,5 mm, el nivel de volumen será la mitad que cuando se utiliza un cable de audio estéreo de ø3,5 mm.

#### **Función "Plug and Play" (al hacer la conexión a un terminal de 15 contactos)**

- Este proyector es compatible con el estándar VESA DDC 1/DDC 2B. El proyector y un ordenador compatible con VESA DDC comunican los ajustes necesarios el uno al otro, lo que permite realizar una configuración rápida y fácil.
- Antes de usar la función "Plug and Play", **asegúrese de encender primero el proyector, y luego el ordenador conectado.**

### **Nota**

• La función "Plug and Play" DDC de este proyector sólo funciona cuando se utiliza el proyector conjuntamente con un ordenador compatible con VESA DDC.

## <span id="page-31-0"></span>**Conexión con un cable 5 BNC a D-sub de 15 contactos**

**El proyector utiliza una entrada de ordenador 5 BNC para impedir que se deteriore la calidad de imagen.**

**Cuando vaya a conectar los terminales de entrada del proyector directamente al ordenador,** conecte los cables R (P<sub>R</sub>), sinc. G/G (Y), B (P<sub>B</sub>), sinc. HD/C y VD de 5 BNC al cable D-sub de 15 **contactos (disponible en el comercio) a los terminales INPUT 2 del proyector.**

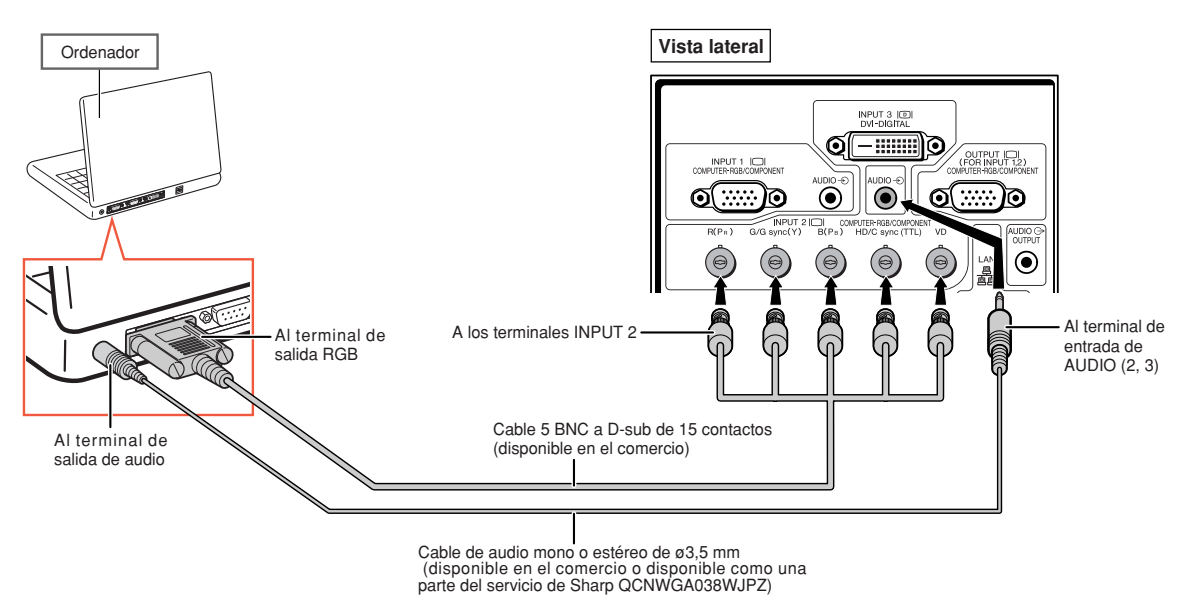

## **Nota**

- Cuando conecte el proyector a un ordenador compatible que no sea PC (VGA/SVGA/XGA/SXGA/UXGA) ni Macintosh (es decir, estación de trabajo), puede necesitar un cable aparte. Si desea más información, póngase en contacto con su distribuidor.
- •Al usar un cable de audio mono de ø3,5 mm, el nivel de volumen será la mitad que cuando se utiliza un cable de audio estéreo de ø3,5 mm.
- •El terminal sinc. HD/C es sólo para señal TTL.

## <span id="page-32-0"></span>**Conexión con un cable digital DVI**

**El proyector utiliza el terminal de entrada digital DVI para la entrada directa de señales de vídeo digital desde un ordenador.**

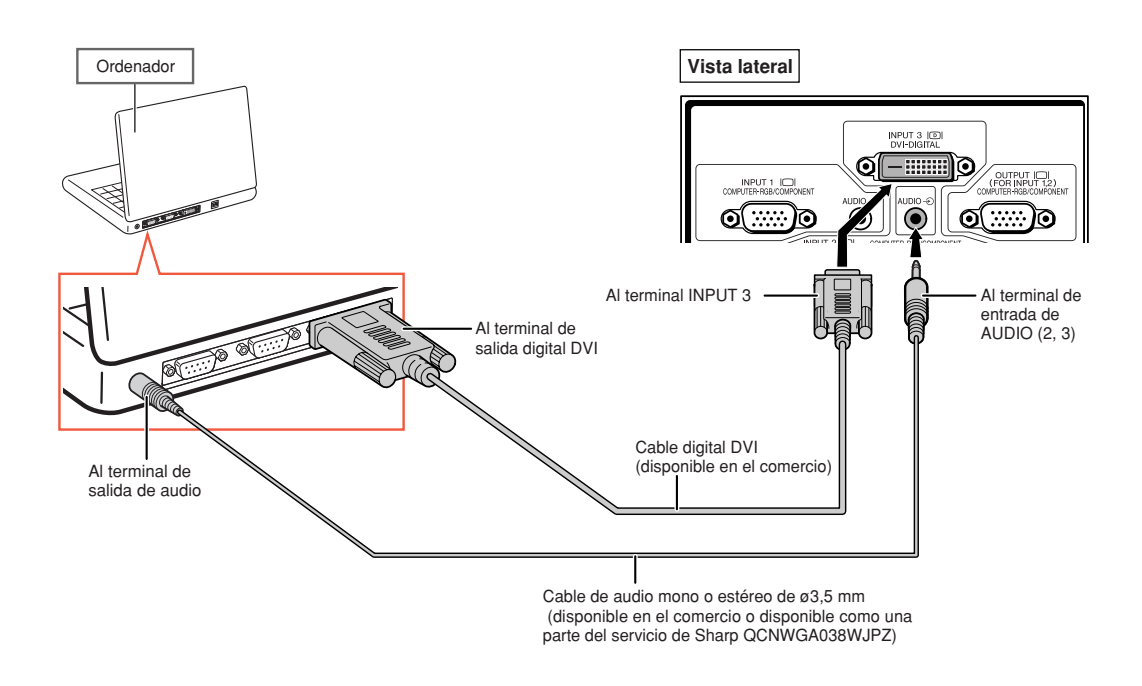

**Nota** 

- Cuando conecte el proyector a un ordenador de esta manera, seleccione "RGB PC DIGI." como "Tipo de señal" en el menú "Imagen".
- •Al usar un cable de audio mono de ø3,5 mm, el nivel de volumen será la mitad que cuando se utiliza un cable de audio estéreo de ø3,5 mm.

## <span id="page-33-0"></span>**Conexión a un equipo de vídeo**

**Antes de hacer las conexiones, asegúrese de desenchufar el cable de alimentación del proyector de la toma de CA y de apagar los dispositivos que se van a conectar. Una vez que haya completado todas las conexiones, encienda el proyector y luego los otros dispositivos. El proyector está provisto de un terminal de DVD digital, un terminal de señales de RGB/ componentes de ordenador, un terminal S-vídeo y un terminal de vídeo para la entrada de vídeo. Consulte las ilustraciones mencionadas para saber cómo conectar el equipo audiovisual.**

**Si su equipo audiovisual tiene un terminal de salida RGB o un terminal de salida de componentes, use los terminales de RGB/componentes del ordenador (INPUT 1 o 2) del proyector para la conexión de vídeo.**

## **Conexión a equipo de vídeo provisto de terminal de salida HDMI con un cable DVI a HDMI**

**Utilice un cable DVI a HDMI cuando conecte equipos de vídeo HDMI, como reproductores de DVD, al terminal INPUT 3.**

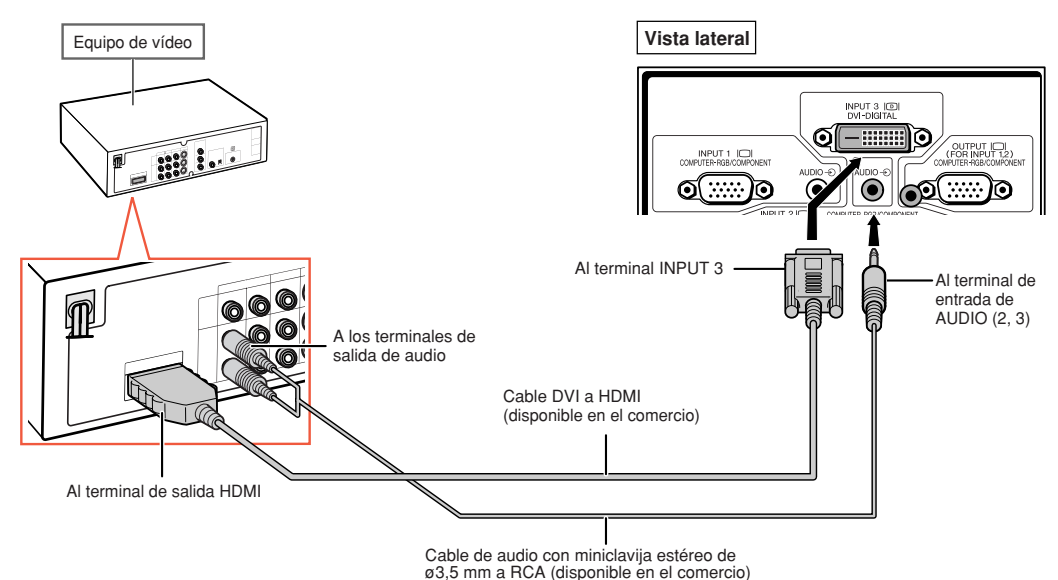

## **Nota**

- •Seleccione el tipo de señal de entrada del equipo de vídeo. Vea la página **[63](#page-66-0)**.
- Cuando el proyector está conectado a un equipo de vídeo con terminal de salida HDMI, sólo se puede enviar la señal de vídeo al proyector. (Conecte el terminal de entrada de AUDIO (2, 3) para la entrada de audio.)

## <span id="page-34-0"></span>**Conexión a equipo de vídeo provisto de terminal de salida DVI con un cable DVI digital**

**Use un cable DVI digital cuando conecte un equipo de vídeo con terminal de salida DVI, como reproductores de DVD, al terminal INPUT 3.**

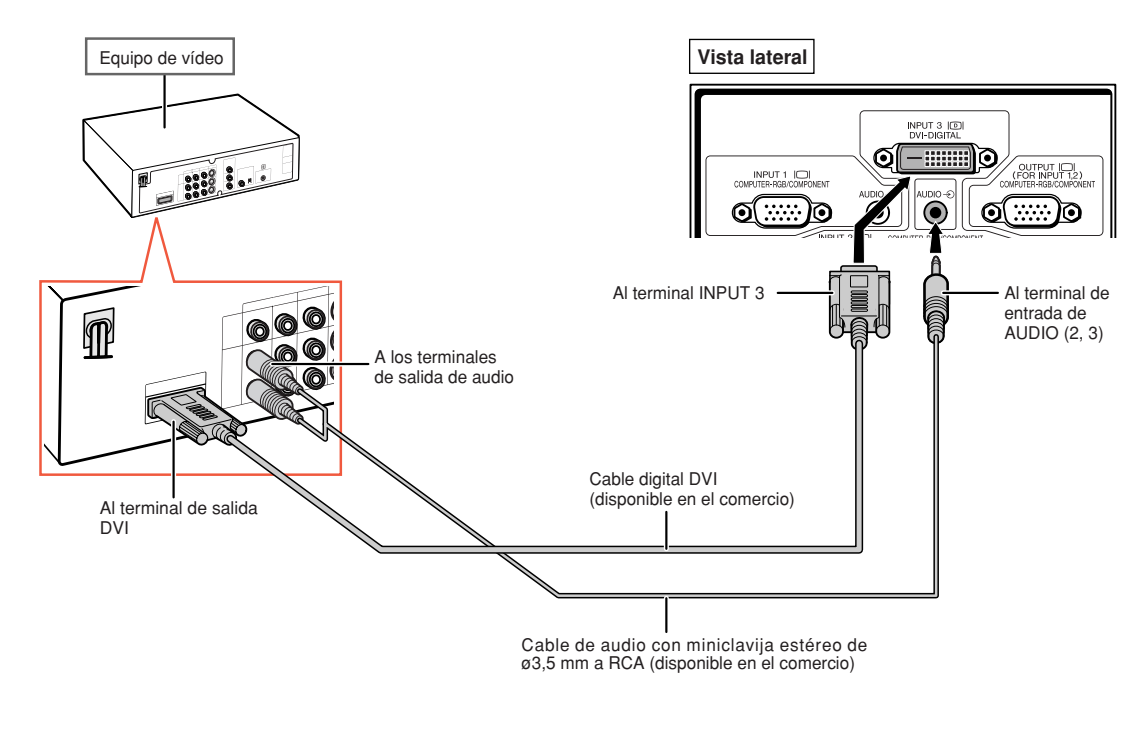

**Mota** •Seleccione el tipo de señal de entrada del equipo de vídeo. Vea la página **[63](#page-66-0)**.

### <span id="page-35-0"></span>**Conexión a equipo de vídeo RGB con un cable 5 RCA RGB**

**Utilice un cable 5 RCA RGB cuando conecte un equipo de vídeo RGB, como reproductores de DVD y descodificadores DTV\*, a los terminales INPUT 2.**

**\* DTV es un término general que se utiliza para describir el nuevo sistema de televisión digital en los Estados Unidos.**

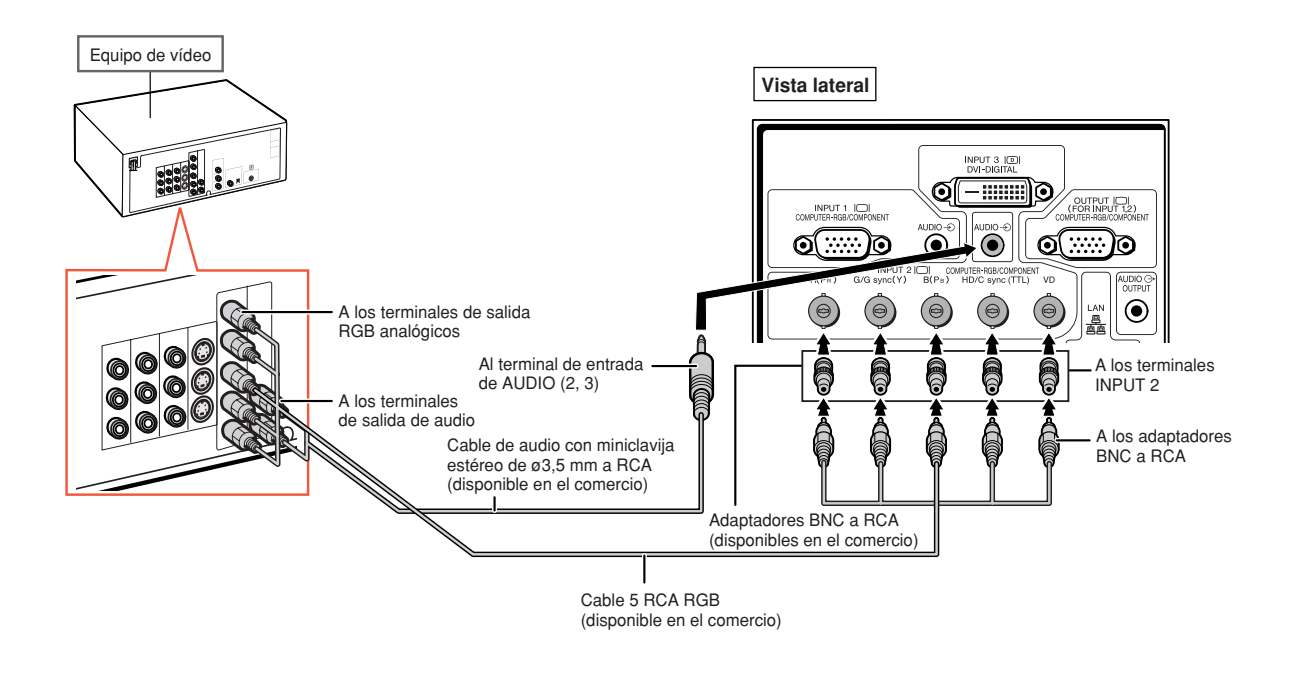

## **S**Nota

- Cuando conecte el proyector al equipo de vídeo de esta manera, seleccione "RGB" como "Tipo de señal" en el menú "Imagen". Vea la página **[63](#page-66-0)**.
- Los terminales sinc. HD/C y VD se pueden utilizar en función de las especificaciones del descodificador DTV conectado al proyector. Consulte el manual de manejo del descodificador DTV para obtener información detallada.
- •El terminal sinc. HD/C es sólo para señal TTL.
### **Conexión a equipo de vídeo con terminales de salida de componentes**

**Cuando conecte un equipo de vídeo provisto de terminales de salida de componentes al terminal INPUT 1, utilice el cable 3 RCA a D-sub de 15 contactos (opcional: AN-C3CP2).**

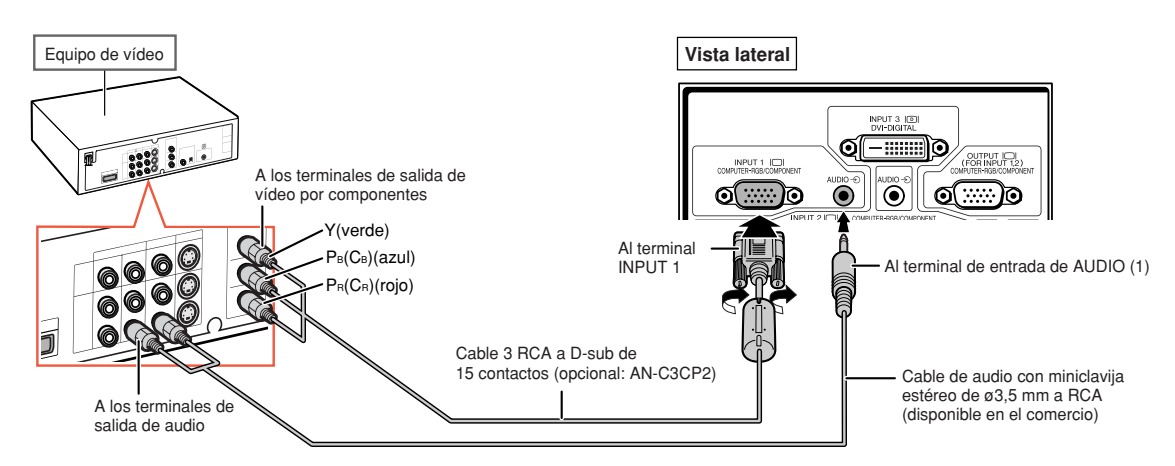

**Cuando conecte un equipo de vídeo provisto de terminales de salida de componentes al terminal INPUT 2, use los adaptadores BNC a RCA (disponibles en el comercio).**

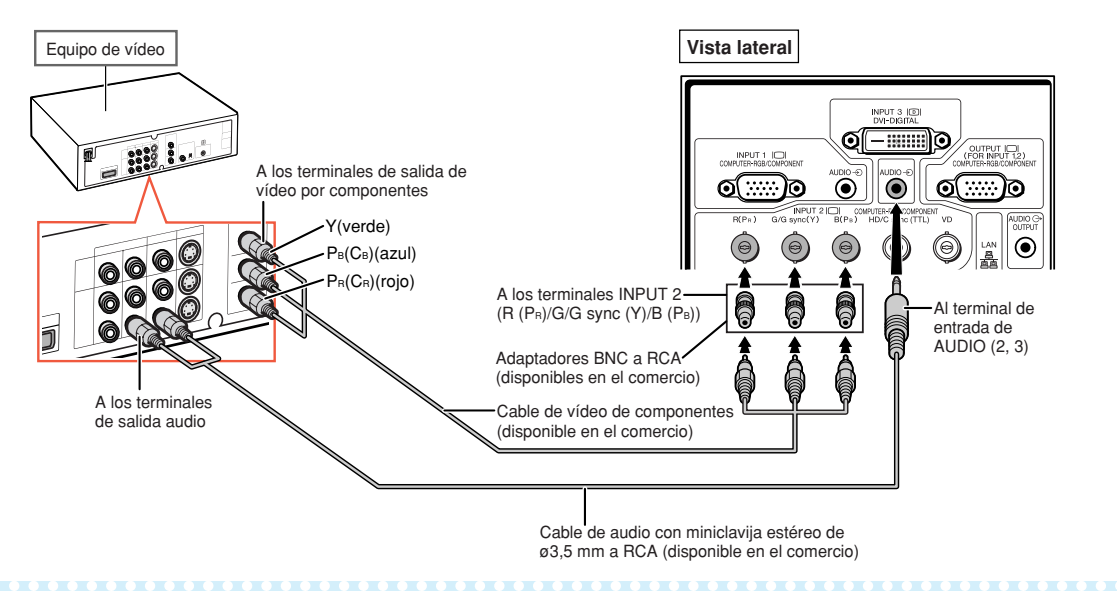

- •Para la entrada de audio se requiere un cable de audio con miniclavija estéreo de ø3,5 mm a RCA (disponible en el comercio).
- •Si es necesario, seleccione "480P/525P" o "576P/625P" para "Modos espec." en el menú "Sinc.fina". (Vea la página **[69](#page-72-0)**.)
- Cuando conecte el equipo de vídeo con una salida RGB (Euro-scart) de 21 contactos al proyector, utilice un cable disponible en el comercio que se ajuste al terminal del proyector que desea conectar.
- •El proyector no admite señales RGBC a través de Euro-scart.

### **Conexión con un cable S-vídeo o un cable de vídeo compuesto**

**Conecte el equipo de vídeo al terminal INPUT 4 o 5 mediante el cable S-vídeo o el cable de vídeo compuesto (disponible en el comercio).**

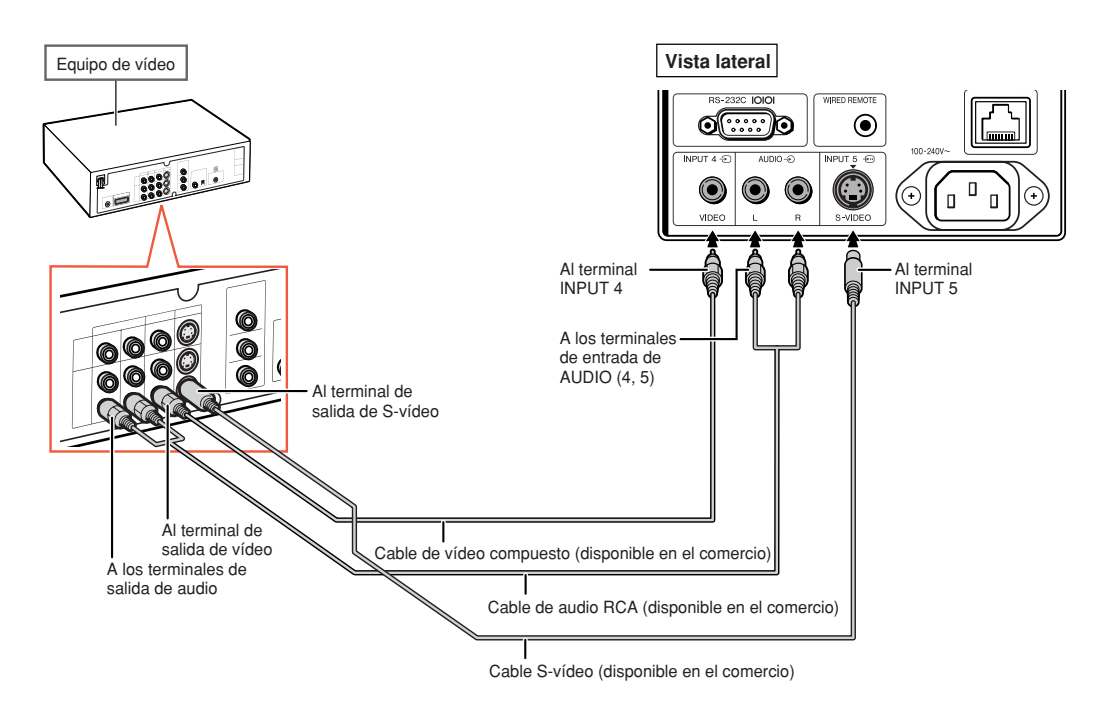

- La entrada de señal S-vídeo para el terminal S-VIDEO se divide en señales de color y luminancia para obtener una imagen de mayor calidad.
- •Se requiere un cable de audio RCA (disponible en el comercio) para la entrada de audio.
- Cuando conecte el equipo de vídeo con una salida RGB (Euro-scart) de 21 contactos al proyector, utilice un cable disponible en el comercio que se ajuste al terminal del proyector que desea conectar.

## **Control del proyector mediante un ordenador**

**Cuando se conecta el terminal RS-232C del proyector al terminal serie RS-232C del ordenador o cuando se conecta el terminal LAN del proyector al terminal LAN del ordenador, el ordenador se puede utilizar para controlar el proyector. Para obtener información detallada, consulte la "GUÍA DE CONFIGURACIÓN" en el CD-ROM que acompaña a este manual.**

**Conexión a un ordenador mediante un cable de control serie RS-232C**

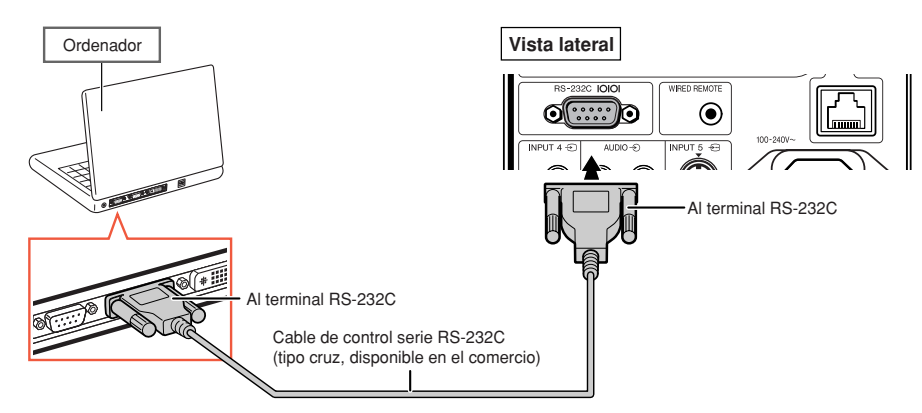

### **Nota**

- La función RS-232C podría no funcionar en el terminal de su ordenador si no está correctamente configurada. Para más información, consulte el manual de manejo de su ordenador.
- **Consulte la "GUÍA DE CONFIGURACIÓN" en el CD-ROM que acompaña a este manual para ver las RS-232C características técnicas y ajustes de los comandos.**

#### **Información**

- No conecte el cable RS-232C a otro puerto distinto del terminal RS-232C del ordenador. Podría dañar el ordenador o el proyector.
- No conecte o desconecte el cable de control serie RS-232C al o del ordenador cuando esté encendido. Esto podría dañar a su ordenador.

#### **Al realizar la conexión al terminal LAN utilizando un cable LAN**

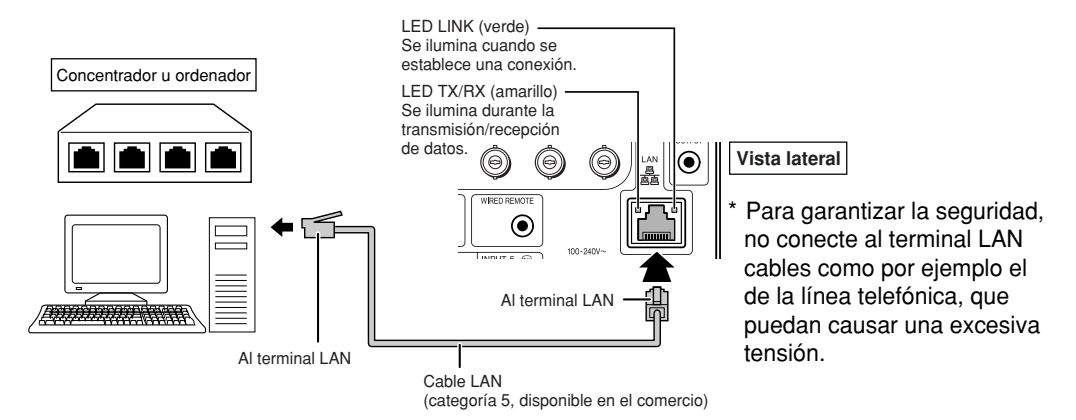

- •Para realizar la conexión a un concentrador, utilice un cable **de transmisión directa** del tipo categoría 5 (CAT.5) (disponible en el comercio).
- Para realizar la conexión a un ordenador, utilice un cable **cruzado** del tipo categoría 5 (CAT.5) (disponible en el comercio).

## <span id="page-39-0"></span>**Conexión a un monitor con terminal de entrada RGB**

Ordenador **Vista lateral** Monitor Qſ⊟ E ⊞⊞⊟)⊙  $\overline{\text{current}}$  $NPUT 1 1T$ ಠಾ  $\ddot{\bullet}$  $\odot$ ⊚ಾ Al terminal de salida RGB Al terminal OUTPUT (FOR INPUT 1, 2) Al terminal INPUT 1  $\circ$  $\circ$ Cable RGB (suministrado o 直面 Al terminal de disponible en el comercio) Cable RGB (suministrado entrada RGB o disponible en el comerci

**Se pueden mostrar imágenes del ordenador en un monitor utilizando los cables RGB.**

### **Nota**

- Las señales RGB y las señales de componentes procedentes de los terminales INPUT 1 o INPUT 2 pueden mostrarse en el monitor.
- •Para emitir señales de vídeo procedentes del terminal INPUT 1, se requiere otro cable RGB (disponible en el comercio).

# **Conexión a un amplificador y otros equipos de audio**

**La entrada de señales de audio procedente del equipo conectada a cada terminal de entrada de audio del proyector puede emitirse a un equipo de audio.**

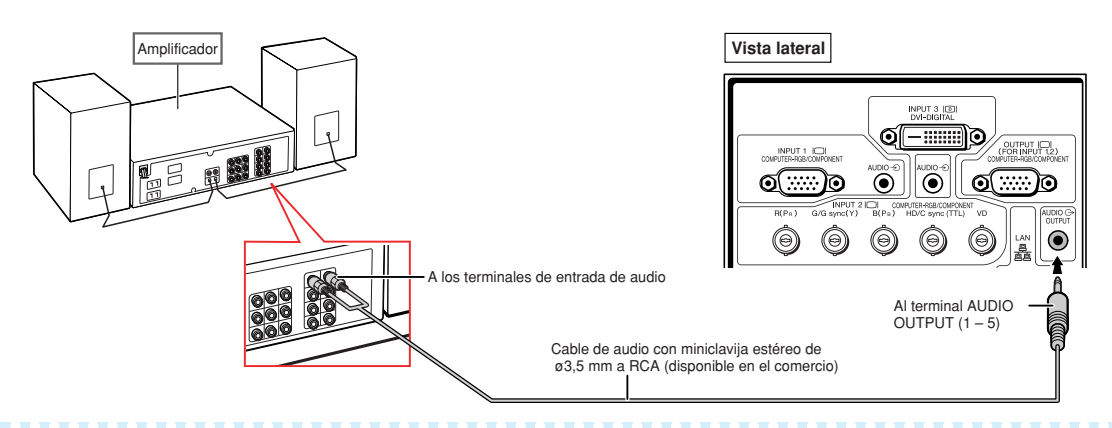

- •Para la entrada de audio se necesita un cable de audio con miniclavija estéreo de ø3,5 mm a RCA (disponible en el comercio).
- •Al desconectar la alimentación en caso de conectar un amplificador u otro equipo de audio, desconecte primero la alimentación del amplificador y luego la del proyector.
- Utilizando componentes de audio externos, el volumen puede amplificarse para obtener un mejor sonido. •Para obtener más información sobre la salida de audio variable (VAO) y la salida de audio fija (FAO), vea la página **[72](#page-75-0)**.

## **Encendido/Apagado del proyector**

### **Conexión del cable de alimentación**

**Conecte el cable de alimentación suministrado a la toma de CA situada en la parte posterior del proyector.**

### **Encendido del proyector**

**Antes de realizar los pasos de esta sección, conecte cualquier equipo que use con el proyector. (Vea las páginas [27](#page-30-0)[—36.](#page-39-0))**

#### Quite la tapa del objetivo y pulse (1) en el **proyector o <b>c**en el mando a distancia.

• El indicador de alimentación se encenderá de color verde.

- •El proyector estará listo para funcionar una vez que el indicador de la lámpara LAMP se ilumine.
- Cuando se selecciona Bloqueo del sistema, aparece la pantalla de introducción de clave de acceso. Introduzca la clave de acceso correcta para iniciar la proyección. Para obtener más detalles, vea la página **[79](#page-82-0)**.

## **Nota**

•El indicador de lámpara se ilumina o parpadea, indicando el estado de la lámpara. **Verde:** La lámpara está lista. **Parpadea en verde:**La lámpara se está calentando.

#### **Roja: La lámpara se apaga de forma extraña, por lo que debe ser cambiada.**

- Cuando encienda el proyector, la imagen puede parpadear ligeramente durante el primero minuto desde que se enciende la lámpara. Esta es una operación normal debida a que el circuito de control de la lámpara está estabilizando las características de salida de la misma. Esto no debe considerarse como un defecto de funcionamiento.
- Si el proyector se pone en el modo de espera y se enciende inmediatamente después, la lámpara podrá tardar un poco en iniciar la proyección.

### **Apagado del proyector**

#### **(Puesta del proyector en el modo de espera)**

- **1 Pulse**  $\circledcirc$  **en el proyector o**  $\circledcirc$  **en el mando a distancia, y luego pulse de nuevo ese botón, mientras se visualiza el mensaje de confirmación, para poner el proyector en el modo de espera.**
- **2 Desenchufe el cable de alimentación de la toma de CA después de pararse el ventilador.**

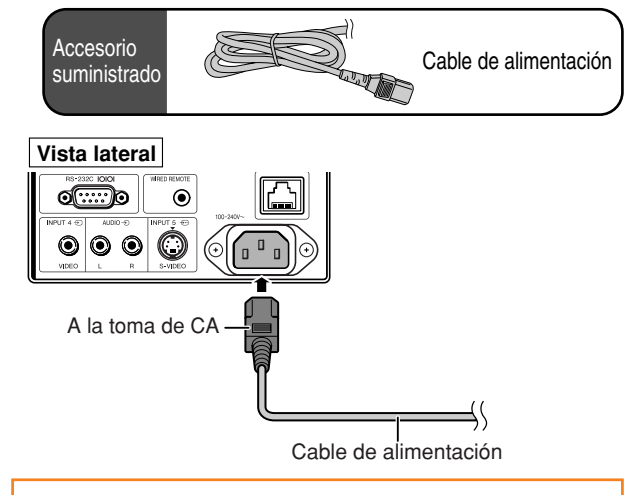

#### **Información**

• El idioma predeterminado en fábrica es el inglés. Si quiere cambiar la visualización en pantalla a otro idioma, siga el procedimiento de la página **[89](#page-92-0)**.

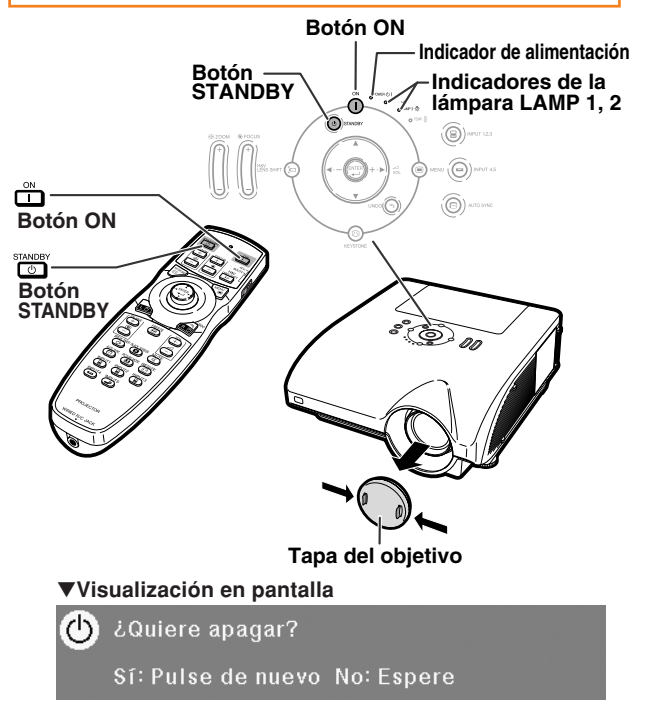

#### **Información**

• No desenchufe el cable de alimentación durante la proyección de imágenes o mientras el ventilador de enfriamiento está en funcionamiento. El ventilador de enfriamiento de este proyector continúa funcionando durante unos 90 segundos después de que el proyector pasa al modo de espera. Esto podría causar daños debido al aumento de la temperatura interna, ya que en este caso el ventilador de enfriamiento dejará de funcionar.

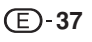

## **Proyección de imágenes**

### **[Orientación del objetivo](#page-106-0)**

**Además de ajustar la función de zoom y el ángulo de proyección mediante las patas de ajuste, también se puede ajustar la posición de proyección con la función de orientación del objetivo. Es una función muy útil cuando, por ejemplo, no puede moverse la pantalla.**

**Movimiento hacia arriba o hacia abajo Movimiento hacia la izquierda y hacia la derecha**

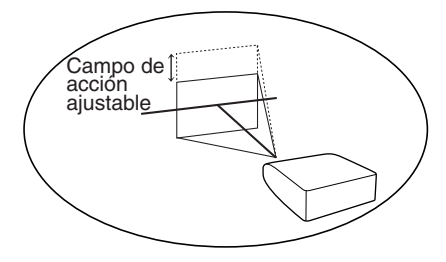

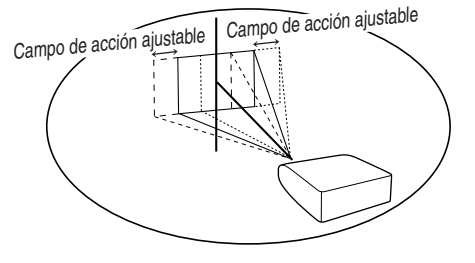

#### **Campo de acción ajustable**

**El campo de acción ajustable se muestra a continuación.**

**Campo de acción horizontal: ±15%**

**Campo de acción vertical: +50% (hacia el lado superior)**

**El campo de acción ajustable tiene limitaciones incluso dentro del campo de acción indicado.**

**La imagen se puede ajustar como se muestra en el esquema.**

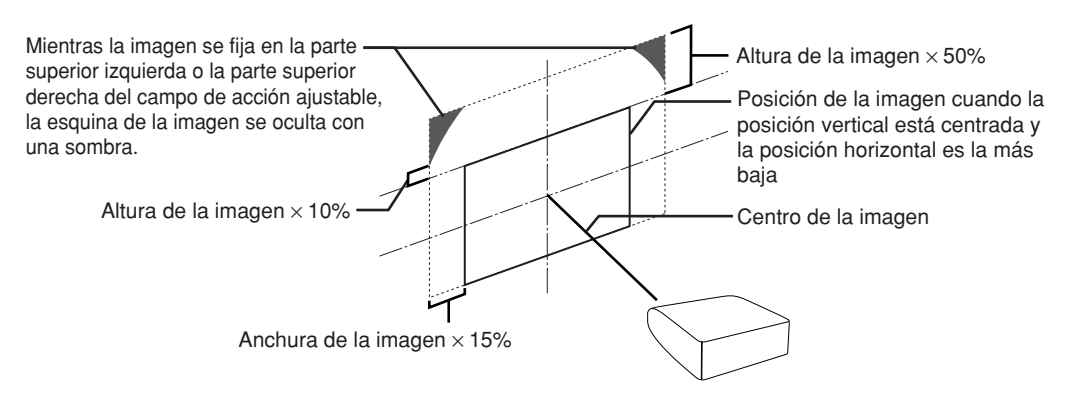

### **KA** Nota

• La gama ajustable para el objetivo opcional AN-PH10EX es diferente a la indicada anteriormente. Consulte los detalles en el manual de manejo de AN-PH10EX.

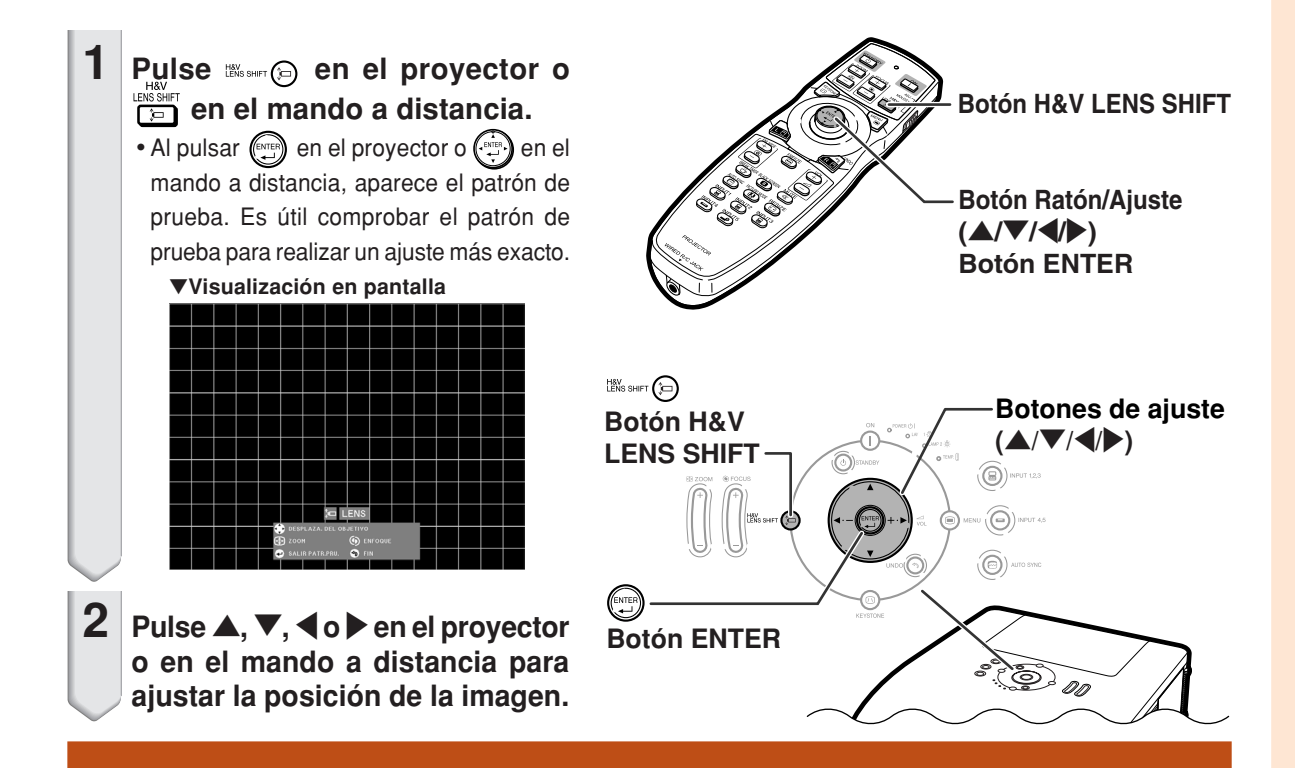

### **Uso de las patas de ajuste**

- Cuando no se puede ajustar la posición de la imagen proyectada con la función de orientación del objetivo, utilice las patas de ajuste para ajustar el ángulo proyectado.
- La altura del proyector se puede ajustar mediante las patas de ajuste cuando la pantalla está más alta que el proyector o está inclinada, o cuando el lugar de instalación está ligeramente inclinado.
- Instale el proyector de modo que quede lo más perpendicular a la pantalla posible.
	- **1 Con el proyector levantado, gire las patas de ajuste.**
		- El proyector puede ajustarse hasta aproximadamente 9 grados.
	- **2 Baje el proyector y gire las patas de ajuste para obtener un ajuste perfecto.**
		- Al bajar el proyector, tenga cuidado de no introducir los dedos entre el proyector y las patas de ajuste. Patas de ajuste

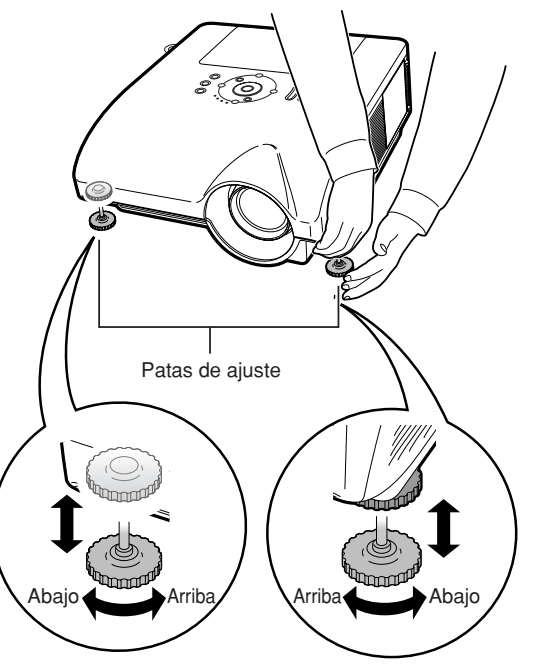

### **Proyección de imágenes**

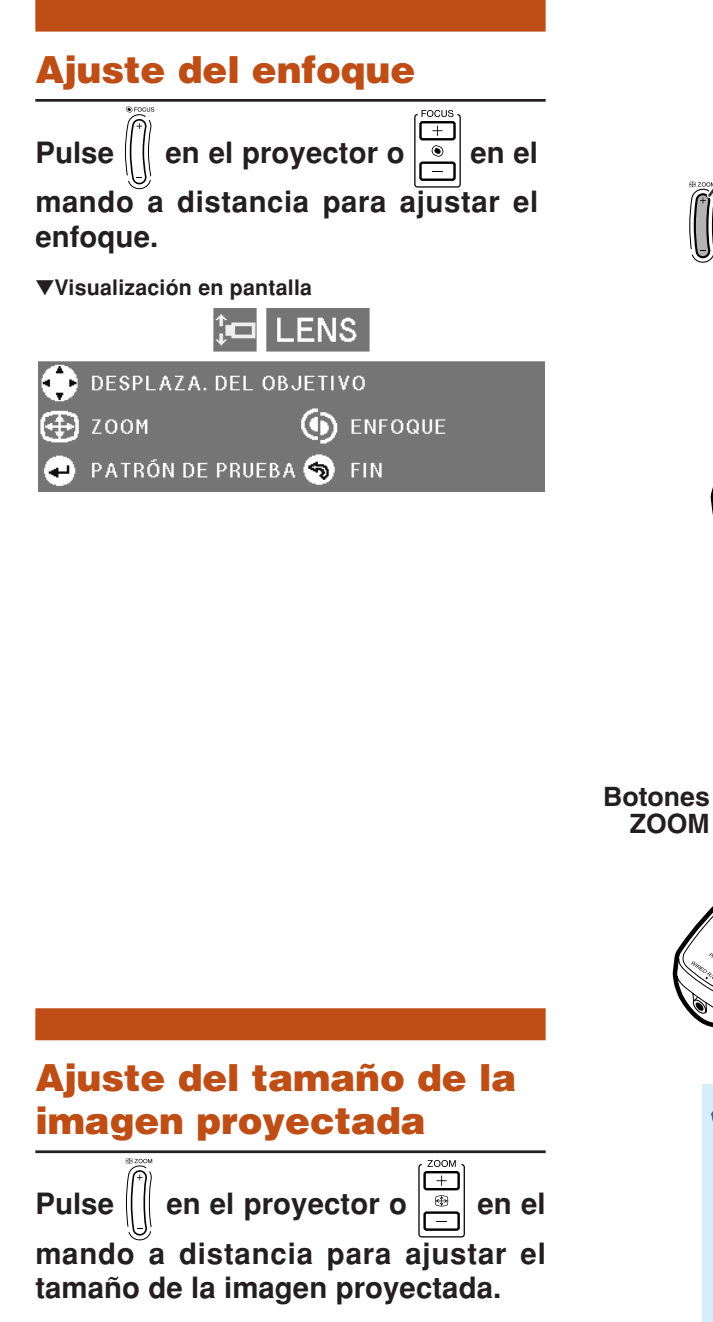

▼**Visualización en pantalla**

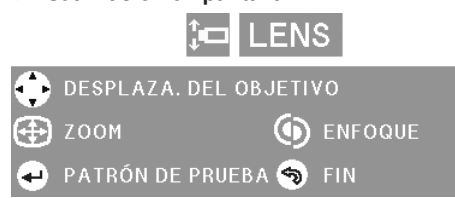

## **Nota**

• Después de pulsar los botones FOCUS o ZOOM en el mando a distancia o el proyector, puede mostrar el patrón de prueba pulsando el botón ENTER. El patrón de prueba es útil para realizar ajustes más precisos.

**Botones FOCUS**

**Botón ZOOM Botón FOCUS**

> නි 0 m

(a)

•Para un ajuste perfecto, al pulsar los botones H&V LENS SHIFT, FOCUS o ZOOM, la imagen proyectada se desplaza un poco hacia la dirección deseada durante aproximadamente un segundo. Mantenga pulsados los botones para desplazar más la imagen proyectada.

### **Corrección de la distorsión trapezoidal**

**Cuando se proyecta la imagen desde arriba o abajo hacia la pantalla en ángulo, la imagen se distorsiona (adoptando la forma de un trapecio). La función que corrige este problema se denomina [corrección de la](#page-106-0) [distorsión trapezoidal.](#page-106-0)**

**Hay dos tipos de corrección trapezoidal.**

- **1) "AJUSTE GEOMÉTRICO" para corregir una imagen designando la esquina de la imagen proyectada**
- **2) "H&V E.TRAPEC."/"IMAGE RESIZING" para corregir una imagen designando los ejes horizontal y vertical**

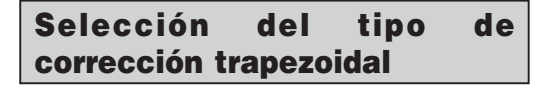

#### **Pulse**  $\overset{\textcircled{\tiny{}}}{\otimes}$  **en el proyector o**  $\overset{\textcircled{\tiny{}}}{\circ}$  **en el mando a distancia.**

- •Aparecerá "AJUSTE GEOMÉTRICO".
- Cada vez que se pulsa  $\overset{\text{\normalsize{$\mathbb{R}$}}}{\otimes}$  o  $\overset{\text{\normalsize{$\mathbb{R}$}}}{\otimes}$ , la pantalla cambia de la manera siguiente:

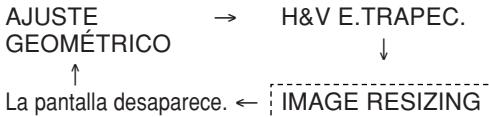

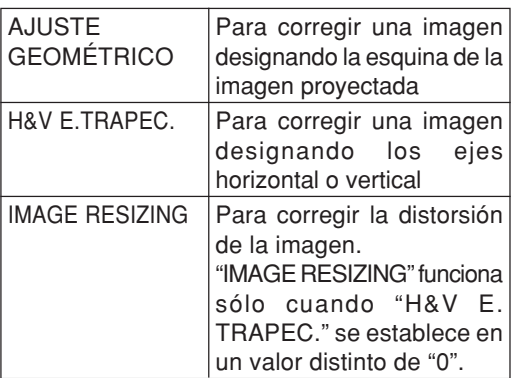

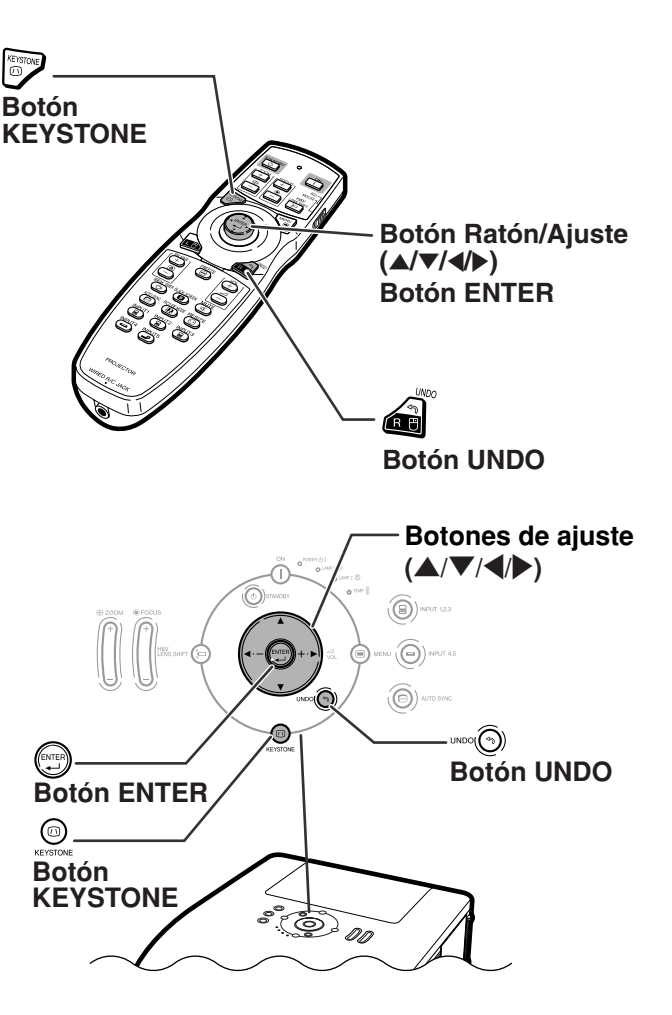

### **AJUSTE GEOMÉTRICO**

- **1 Pulse**  $\circledcirc$  **en el proyector o**  $\circledcirc$ **en el mando a distancia varias veces hasta que aparezca "AJUSTE GEOMÉTRICO".**
- **2 Pulse los botones siguientes para ajustar la posición, el tamaño o el enfoque de la imagen proyectada.** • **Haga coincidir los cuatro lados de la pantalla con el modelo verde de prueba.**
	- Si pulsa  $\blacktriangle$ ,  $\nabla$ ,  $\blacktriangleleft$  o  $\blacktriangleright$  en el proyector o  $\frac{\text{LHS-SHPT}}{\text{S}}$  en

el mando a distancia, puede desplazar el objetivo.

- Si pulsa  $\left(\parallel$  en el proyector o  $\left(\frac{F}{E}\right)$  en el mando a distancia, puede ajustar el tamaño de la imagen proyectada.
- Si pulsa  $\left(\left\|\right\|$  en el proyector o  $\left[\frac{a}{\cdot}\right]$  en el mando a distancia, puede ajustar el enfoque.
- **3 Pulse en el proyector o en el mando a distancia.**
- **4 Pulse ▲, ▼, ◀ o** ▶ para **desplazar la posición de la parte superior izquierda de la imagen.** • Desplace la parte superior izquierda del
	- marco amarillo hasta la parte superior izquierda de la pantalla.
	- **Pulse o comparation** para fijar la posición.
- **6 Repita el mismo procedimiento con las posiciones superior derecha, inferior derecha e inferior izquierda de la imagen.**
	- $\bullet$  En este momento, si pulsa  $\bullet$  en el proyector o unoo(5) en el mando a distancia, regresará a la pantalla anterior.
	- Antes de corregir la parte superior izquierda de la imagen, si pulsa  $\mathbb{R}$  o undo (4) regresará a la pantalla de confirmación de reinicialización.
	- **Cuando se fija la posición de la parte inferior izquierda, se efectúa la corrección y desaparece la pantalla.**

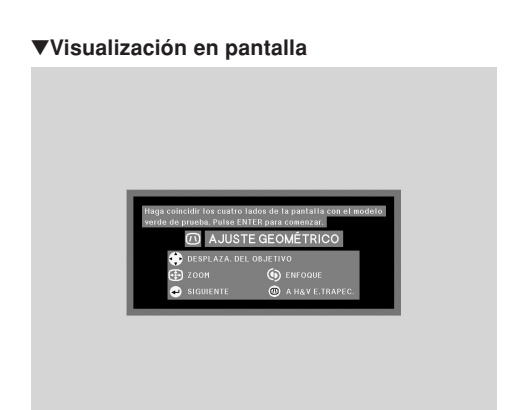

### **Ajuste geométrico**

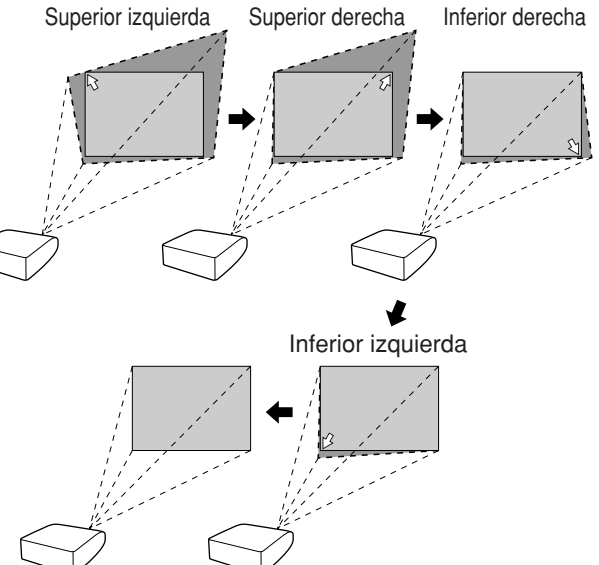

### **H&V E.TRAPEC.**

- **1 Pulse**  $\circledcirc$  **en el proyector o**  $\circledcirc$ **en el mando a distancia varias veces hasta que aparezca "H&V E.TRAPEC.".**
	- Cuando ya se ha efectuado la corrección con "AJUSTE GEOMÉTRICO", aparece el mensaje de confirmación para reinicializar la corrección antes de que se muestre "H&V E.TRAPEC.".
- **2 Pulse A**,  $\blacktriangledown$ , **4 o**  $\blacktriangleright$  **para desplazar la posición de los ejes horizontal o vertical.**
- **3 Pulse**  $\circledcirc$  **or**  $\circledcirc$  **para fijar la posición.**
	- "IMAGE RESIZING" (Cambio tamaño imagen) aparece cuando "H&V E.TRAPEC." se establece en un valor distinto de "0".

#### ▼**Visualización en pantalla**

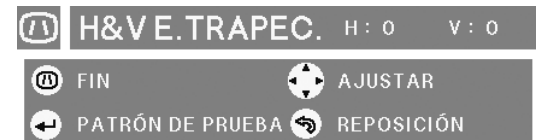

**Corrección trapezoidal horizontal (Ajuste con**  $\blacktriangleleft$  **/** $\blacktriangleright$ **)** 

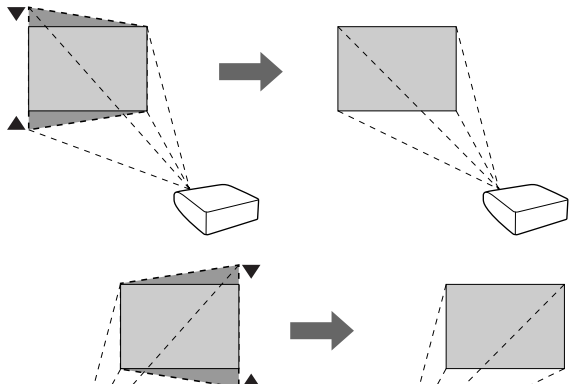

**Corrección trapezoidal vertical (Ajuste con**  $\blacktriangle$  **/**  $\blacktriangledown$ **)** 

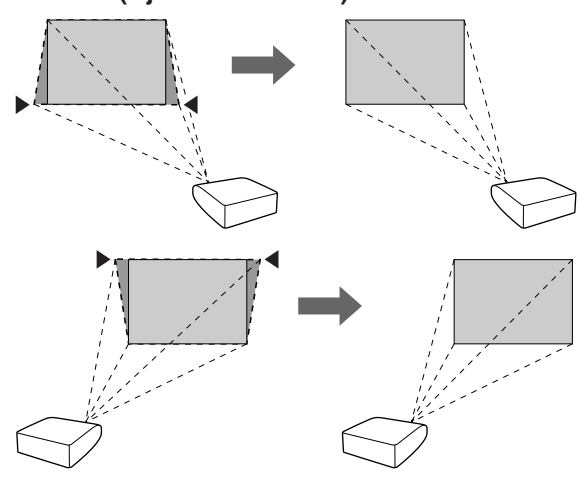

### **Proyección de imágenes**

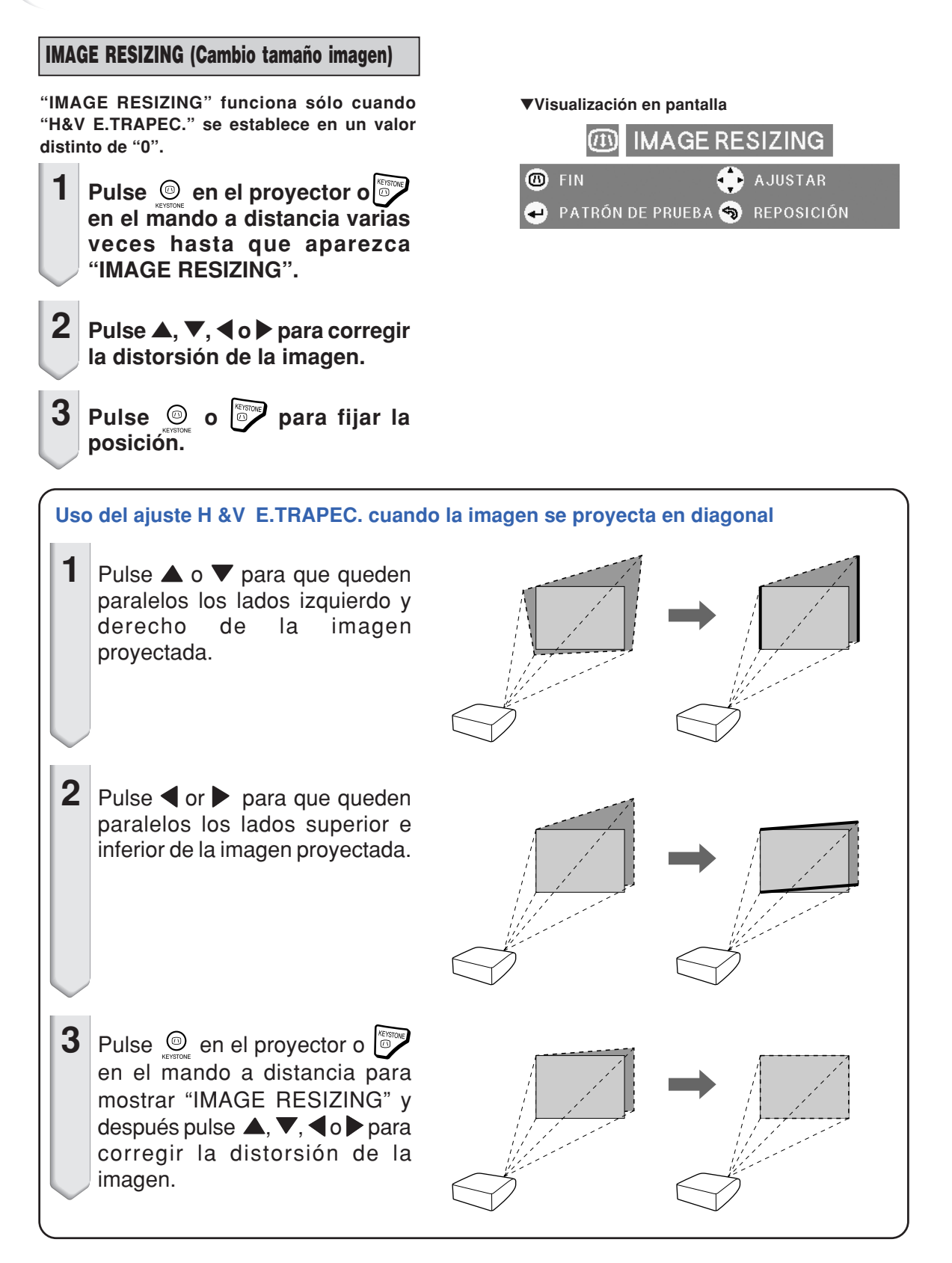

### **Cambio de modo de entrada**

**Seleccione el modo de entrada apropiado para el equipo conectado.**

 $Pulse \overset{\text{INPUT}}{\textcircled{\textcircled{\textcirc}}}$ ,  $\overset{\text{INPUT3}}{\textcircled{\textcirc}}$ ,  $\overset{\text{INPUT4}}{\textcircled{\textcirc}}$  o  $\overset{\text{INPUT5}}{\textcircled{\textcirc}}$  en el **mando a distancia para seleccionar el modo de entrada.**

• **Al pulsar del proyector, el modo de entrada cambia en el siguiente orden :**

 $\rightarrow$  ENTRADA1  $\rightarrow$  ENTRADA2  $\rightarrow$  ENTRADA3

• Al pulsar  $\Theta$  were del proyector, el modo de **entrada cambia entre "ENTRADA4" y "ENTRADA5".**

## **Nota**

- Cuando no se recibe ninguna señal, aparece el mensaje "SIN SEÑAL". Cuando se recibe una señal no admitida, aparece el mensaje "NON ENREG.".
- Cuando "Búsqueda auto." del menú "Opciones (1)" está establecida em "ON", el modo de entrada con señal se puede detectar y monstrar automáticamente. (Vea la página **[78](#page-81-0)**.)
- •El modo de entrada no se muestra cuando la opción "Visualizador" del menú "Opciones (1)" está establecida en "Nivel A" o "Nivel B". (Vea la página **[75](#page-78-0)**.)

#### **Acerca del modo de entrada**

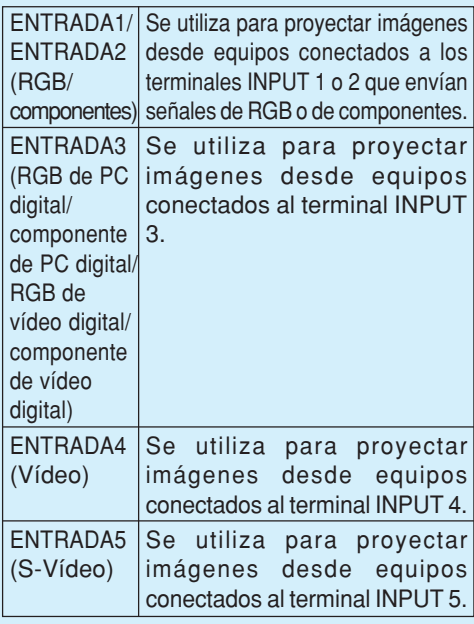

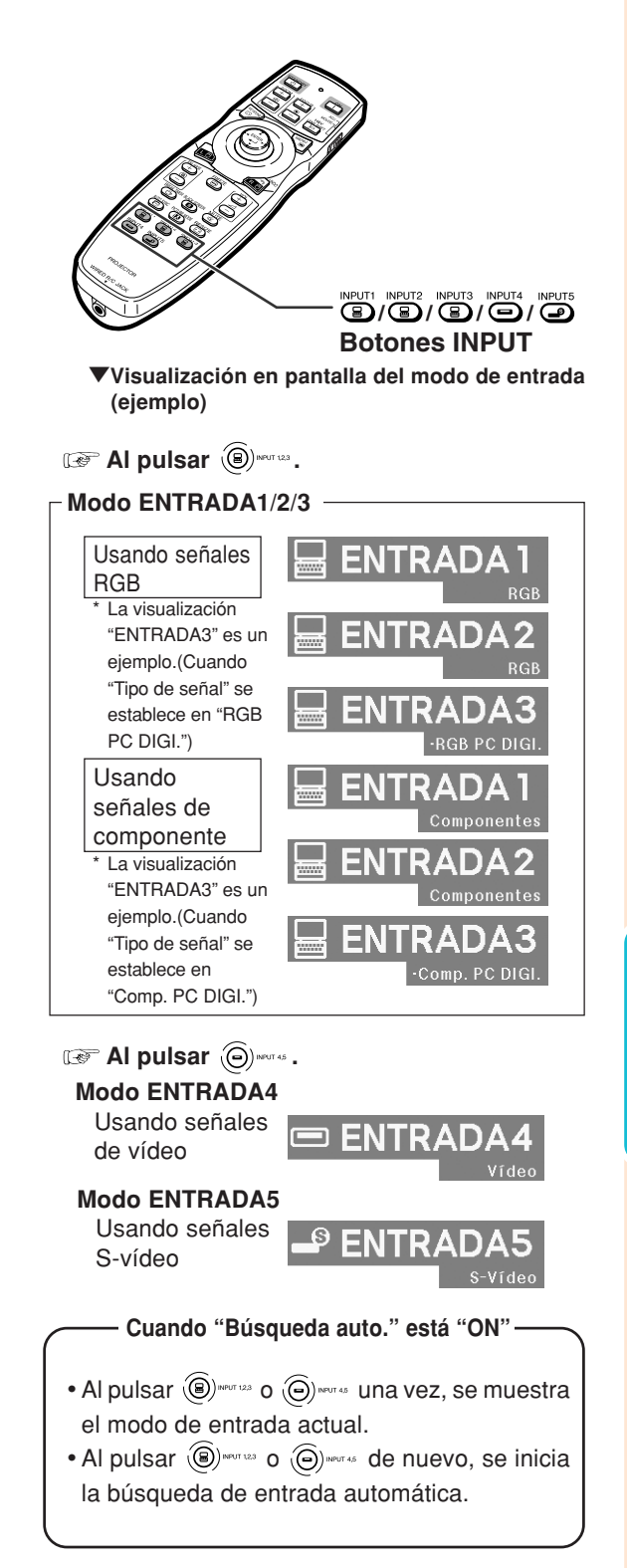

### **Proyección de imágenes**

### **Ajuste del volumen**

**Pulse**  $\blacktriangleleft$ **/** $\blacktriangleright$  **en el proyector o**  $\left|\frac{\bowtie}{\infty}\right|$  **en el mando a distancia para ajustar el volumen.**

### **W** Nota

 $\cdot$  Pulse  $\bigcap$  o  $\triangleleft$  para reducir el volumen. Pulse  $\bigcap$  o  $\blacktriangleright$  para aumentar el volumen.

### **Supresión temporal del sonido**

**Pulse**  $\overline{(*)}$  **en el mando a distancia para suprimir temporalmente el sonido.**

**S**Nota • Al pulsar  $\overline{a}$  de nuevo, se restablecerá el sonido.

### **Visualización de una parte ampliada de la imagen**

**Los gráficos, tablas y otras partes de las imágenes proyectadas pueden ampliarse. Esto puede resultar útil al proporcionar explicaciones más detalladas.**

 $\times1$   $\times2$   $\times3$   $\times4$   $\times9$   $\times16$   $\times36$   $\times64$ **1 Pulse en el mando a distancia.** • Amplía la imagen. • Pulse  $\bigoplus$  o  $\bigoplus^{\textcircled{\tiny{\textcircled{\tiny \dag}}}}$  para ampliar o reducir la imagen proyectada.  $\lambda$  Nota • Puede cambiar la posición de la imagen ampliada utilizando  $\blacktriangle$ ,  $\nabla$ ,  $\blacktriangleleft$  v $\blacktriangleright$ .

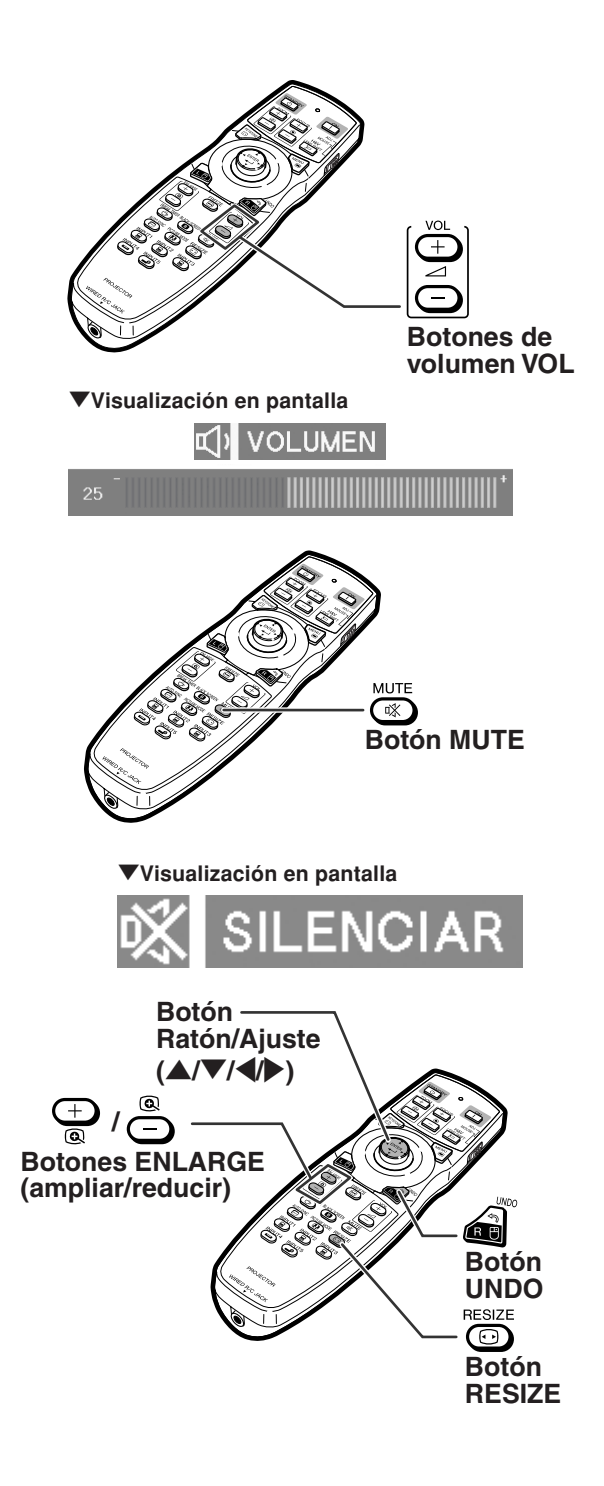

### <span id="page-50-0"></span>**2 Pulse en el mando a distancia para cancelar la operación.**

• Se restablece la relación de aumento a ×1.

### **Nota**

En los siguientes casos, la imagen volverá a su tamaño normal ( ×1).

- Cuando cambia el modo de entrada.
- •Cuando se pulse  $\widehat{\mathbf{a}}$ .
- Cuando se cambie la señal de entrada.
- Cuando la resolución y la frecuencia de actualización (frecuencia vertical) de la señal de entrada cambien.
- Cuando se pulse  $\overline{\odot}$ .

### **Congelación de una imagen en movimiento**

**1 Pulse en el mando a distancia.**

• La imagen proyectada se congela.

**2** Pulse  $\bigcirc$  nuevamente para volver **a la imagen en movimiento del dispositivo actualmente conectado.**

### **Selección del modo de imagen**

**Puede seleccionar el modo de imagen adecuado a la imagen proyectada, como películas o videojuegos.**

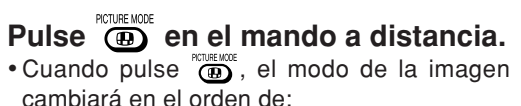

 $\rightarrow$  ESTÁNDAR  $\rightarrow$  PRESENTACIÓN  $\rightarrow$  CINEMA  $\rightarrow$  PERSONALIZAR

### $\bigotimes$  Nota

- •Pulse a para volver al modo "ESTÁNDAR".
- También se puede acceder a esta función desde el menú OSD (vea la página **[60](#page-63-0)**).

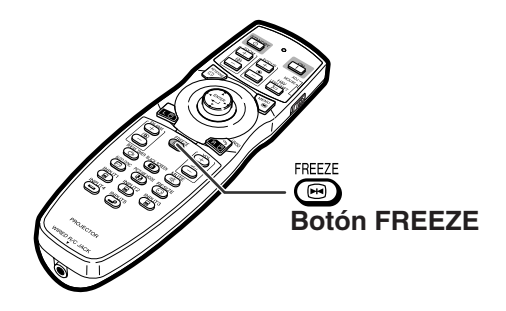

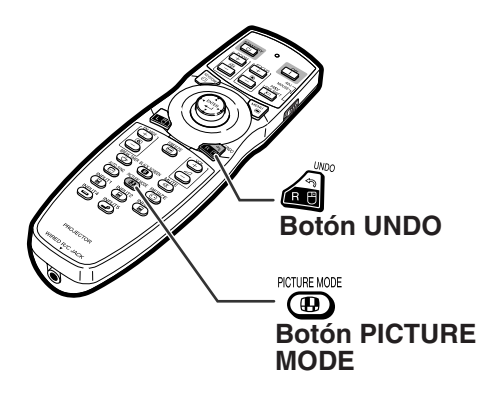

### **Proyección de imágenes**

**Esta función le permite modificar o personalizar el modo de visualización de imagen para mejorar la imagen recibida. Dependiendo de la señal de entrada, puede elegir imagen "NORMAL", "PUNTO POR PUNTO", "BORDE" o "ALARGAMIENTO".**

### **Modo de cambio de tamaño**

#### Pulse  $\circledcirc$  en el mando a distancia.

- Al pulsar  $\overline{\odot}$  la pantalla cambia como se muestra.
- Para restablecer la imagen estándar, pulse mientras visualiza "[CAMBIO TAMAÑO](#page-106-0)" en la pantalla.
- También se puede acceder a esta función desde el menú OSD (vea la página **[74](#page-77-0)**).

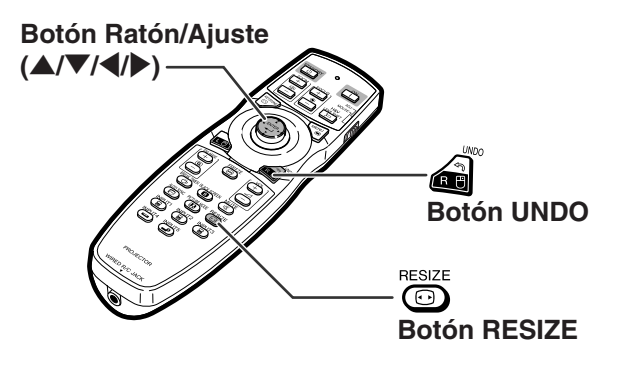

#### **ORDENADOR**

RESIZE

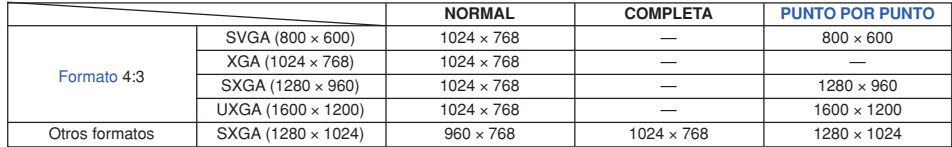

• "NORMAL" es fijo cuando se reciben señales XGA (1024 × 768).

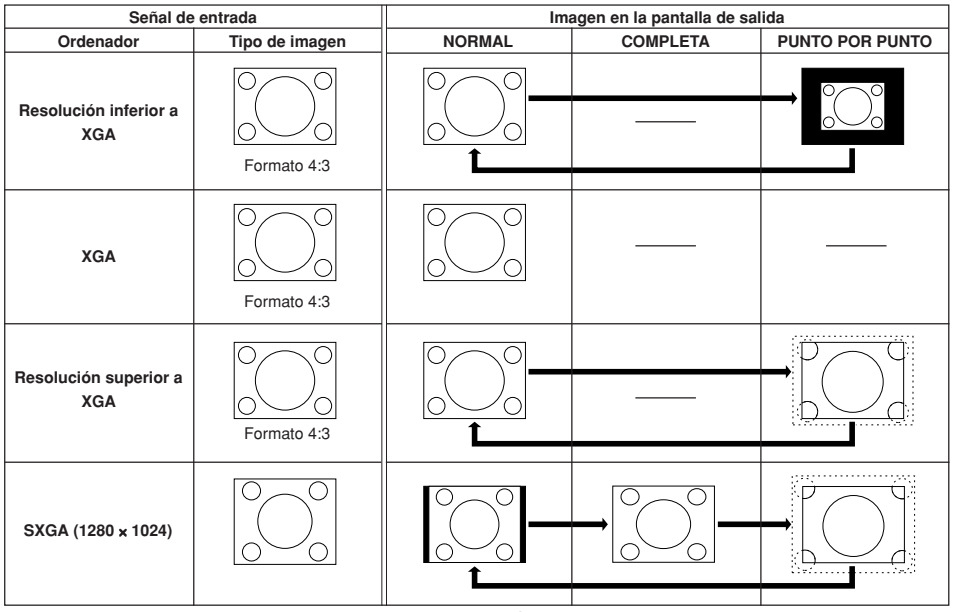

: Área recortada donde no es posible proyectar imágenes. : Área en que las señales están fuera de la pantalla.

#### **VIDEO**

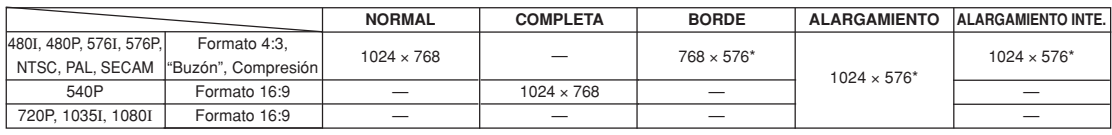

• "ALARGAMIENTO" es fijo cuando se reciben señales 720P, 1035I o 1080I.

\* Con estas imágenes se puede utilizar la función de desplazamiento digital.

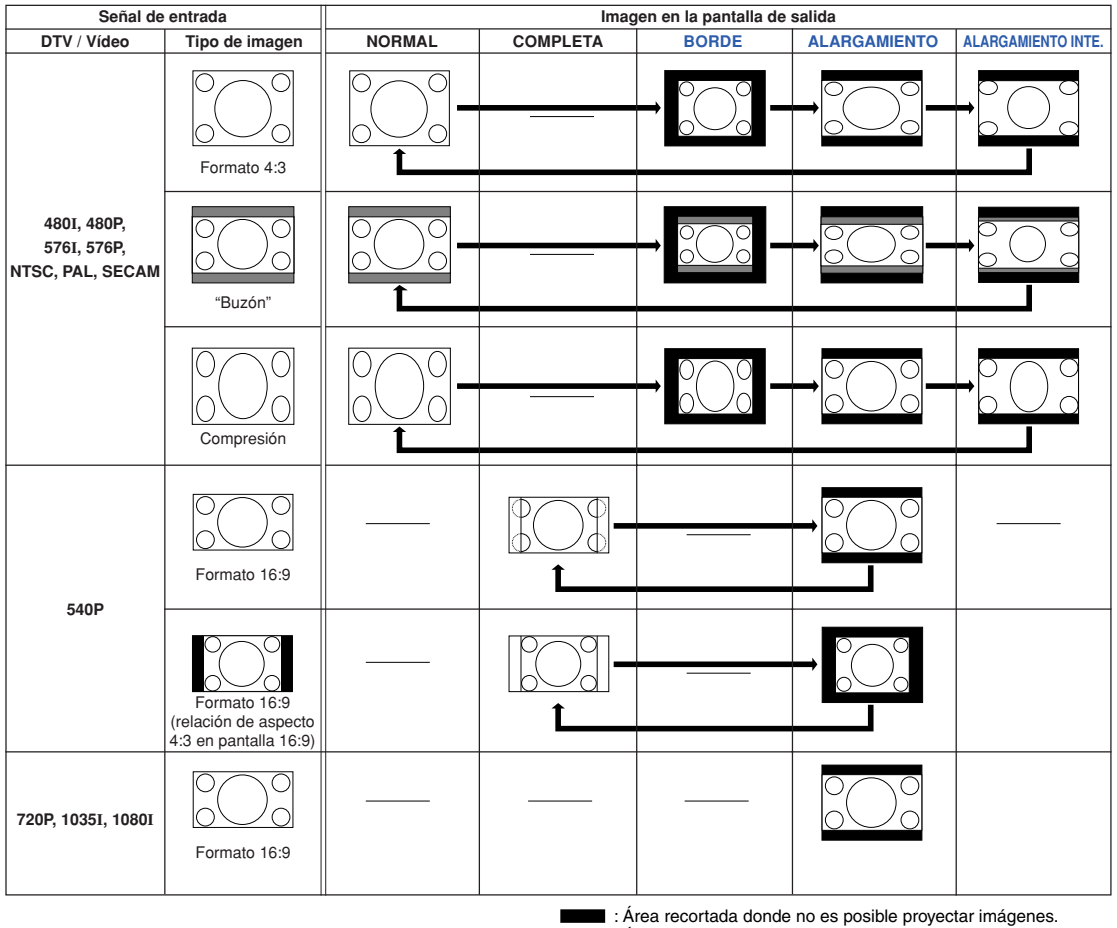

 $\Box$ : Área en que la imagen no es incluida en las señales originales.

### **Visualización de la pantalla en negro**

**Esta función permite mostrar la pantalla negra temporalmente.**

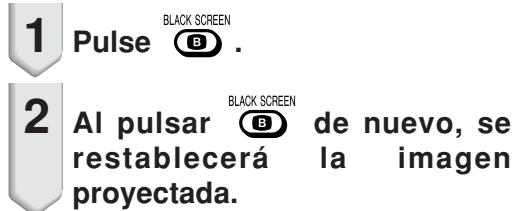

### **Visualización y ajuste del temporizador de descanso**

**Esta función permite mostrar el tiempo que queda hasta el descanso durante la reunión.**

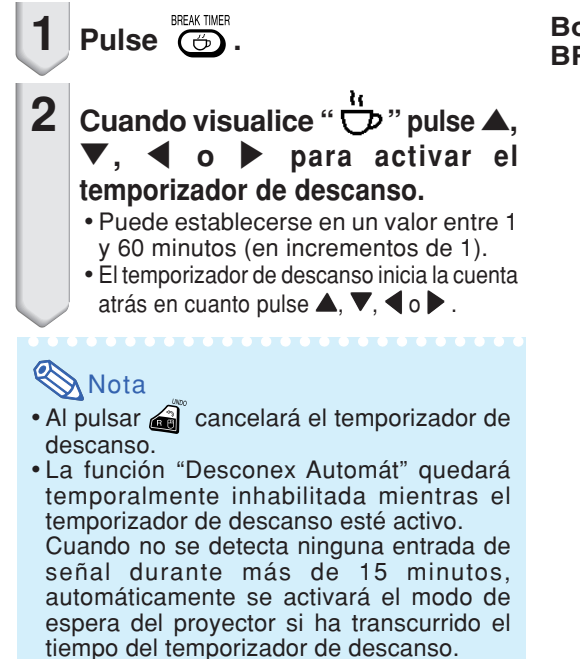

- •El temporizador de descanso se visualiza en la imagen inicial. Para cambiar la pantalla que se visualiza durante el uso del temporizador de descanso, cambie el ajuste de "Imagen inicial" (vea la página **[77](#page-80-0)**).
- Cuando se establece "Esclavo" para "Ajuste Dual", no se muestra el temporizador de descanso. (Vea la página **[84](#page-87-0)**.)

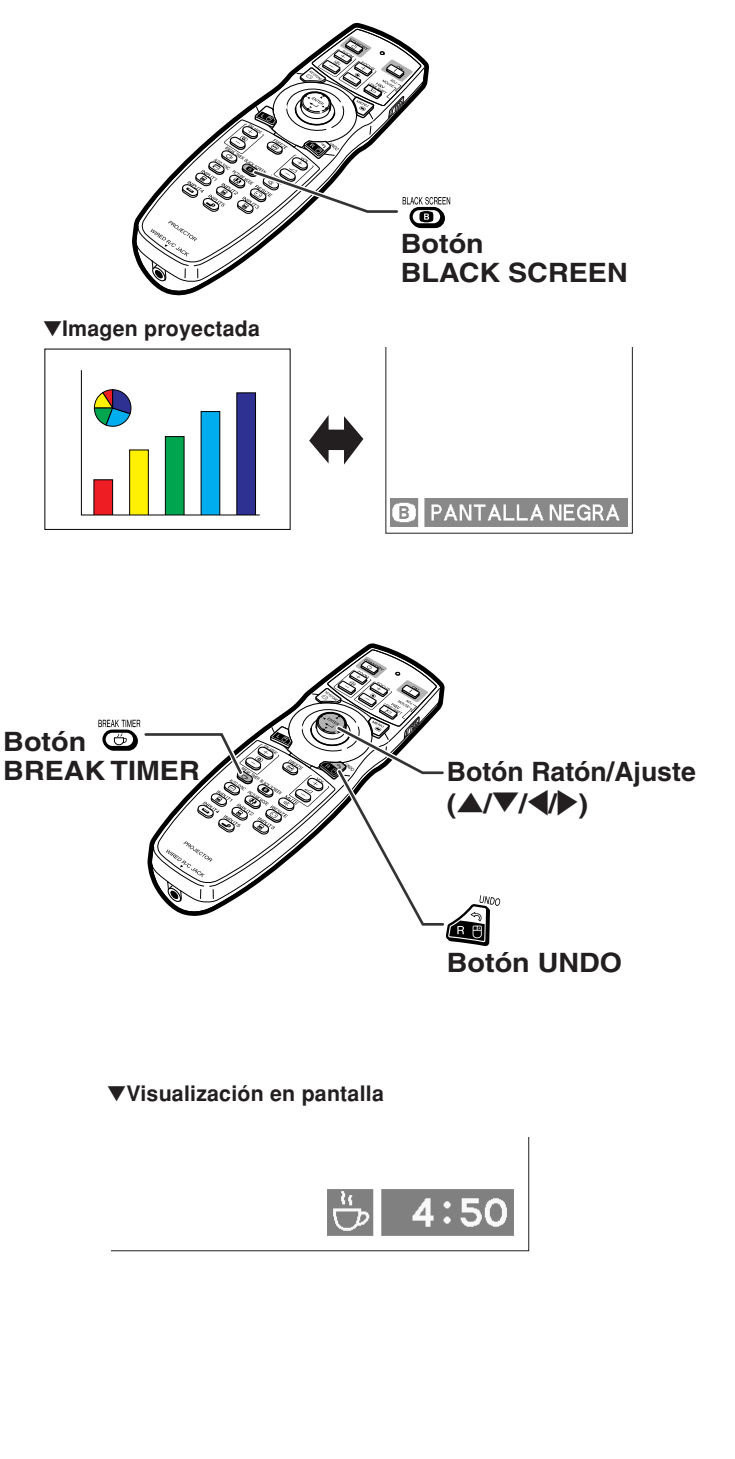

## **Elementos de los menús**

**A continuación puede ver las distintas opciones que pueden ajustarse en el proyector.**

**Menú "Imagen"**

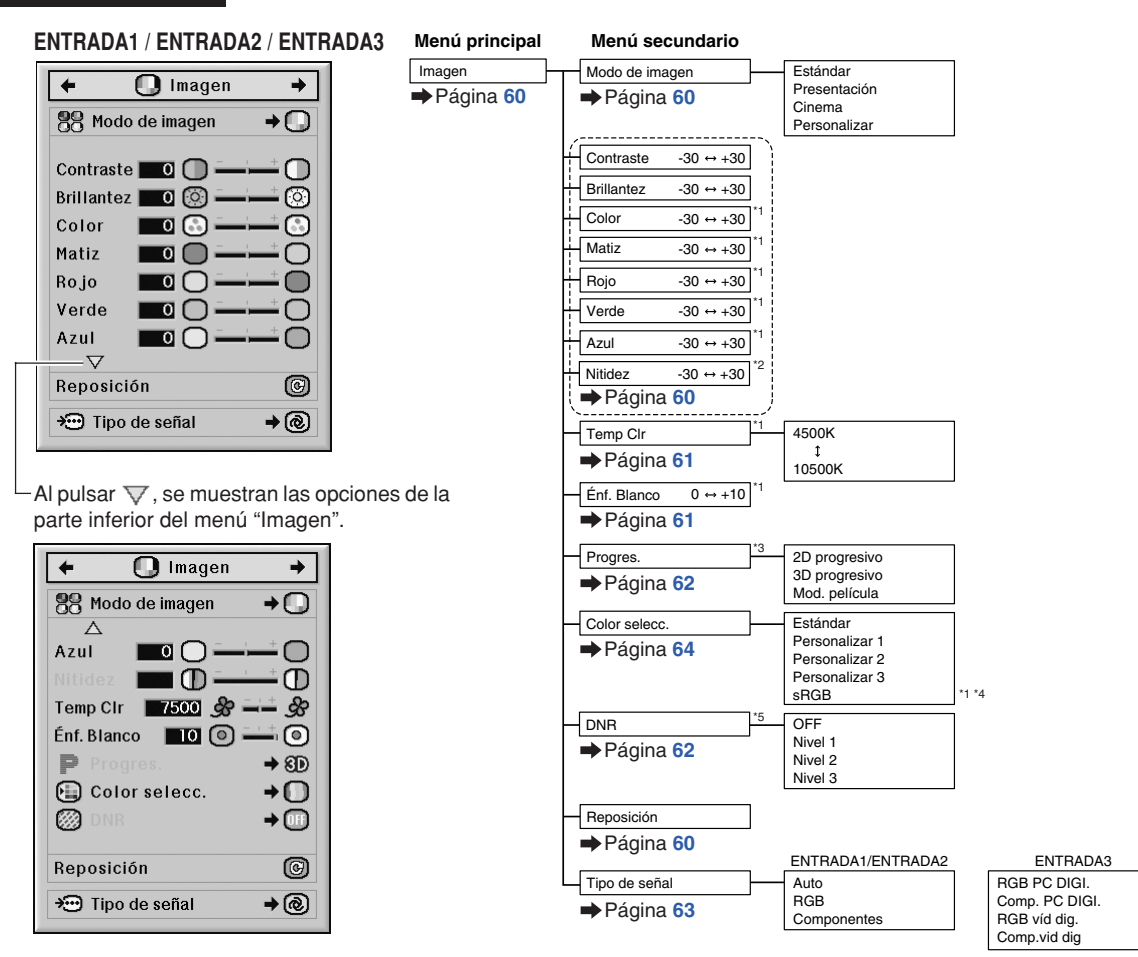

- \*1 "Color", "Matiz", "Rojo", "Verde", "Azul", "Temp Clr" y "Énf. Blanco" no se pueden ajustar cuando "Color selecc." está establecido en "sRGB".
- \*2 "Nitidez" sólo se puede ajustar cuando se introduce la señal 480I, 480P, 540P, 576I, 576P, 720P, 1035I o 1080I.
- \*3 "Progres." se puede ajustar sólo cuando se introduce la señal 480I o 576I.
- \*4 "sRGB" se puede seleccionar en las condiciones siguientes.
	- Cuando "Tipo de señal" se establece en "RGB", "RGB PC DIGI." o "RGB víd dig."
	- Cuando "Tipo de señal" se establece en "Auto" y la señal de entrada se distingue como "RGB".
- \*5 "DNR" se puede ajustar sólo cuando se introduce la señal 480I, 480P, 576I o 576P.

### **Elementos de los menús**

#### **Menú "Imagen"**

#### **ENTRADA4 / ENTRADA5**

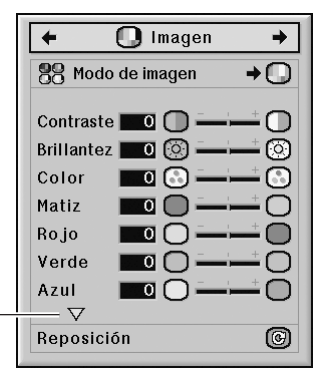

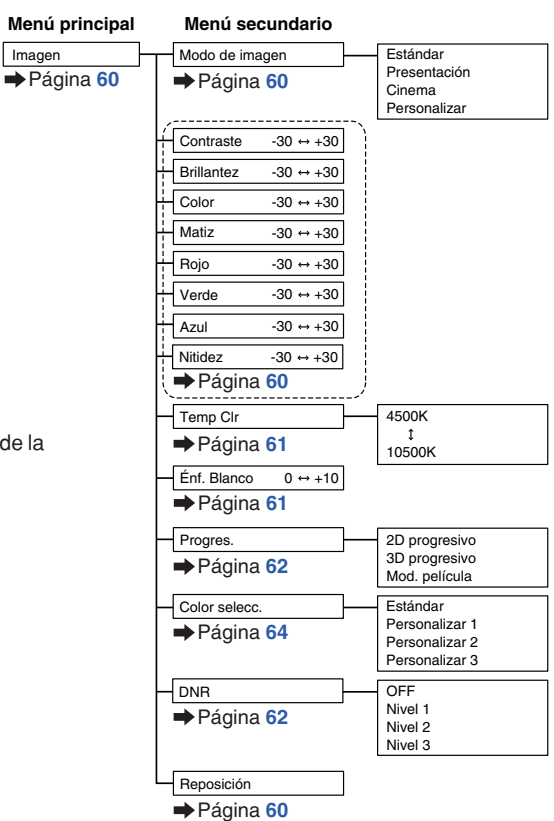

Al pulsar  $\nabla$ , se muestran las opciones de la parte inferior del menú "Imagen".

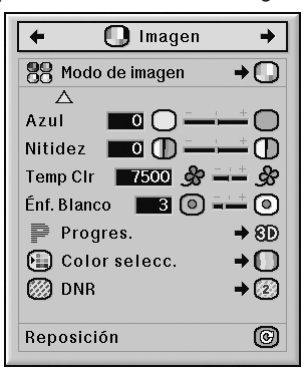

#### **Menú "C.M.S."**

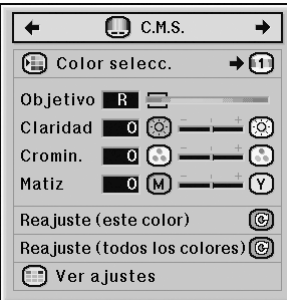

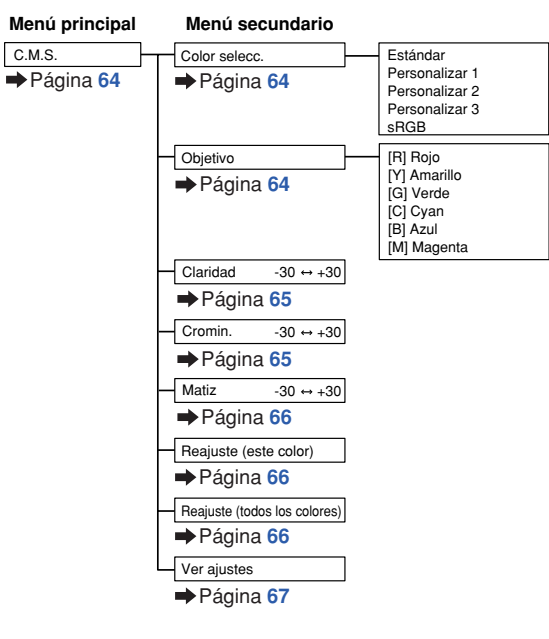

#### **Menú "Sinc.fina"**

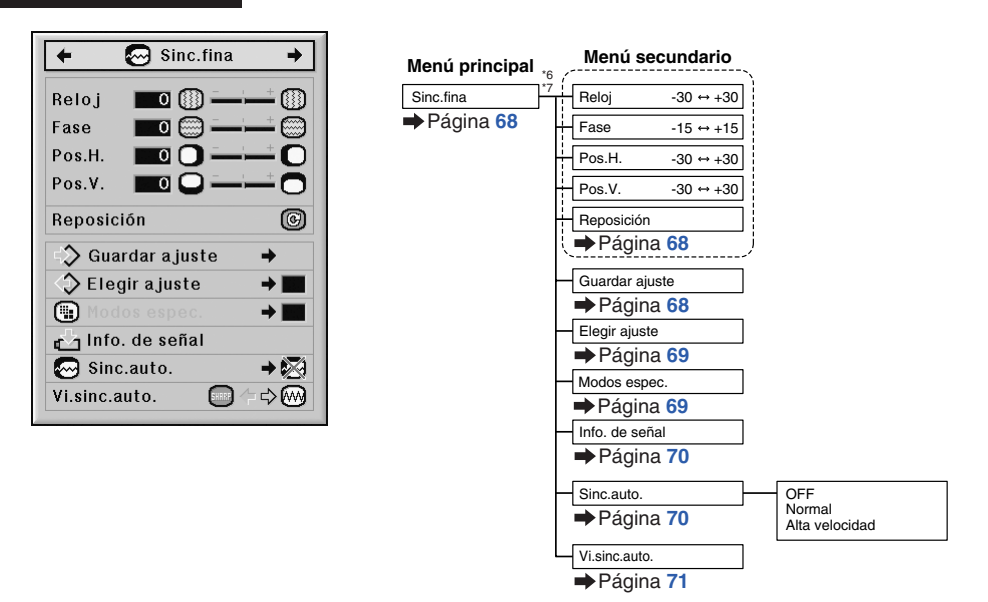

- \*6 El menú "Sinc.fina" aparece sólo cuando el modo de entrada es ENTRADA1, ENTRADA2 o ENTRADA3.
- \*7 "Reloj", "Fase", "Pos.H.", "Pos.V.", "Reposición", "Guardar ajuste", "Elegir ajuste" y "Modos espec." sólo se pueden ajustar si el modo de entrada es ENTRADA1 o ENTRADA2.

### **Elementos de los menús**

#### **Menú "Audio"**

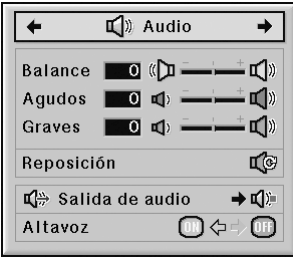

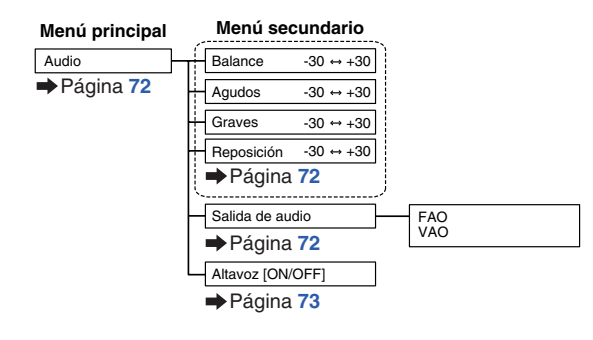

#### **Menú "Opciones (1)"**

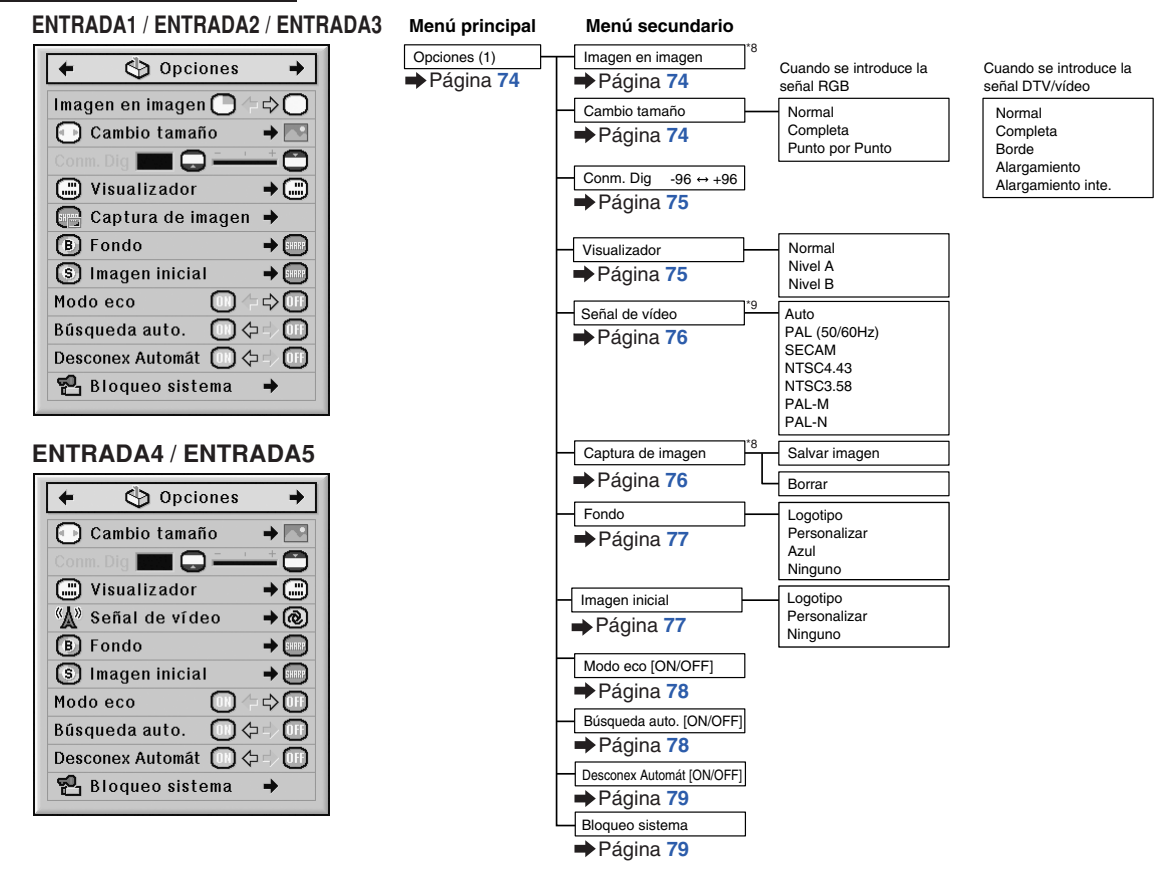

\*8 Opción cuando se introduce la señal RGB a través de ENTRADA1, ENTRADA2 o ENTRADA3

\*9 Opción cuando se selecciona ENTRADA4 o ENTRADA5

#### **Menú "Opciones (2)"**

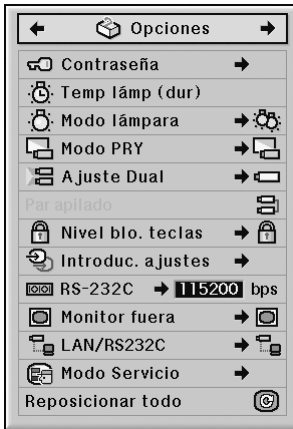

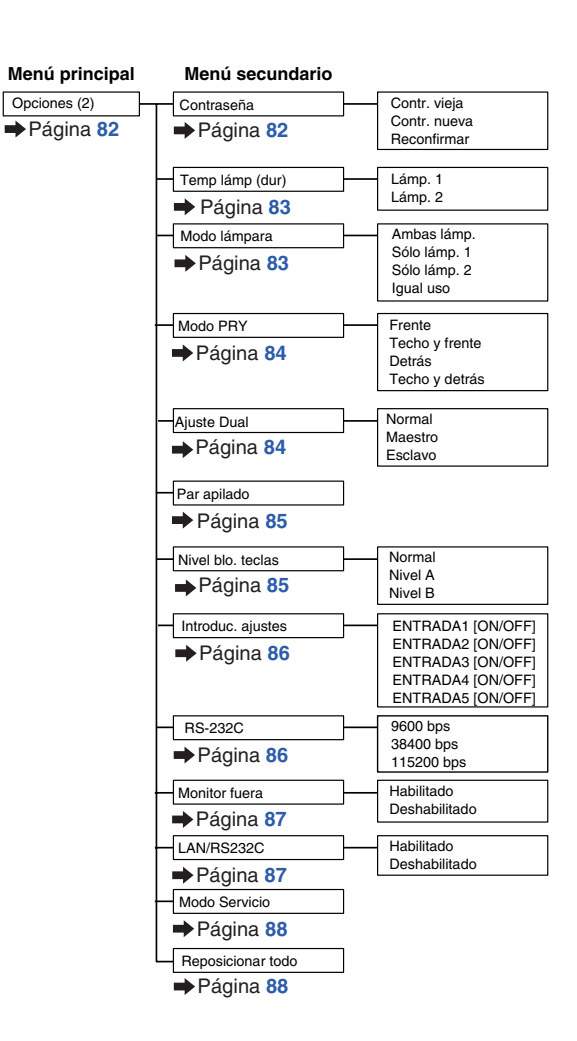

### **Menú "Idioma"**

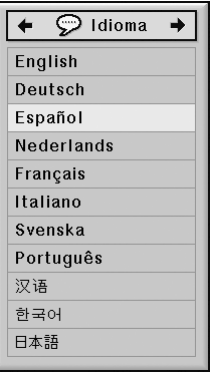

**Menú "Estado"**

**Menú principal Menú secundario**

Idioma Página **[89](#page-92-0)**

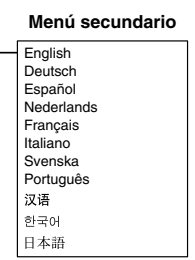

Estado **Menú principal** Página **[89](#page-92-0)**

## <span id="page-59-0"></span>**Utilización de las pantallas de menú**

**El menú se puede usar para hacer dos funciones: ajustar y establecer. (Para establecer los elementos de los menús, vea las páginas [58](#page-61-0) y [59.](#page-62-0))**

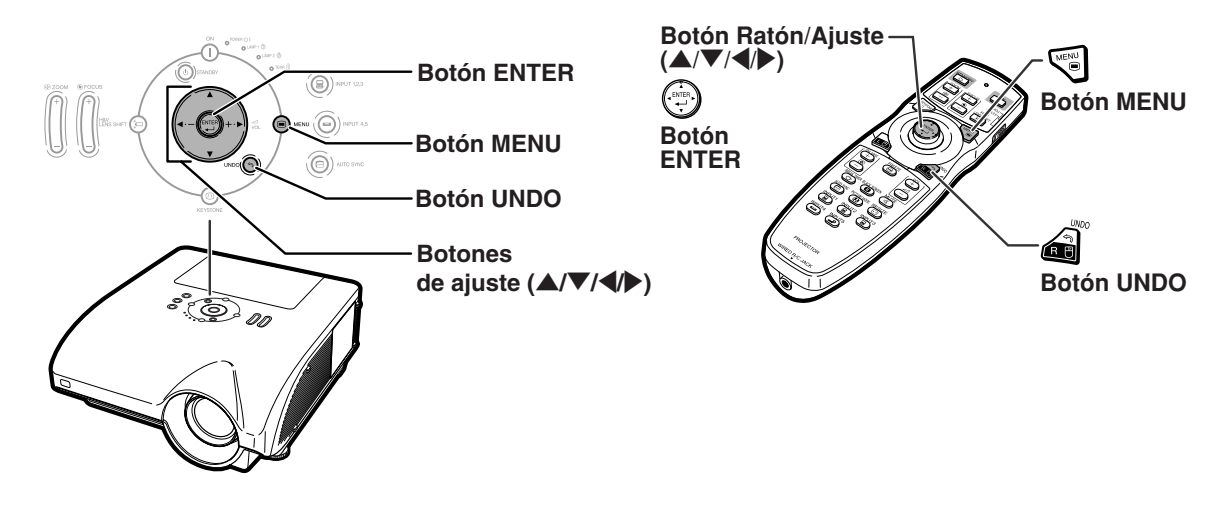

## **Selecciones de menú (Ajustes)**

#### **Ejemplo: Ajuste de "Brillantez"**

•Esta operación también puede realizarse utilizando los botones del proyector.

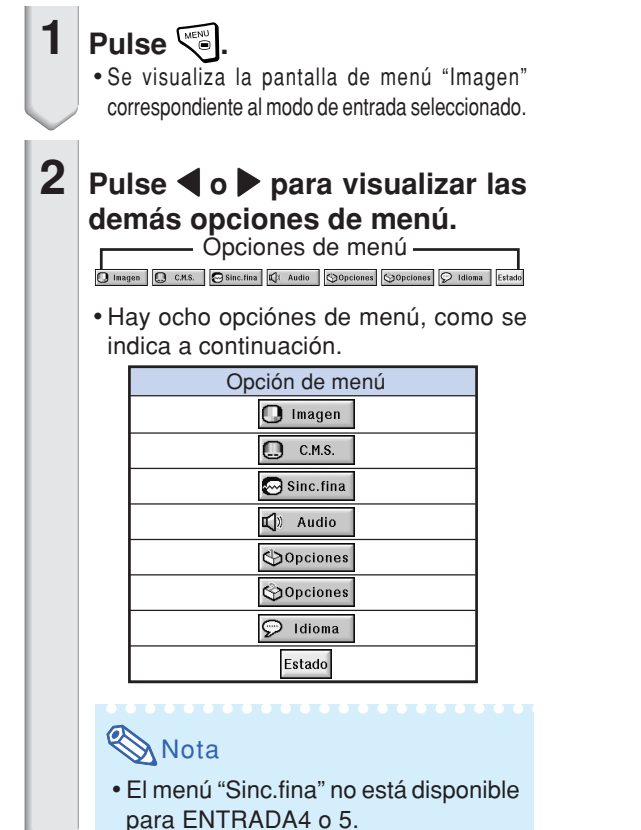

#### **Ejemplo: Menú de pantalla "Imagen" para el modo de ENTRADA1 (RGB)**

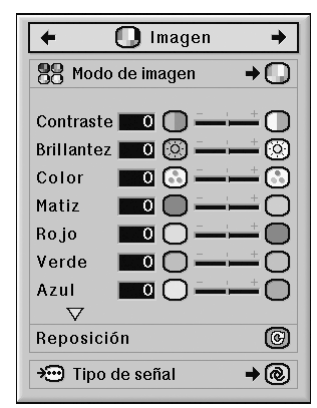

<span id="page-60-0"></span>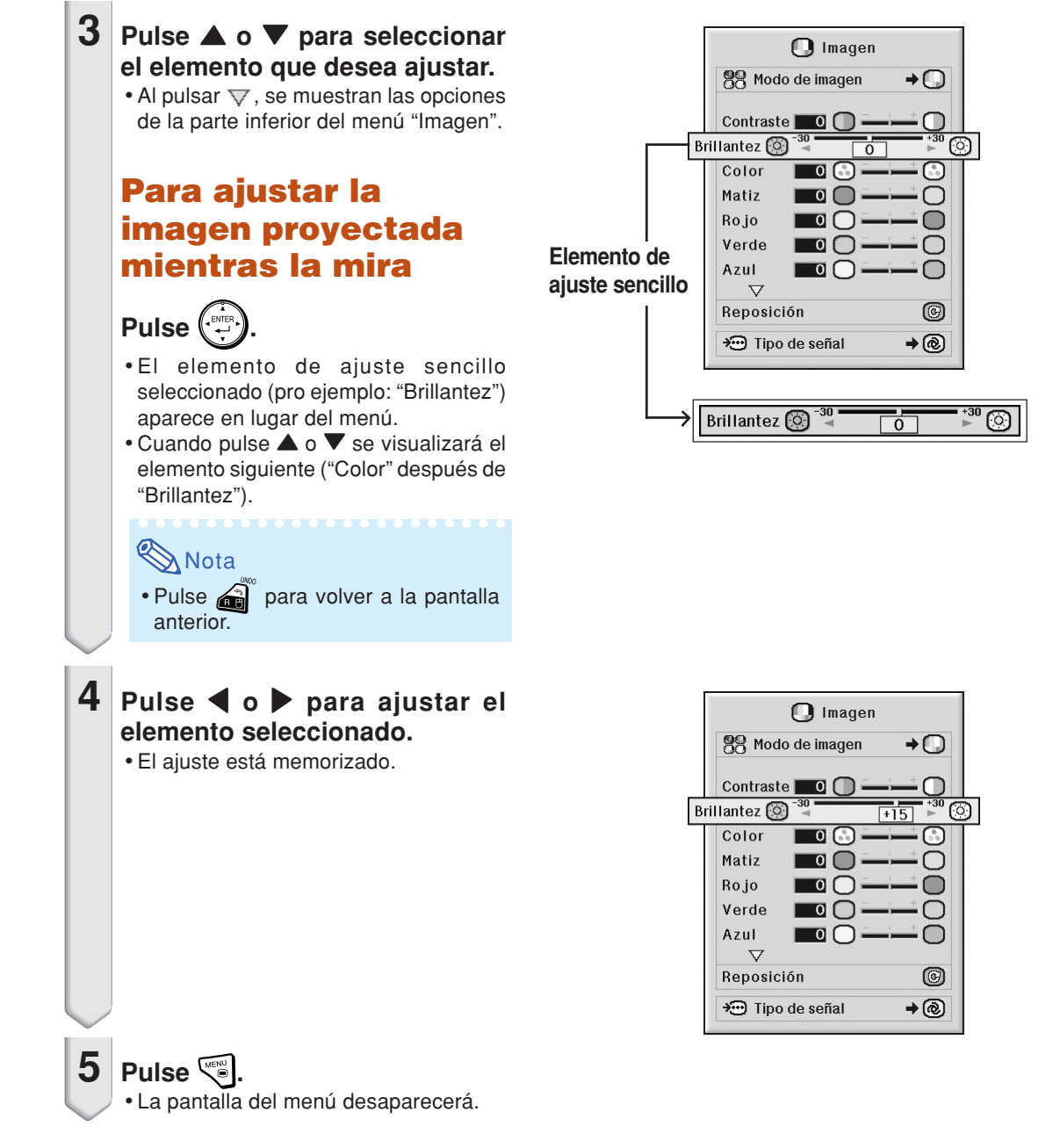

### <span id="page-61-0"></span>**Utilización de las pantallas de menú**

**El menú se puede utilizar para hacer dos funciones: ajustar y establecer. (Para ajustar los elementos del menú, vea las páginas [56](#page-59-0) y [57.](#page-60-0))**

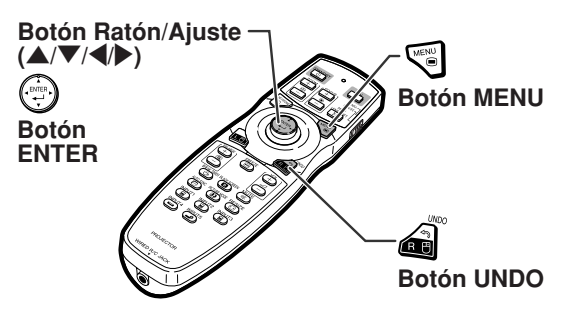

### **Selecciones de menú (Configuración)**

#### **Ejemplo: Ajuste de "Visualizador"**

•Esta operación también puede realizarse utilizando los botones del proyector.

#### $1$  Pulse  $\mathbb{R}$ .

• Se visualiza la pantalla de menú "Imagen" correspondiente al modo de entrada seleccionado.

### **2 Pulse** \ **<sup>o</sup>**<sup>|</sup> **para visualizar las demás opciones de menú.**

Opciones de menú

gen | C C.H.S. | Sinc.fina | C Audio | Opciones | Sincolones | C Idioma | Estado

• Hay ocho opciones de menú, como se indica a continuación.

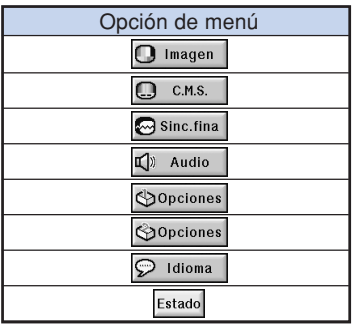

#### $\bigotimes$  Nota

•El menú "Sinc.fina" no está disponible para ENTRADA4 o 5.

**TELEVISION** 

#### **Ejemplo: Menú de pantalla "Imagen" para el modo de ENTRADA1 (RGB)**

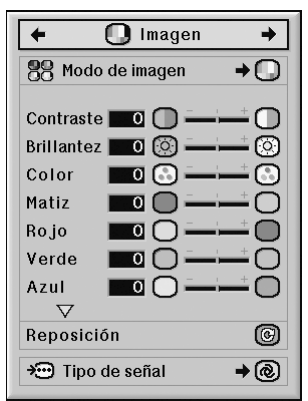

#### **Ejemplo: Menú de pantalla "Opciones (1)"**

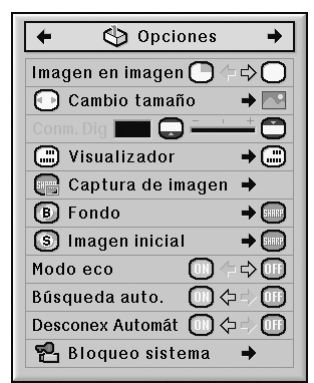

<span id="page-62-0"></span>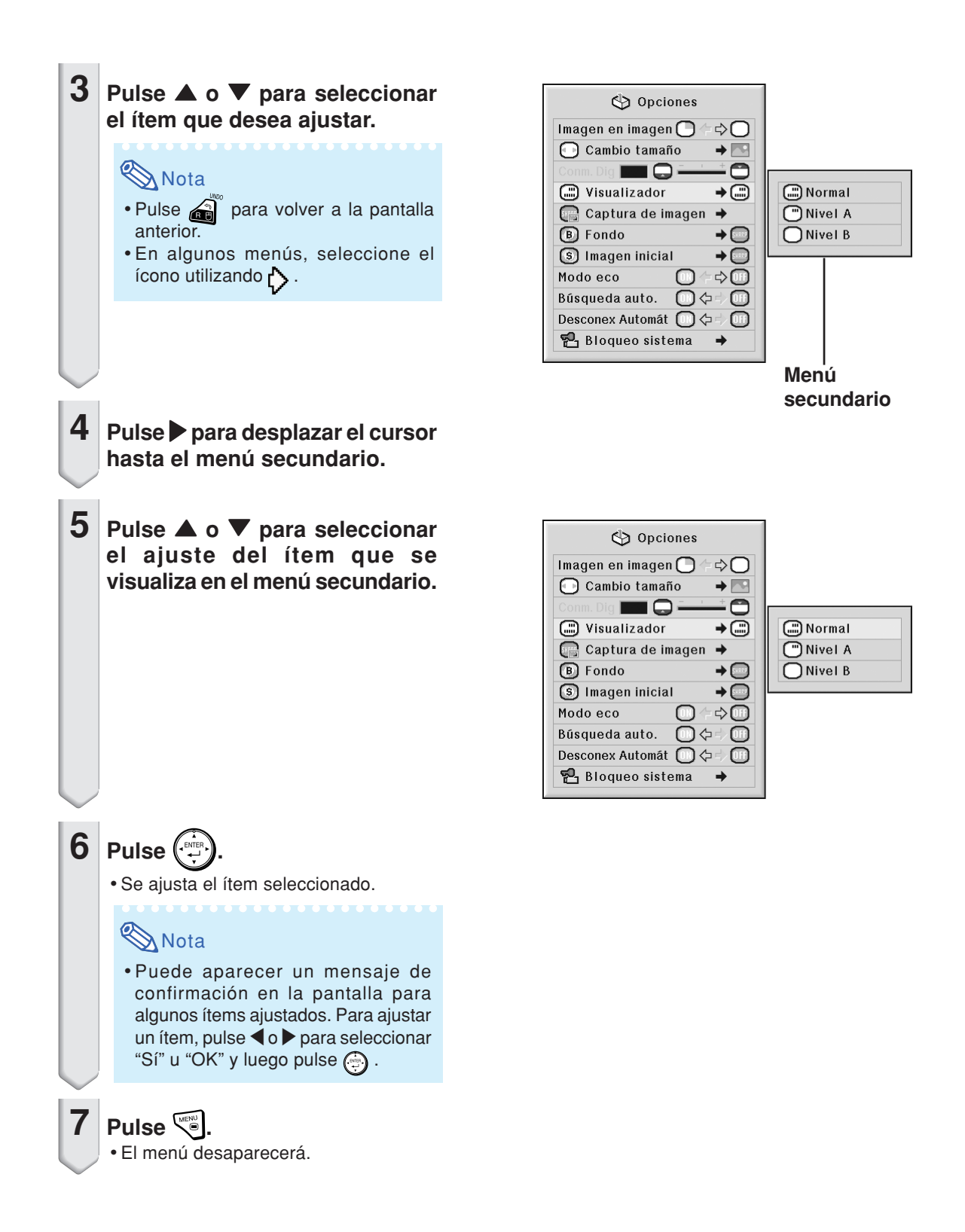

## <span id="page-63-0"></span>**Ajuste de imagen (menú "Imagen")**

**Puede ajustar la imagen del proyector según sus preferencias utilizando el menú "Imagen".**

### **Selección del [modo de imagen](#page-106-0)**

**Esta función le permite seleccionar el modo de imagen según la cantidad de luz que haya en la habitación, o el tipo de imagen proyectada. Todas las opciones para modos de imagen del menú "Imagen" pueden ajustarse y guardarse.**

**Operación de menú Página [58](#page-61-0)**

#### **Ejemplo: Menú de pantalla "Imagen" para el modo de ENTRADA1 (RGB)**

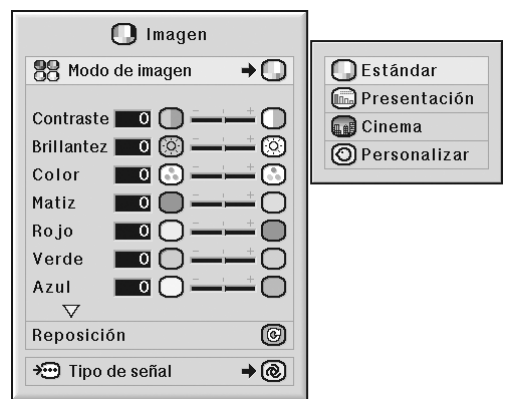

#### **Descripción de los modos de imagen**

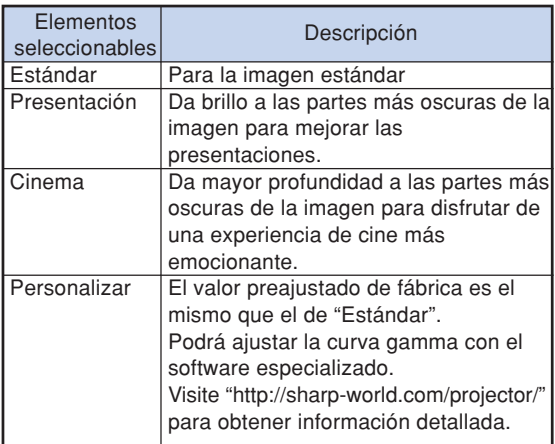

**Nota** 

PICTURE MODE • También puede pulsar @ en el mando a distancia para seleccionar el modo de imagen. (Vea la página **[47](#page-50-0)**.)

### **Ajuste de la imagen**

**Antes de ajustar la imagen, seleccione un modo de imagen.**

**Operación de menú Página [56](#page-59-0)**

**Ejemplo: Menú de pantalla "Imagen" para el modo de ENTRADA1 (RGB)**

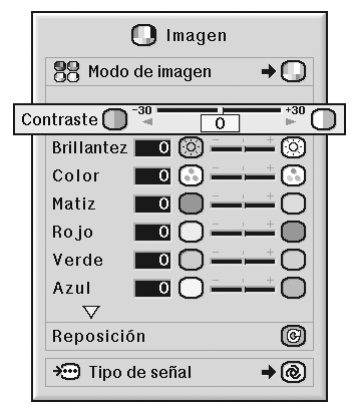

#### **Descripción de los elementos de ajuste**

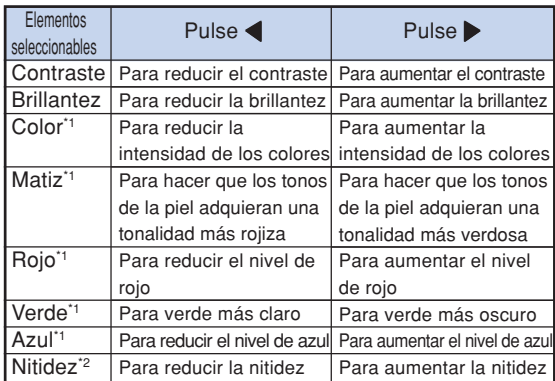

\*1 "Color", "Matiz", "Rojo", "Verde" y "Azul" no se pueden ajustar si la opción "Color selecc." del menú "C.M.S." está establecida en "sRGB". (Vea la página **[64](#page-67-0)**.)

\*2 "Nitidez" sólo se puede ajustar cuando la señal DTV 480I, 480P, 540P, 576I, 576P, 720P, 1035I o 1080I se recibe durante el modo ENTRADA1, 2 o 3; o cuando el modo de entrada está establecido en ENTRADA4 o 5.

 $\bigotimes$ Nota

•Para restablecer todos los elementos de ajuste, seleccione "Reposición" y pulse ...

### <span id="page-64-0"></span>**Ajuste de la temperatura de color**

**Operación de menú Página [56](#page-59-0)**

#### **Ejemplo: Menú de pantalla "Imagen" para el modo de ENTRADA1 (RGB)**

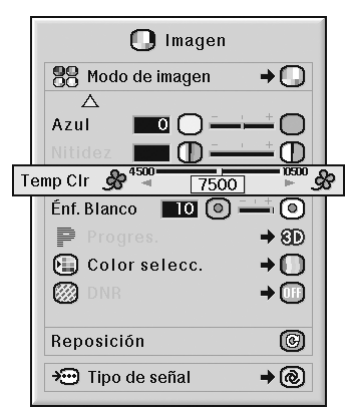

#### **Descripción de los ajustes d[e temperatura de color](#page-106-0)**

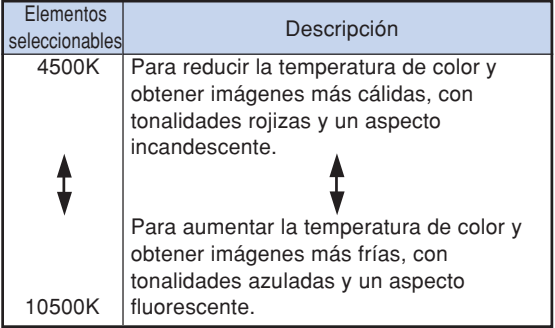

### $\mathop{\mathbb{S}}\nolimits$  Nota

• No se puede establecer "Temp Clr" si la opción "Color selecc." del menú "C.M.S." está definida como "sRGB". (Vea la página **[64](#page-67-0)**.)

### **Realce del contraste**

**Esta función realza las partes brillantes de las imágenes para obtener una imagen con un contraste más alto.**

**Operación de menú Página [56](#page-59-0)**

#### **Ejemplo: Menú de pantalla "Imagen" para el modo de ENTRADA1 (RGB)**

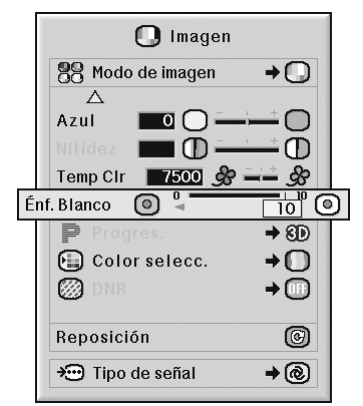

#### **Descripción del ajuste de Énf. Blanco**

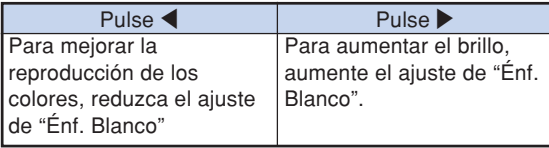

### **Nota**

• No se puede establecer "Énf. Blanco" si la opción "Color selecc." del menú "C.M.S." está definida como "sRGB". (Vea la página **[64](#page-67-0)**.)

### <span id="page-65-0"></span>**Selección del modo Progresivo**

#### **Operación de menú Página [58](#page-61-0)**

#### **Ejemplo: Menú de pantalla "Imagen" para el modo de ENTRADA1 (RGB)**

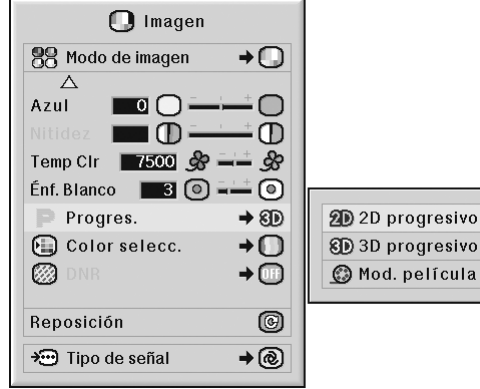

#### **Descripción de [Progres.](#page-106-0)**

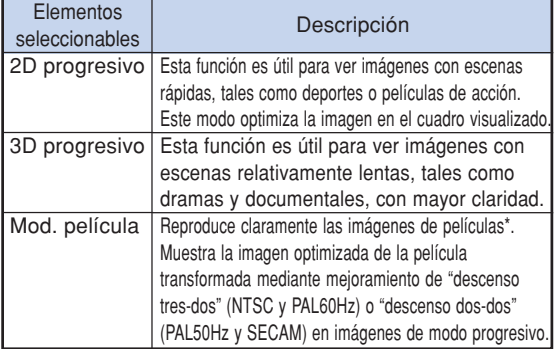

La fuente de película es una grabación de vídeo digital con el original codificado "como está", a 24 cuadros/segundo. El proyector puede convertir esta fuente de película en vídeo progresivo de 60 cuadros/segundo en NTSC y PAL60Hz, o de 50 cuadros/segundo en PAL50Hz y SECAM, para reproducir una imagen de alta definición.

### **Nota**

- En NTSC o PAL60Hz, aun cuando se seleccione el modo 3D progresivo, el mejoramiento de descenso tres-dos se activará automáticamente cuando se introduzca la fuente de película.
- Cuando la imagen sea borrosa o tenga interferencias, cambie al modo óptimo.
- Cuando se utilizan entradas progresivas, éstas se visualizan directamente; por lo tanto, en este caso no es posible seleccionar los modos 2D progresivo, 3D progresivo y de película.

### **Reducción del ruido de la imagen (DNR)**

**La reducción de las interferencias digitales (DNR) de vídeo proporciona imágenes de alta calidad, reduciendo al mínimo el arrastre de los puntos y la interferencia de los colores.**

**Operación de menú Página [58](#page-61-0)**

#### **Ejemplo: Menú de pantalla "Imagen" para el modo de ENTRADA1 (RGB)**

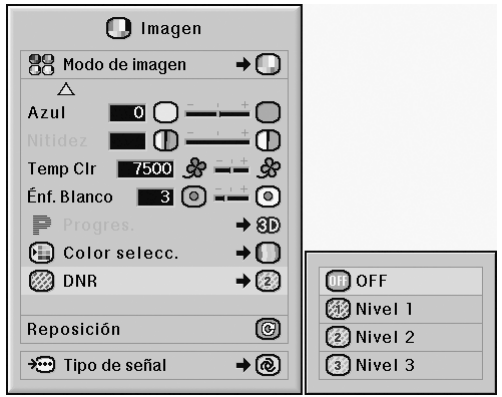

#### **Descripción de DNR**

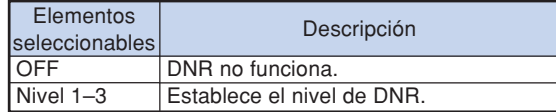

### **Nota**

•Seleccione el nivel con que obtenga la imagen más clara.

#### **Asegúrese de ajustar "DNR" a "OFF" en los siguientes casos:**

- Cuando la imagen sea borrosa.
- Cuando los contornos y colores de imágenes en movimiento dejen una "estela".
- Al proyectar emisiones de TV con señales débiles.

#### **Información**

- •Esta función está disponible para todas las señales con ENTRADA4 y 5.
- Esta función está disponible para las señales 480I , 480P, 576I y 576P con ENTRADA1, 2 y 3.

### <span id="page-66-0"></span>**Selección del tipo de señal**

**Esta función le permite seleccionar el tipo de señal de entrada, RGB o componente, para ENTRADA1, ENTRADA2 o ENTRADA3.**

**Operación de menú Página [58](#page-61-0)**

#### **Ejemplo: Menú de pantalla "Imagen" para el modo de ENTRADA1 (RGB)**

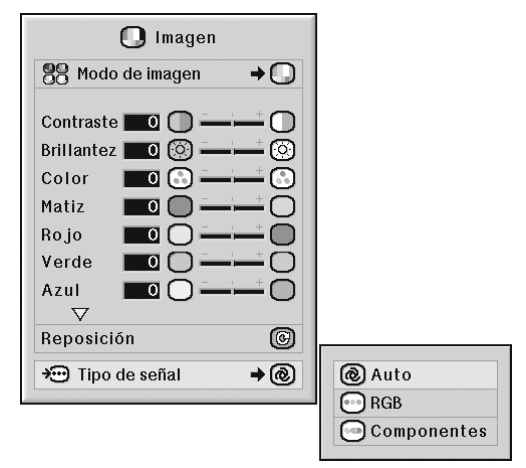

#### **Descripción de los ajustes de tipo de señal**

#### **ENTRADA1/ENTRADA2**

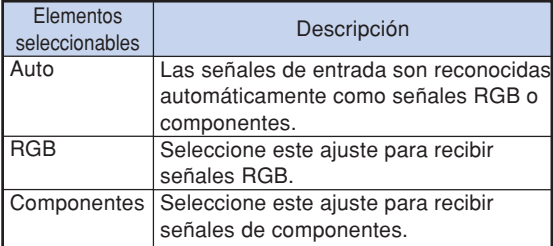

#### **ENTRADA3**

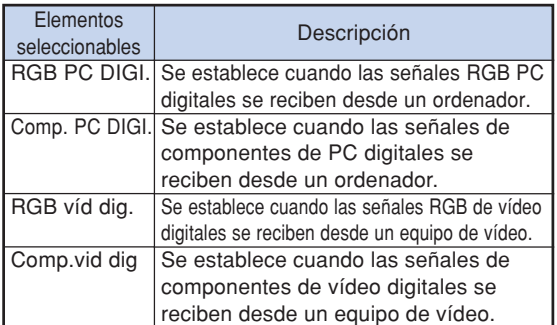

## <span id="page-67-0"></span>**Sistema de gestión del color (menú ["C.M.S."](#page-106-0))**

**Esta función le permite ajustar individualmente las características de seis colores (R: Rojo, Y: Amarillo, G: Verde, C: Cyan, B: Azul, M: Magenta).**

### **Selección del modo de reproducción del color**

**Esta función permite seleccionar el modo de reproducción de color para las imágenes proyectadas.**

**Operación de menú Página [58](#page-61-0)**

#### **Ejemplo: Menú de pantalla "C.M.S."**

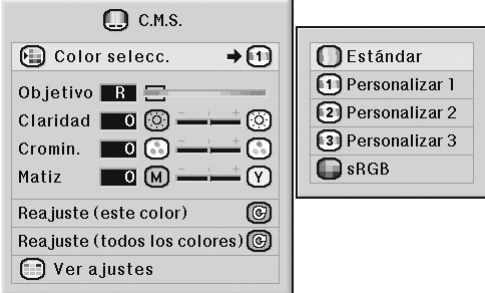

#### **Descripción de Color selecc.**

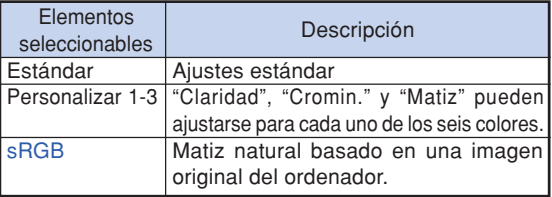

### **Nota**

- sRGB es un estándar internacional de reproducción del color regulado por la IEC (Comisión Electrotécnica Internacional).Como el color fijo ha sido decidido por la IEC, las imágenes se visualizan con un matiz natural basado en una imagen original, cuando "Color selecc." se pone en "sRGB".
- Cuando "Color selecc." se pone en "sRGB" no puede ajustar los elementos "Color", "Matiz", "Rojo", "Verde", "Azul", "Temp Clr" y "Énf. Blanco".
- •Para obtener más información acerca de la función sRGB, visite "http://www.srgb.com/".

#### **Información**

• Cuando "Color selecc." se ajusta a "sRGB", la imagen proyectada puede tornarse oscura; sin embargo, esto no indica mal funcionamiento.

### **Selección del color de destino**

**Esta función permite seleccionar el color de destino para ajustar las características de visualización.**

**Operación de menú ➡ Página [56](#page-59-0)** 

**Ejemplo: Menú de pantalla "C.M.S."**

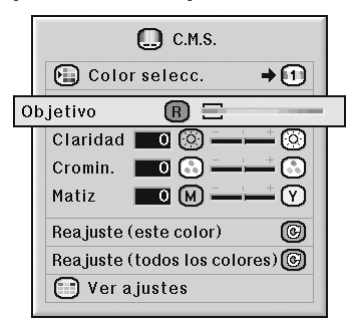

#### **Descripción de los colores de destino**

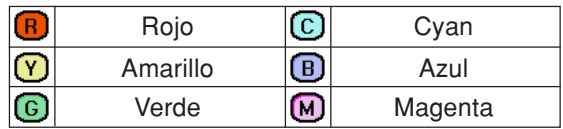

### <span id="page-68-0"></span>**Ajuste de la luminosidad del color de destino**

**Esta función permite establecer el brillo del color de destino seleccionado.**

**Operación de menú Página [56](#page-59-0)**

#### **Ejemplo: Menú de pantalla "C.M.S."**

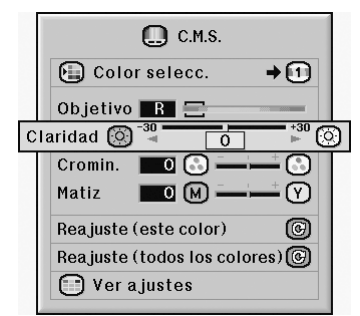

#### **Descripción del brillo**

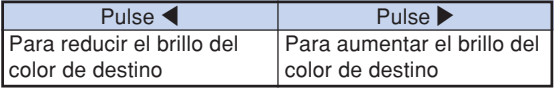

### **Ajuste del valor cromático del color de destino**

**Esta función permite establecer el valor cromático del color de destino seleccionado.**

**Operación de menú Página [56](#page-59-0)**

#### **Ejemplo: Menú de pantalla "C.M.S."**

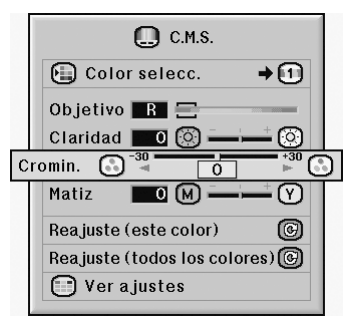

#### **Descripción de valor cromático**

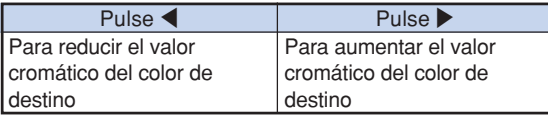

### <span id="page-69-0"></span>**Ajuste del matiz del color de destino**

**Esta función permite establecer el matiz del color de destino seleccionado.**

**Operación de menú Página [56](#page-59-0)**

**Ejemplo: Menú de pantalla "C.M.S."**

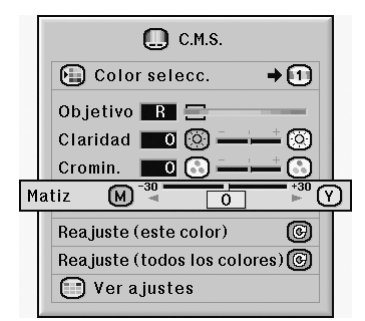

#### **Descripción del matiz**

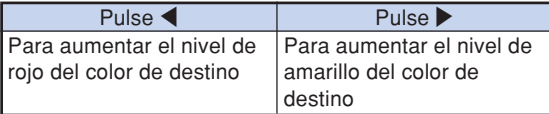

### **Reajuste de la configuración del color definida por el usuario**

**Esta función permite restablecer el color de destino específico o los seis colores.**

**Operación de menú Página [56](#page-59-0)**

**Ejemplo: Menú de pantalla "C.M.S."**

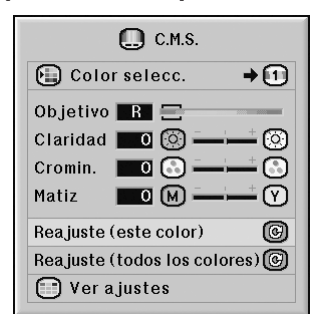

#### **Descripción de Reajuste**

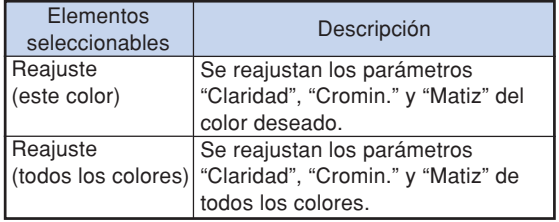

### <span id="page-70-0"></span>**Vista general de los ajustes de todos los colores**

**Esta función permite confirmar los ajustes de todos los colores.**

**Operación de menú Página [56](#page-59-0)**

#### **Ejemplo: Menú de pantalla "C.M.S."**

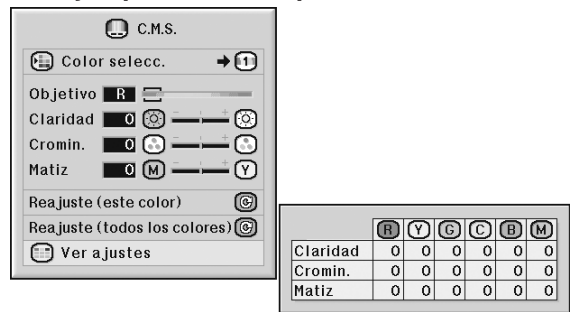

## <span id="page-71-0"></span>**Ajuste de imágenes de ordenador (menú "Sinc.fina")**

**El menú "Sinc.fina" le permite ajustar la imagen del ordenador, seleccionar un modo que corresponda al modo de visualización del ordenador y comprobar la señal de entrada.**

### **Ajuste de la imagen del ordenador**

**Utilice la función "Sinc.fina" para corregir perturbaciones tales como franjas verticales o parpadeo en partes de la pantalla.**

**Operación de menú Página [56](#page-59-0)**

**Ejemplo: Menú de pantalla "Sinc.fina" para el modo de ENTRADA1 (RGB)**

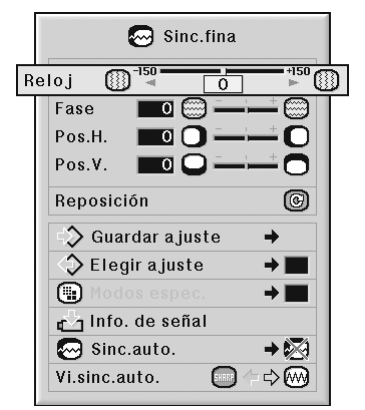

#### **Descripción de los elementos de ajuste**

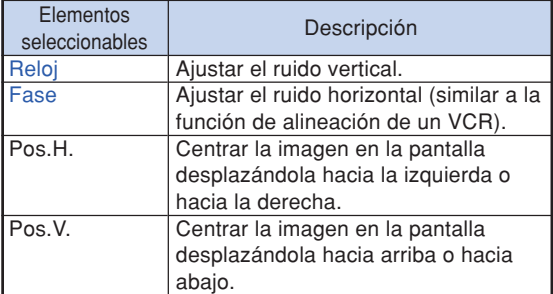

### **Nota**

- •Puede ajustar automáticamente la imagen del ordenador ajustando la opción "Sinc.auto." del menú "Sinc.fina" a "Normal" o "Alta velocidad" o pulsando  $\circledR$  arrows en el proyector o  $\circledR$  en el mando a distancia. Para más detalles, vea la página **[70](#page-73-0)**.
- •Para restablecer todos los elementos de ajuste, seleccione "Reposición" y pulse ...

### **Memorización de los ajustes de configuración**

**Este proyector le permite almacenar hasta siete ajustes de configuración para utilizarlos en diversos ordenadores.**

**Operación de menú Página [58](#page-61-0)**

#### **Ejemplo: Menú de pantalla "Sinc.fina" para el modo de ENTRADA1 (RGB)**

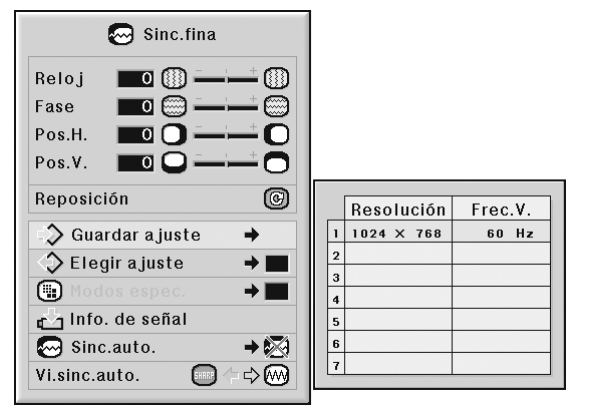
### <span id="page-72-0"></span>**Selección de ajustes de configuración**

**Se puede acceder fácilmente a los ajustes de configuración almacenados en el proyector.**

Operación de menú **P**ágin[a 58](#page-61-0)

**Ejemplo: Menú de pantalla "Sinc.fina" para el modo de ENTRADA1 (RGB)**

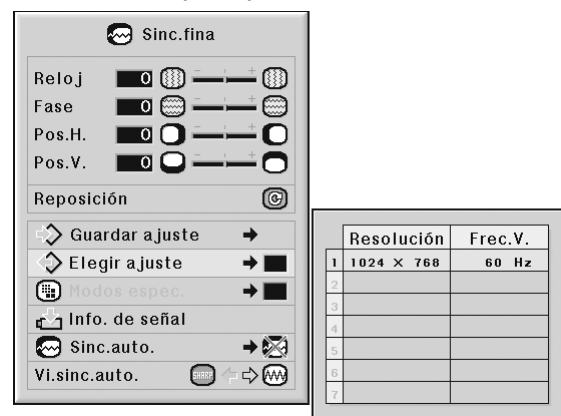

 $\bigtriangledown$ Nota

- •Si no se ha ajustado una posición de memoria, no se visualizará el ajuste de resolución y frecuencia correspondiente.
- Cuando use la opción "Elegir ajuste" para seleccionar un ajuste de configuración almacenado, puede usted configurar el proyector en los ajustes almacenados.

# **Configuración de modo especial**

**Generalmente, el tipo de señal de entrada es detectado y el modo de resolución correcto se selecciona automáticamente. Sin embargo, en el caso de algunas señales, puede ser necesario seleccionar el modo de resolución óptimo en "Modos espec." del menú "Sinc.fina" para que coincida con el modo de visualización del ordenador.**

**Operación de menú Página [58](#page-61-0)**

#### **Ejemplo: Menú de pantalla "Sinc.fina" para el modo de ENTRADA1 (RGB)**

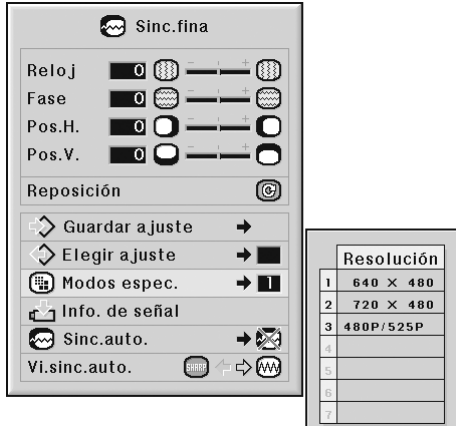

### **Nota**

- •Si ve rayas del ordenador (rayas horizontales) que se repiten cada dos líneas, puede producirse parpadeo y la imagen será difícil de ver.
- Consulte "Comprobación de la señal de entrada" en la página **[70](#page-73-0)** para obtener información sobre la señal de entrada actualmente seleccionada.

### <span id="page-73-0"></span>**Comprobación de la señal de entrada**

**Operación de menú Página [56](#page-59-0)**

**Ejemplo: Menú de pantalla "Sinc.fina" para el modo de ENTRADA1 (RGB)**

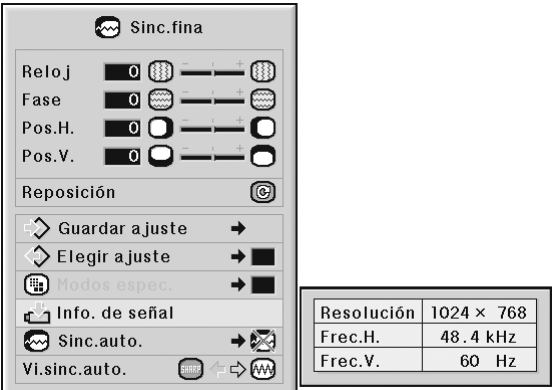

# **Nota**

- •El proyector mostrará el número de líneas exploradas disponibles desde el equipo audiovisual (Reproductor DVD o vídeo digital).
- Una vez conectado el ordenador, el proyector mostrará el tipo de resolución.

### **Ajuste de sincronización automática**

**Se utiliza para ajustar automáticamente una imagen de ordenador.**

**Ejemplo: Menú de pantalla "Sinc.fina" para**

**Operación de menú Página [58](#page-61-0)**

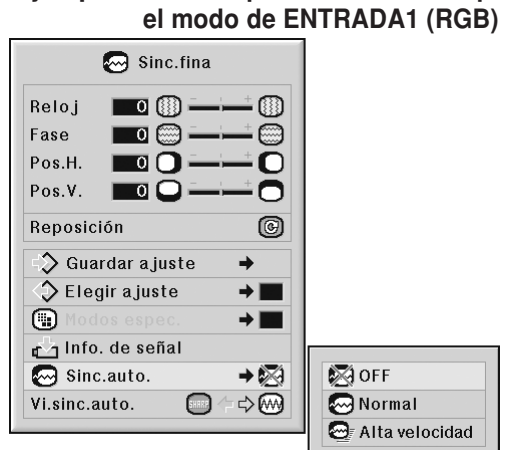

#### **Descripción del ajuste de [sincronización automática](#page-106-0)**

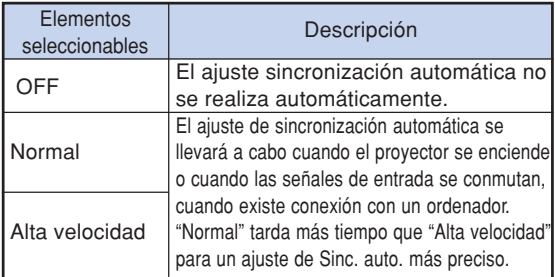

### **Nota**

- •El ajuste de sincronización automática se puede realizar también al pulsar (e) MERSING en el proyector o en el mando a distancia.
- Dependiendo de la imagen del ordenador conectado al proyector, el ajuste sincronización automática puede tardar cierto tiempo en completarse.
- Cuando no pueda obtener una imagen óptima con el ajuste sincronización automática, utilice los ajustes manuales. (Vea la página **[68](#page-71-0)**.)
- Al pulsar  $\overline{\mathbb{G}}$  cuando "Sinc. auto." es "OFF" o "Alta velocidad", Sinc. auto. se ejecuta en modo "Alta velocidad". Si se vuelve a pulsar el botón en un minuto, Sinc. auto. se ejecuta en modo "Normal".

## <span id="page-74-0"></span>**Función de visualización de sincronización automática**

**Se utiliza para seleccionar la imagen que se visualiza durante la sincronización automática.**

**Operación de menú Página [56](#page-59-0)**

**Ejemplo: Menú de pantalla "Sinc.fina" para el modo de ENTRADA1 (RGB)**

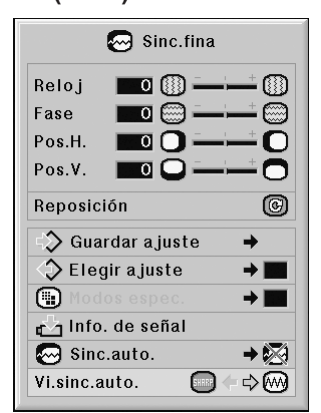

**Descripción de Vi.sinc.auto.**

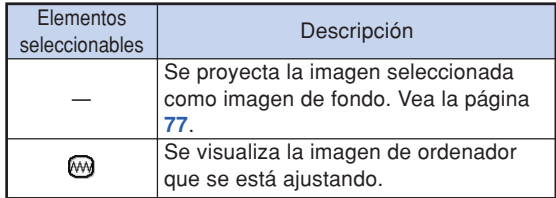

# <span id="page-75-0"></span>**Ajuste de audio (menú "Audio")**

**Puede ajustar el audio del proyector según sus preferencias utilizando el menú "Audio".**

## **Ajuste del audio**

**Esta función permite ajustar el audio del proyector.**

**Operación de menú Página [56](#page-59-0)**

#### **Ejemplo: Menú de pantalla "Audio"**

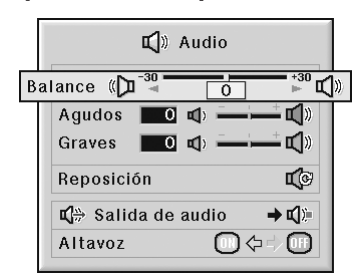

#### **Descripción de los elementos de ajuste**

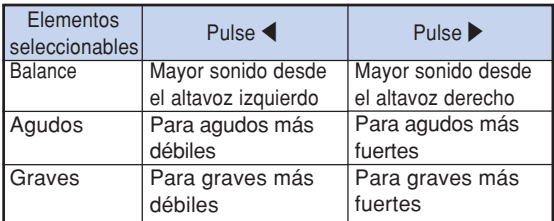

**Nota** 

•Para restablecer todos los elementos de ajuste, seleccione "Reposición" y pulse ...

### **Ajuste del tipo de salida de audio**

**Esta función determina si la salida de nivel de audio desde el terminal AUDIO OUTPUT es fija o variable (se vincula a VOLUME).**

**Operación de menú Página [58](#page-61-0)**

#### **Ejemplo: Menú de pantalla "Audio"**

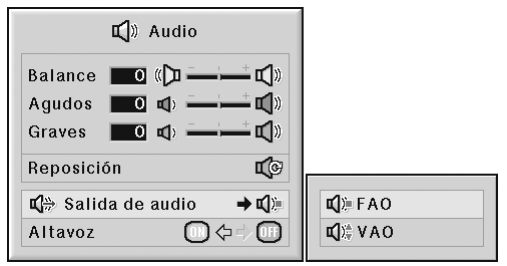

#### **Descripción de los ajustes de Salida de audio**

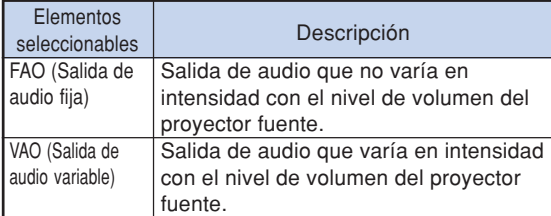

### **Información**

• Si el elemento "Salida de audio" está ajustada a "VAO", asegúrese de disminuir el volumen del proyector antes de conectar o desconectar la alimentación o cambiar la entrada.

# **Nota**

Cuando el proyector está conectado a un equipo de sonido:

- Se recomienda seleccionar "FAO" en "Salida de audio". Debido a que la potencia de la señal de audio procedente del equipo de sonido no varía con el nivel de volumen del proyector, se puede disfrutar de un sonido de más calidad.
- Cuando se selecciona "FAO" en "Salida de audio", es posible que las imágenes y el sonido no estén sincronizados.
- Si va a conectar un equipo de sonido provisto de una función para ajustar el tiempo de retardo del sonido, ajuste el tiempo de retardo para sincronizar las imágenes y el sonido.
- Si el equipo de sonido no dispone de dicha función y le molesta la falta de sincronización entre imágenes y sonido, seleccione "VAO" en "Salida de audio". Si selecciona "VAO", las imágenes y el sonido se sincronizan automáticamente.

# <span id="page-76-0"></span>**Ajuste Altavoz**

**Esta función permite activar o desactivar la salida de audio del altavoz interno cuando el proyector está conectado a un amplificador externo.**

**Operación de menú Página [56](#page-59-0)**

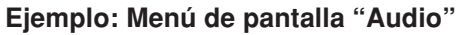

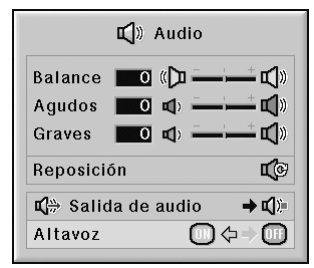

#### **Descripción de los ajustes de Altavoz**

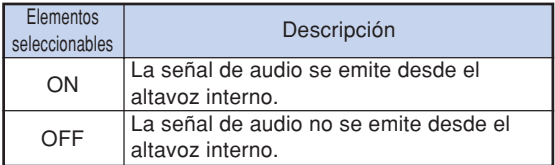

# <span id="page-77-0"></span>**Utilización del menú "Opciones (1)"**

**El menú "Opciones (1)" le permite utilizar el proyector de manera más eficiente.**

### **Visualización de imágenes duales ([Imagen en imagen\)](#page-106-0)**

**La función Imagen en imagen permite mostrar dos imágenes en la misma pantalla. Puede mostrar la imagen procedente de ENTRADA4 o 5 como una imagen insertada superpuesta a la imagen principal procedente de ENTRADA1, 2 o 3.**

**Operación de menú Página [56](#page-59-0)**

**Ejemplo: Menú de pantalla "Opciones (1)" para el modo de ENTRADA1 (RGB)**

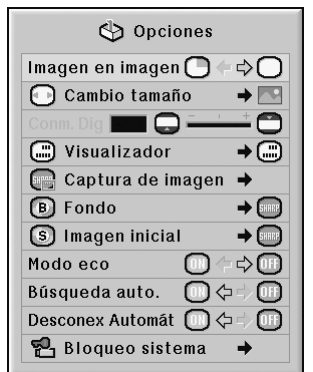

# $\lambda$  Nota

la señal)

- La imagen insertada sólo se puede mostrar en señales de vídeo compuesto o S-vídeo de NTSC/PAL/SECAM.
- El sonido de la imagen insertada saldrá de los altavoces del proyector.
- Cuando la función "Imagen en imagen" está funcionando, las demás funciones, excepto la función "IMAGEN CONGELADA", no se pueden utilizar. "IMAGEN CONGELADA" sólo funciona para la imagen insertada.
- La función "Imagen en imagen" no funciona cuando las siguientes señales se envían a la imagen principal.
	- •Señal UXGA/SXGA+/SXGA
	- •Señal 480I/480P/540P/576I/576P/720P/1035P/1080I
	- •Señal de entrelazado de RGB
	- •Todas las señales (cuando "Cambio tamaño" está establecido en "Punto por Punto"
	- •Ninguna señal (o cuando se cambia la resolución o frecuencia de actualización

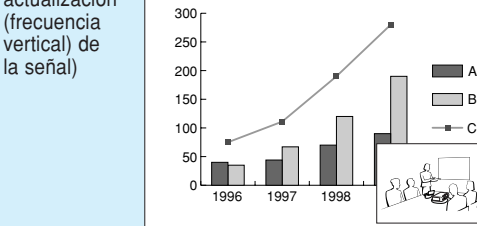

### **Ajuste del modo de cambio de tamaño**

**Dependiendo de la señal de entrada, puede seleccionar la imagen que se muestra en la pantalla.**

**Operación de menú Página [58](#page-61-0)**

### **Ejemplo: Menú de pantalla "Opciones (1)" para el modo de ENTRADA1 (RGB)**

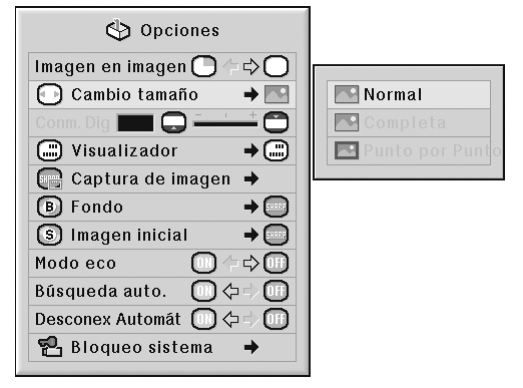

### **Elementos seleccionables de los modos de cambio de tamaño**

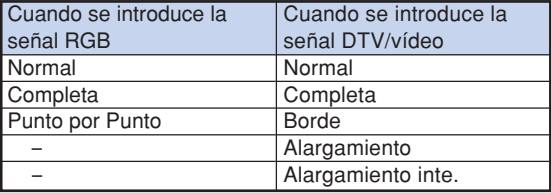

# **Nota**

- •Para obtener detalles del modo de cambio de tamaño, vea las páginas **[48](#page-51-0)** y **[49](#page-52-0)**.
- También puede pulsar  $\overline{\odot}$  en el mando a distancia para establecer el modo de cambio de tamaño. (Vea la página **[48](#page-51-0)**.)

### <span id="page-78-0"></span>**Desplazamiento vertical de la imagen proyectada (desplazamiento digital)**

**Para simplificar la visualización, esta función desplaza la imagen proyectada en la pantalla hacia arriba o hacia abajo, eliminando la banda negra superior o inferior que se encuentra en los formatos 16:9 y otros formatos de anchura.**

**Operación de menú Página [56](#page-59-0)**

**Ejemplo: Menú de pantalla "Opciones (1)" para el modo de ENTRADA1 (RGB)**

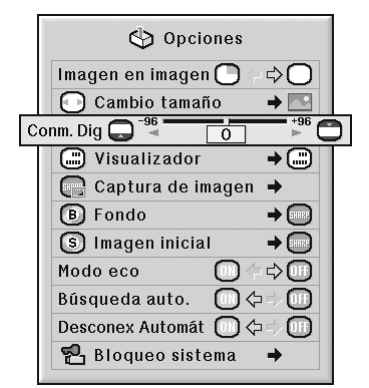

#### **Descripción de desplazamiento digital**

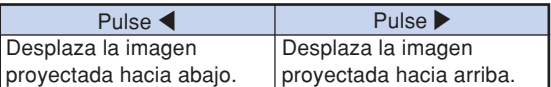

-----------------

# $\mathbb{R}$  Nota

• La función de desplazamiento digital funciona con las pantallas "BORDE", "ALARGAMIENTO" o "ALARGAMIENTO INTE". (Vea la página **[49](#page-52-0)**.)

## **Selección de visualización en pantalla**

**Esta función permite habilitar o inhabilitar los mensajes en pantalla.**

**Operación de menú Página [58](#page-61-0)**

**Ejemplo: Menú de pantalla "Opciones (1)" para el modo de ENTRADA1 (RGB)**

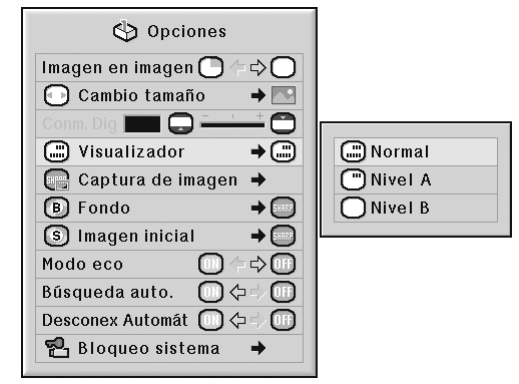

#### **Descripción de los ajustes de Visualizador**

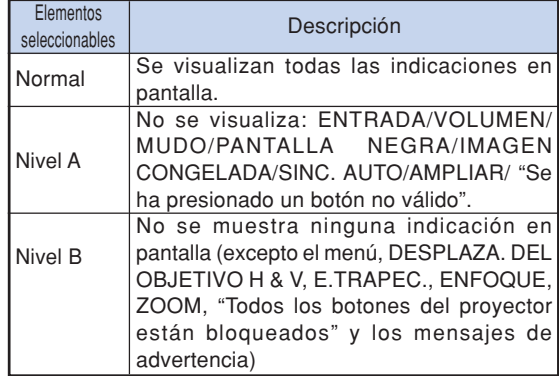

### **Nota**

• Cuando "Nivel blo. teclas" es "Nivel A" o "Nivel  $B$ ", si pulsa  $\binom{5}{0}$ smes se mostrará "Todos los botones del proyector están bloqueados". a pesar de la configuración de "Visualizador".

## <span id="page-79-0"></span>**Selección del sistema de vídeo**

**El modo de sistema de entrada de vídeo viene preajustado a "Auto"; sin embargo, dependiendo de la diferencia en la señal de vídeo, en algunos casos puede no ser posible recibir una imagen clara desde el equipo audiovisual conectado. En tales casos, cambie la señal de vídeo.**

**Operación de menú Página [58](#page-61-0)**

**Ejemplo: Menú de pantalla "Opciones (1)" para el modo de ENTRADA4 (Vídeo)**

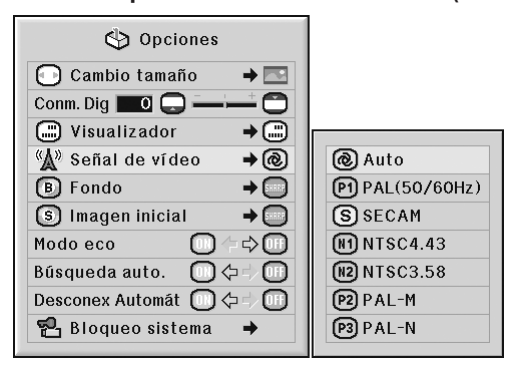

#### **Descripción de los sistemas de vídeo**

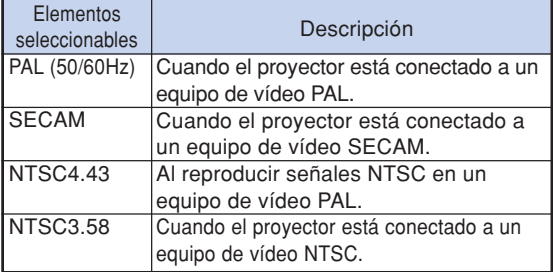

# **Nota**

- La señal de vídeo sólo puede seleccionarse en el modo ENTRADA4 o ENTRADA5.
- Cuando "Señal de vídeo" está ajustado en "Auto", es posible que no reciba una imagen clara, debido a las diferencias de señal. En tal caso, cambie la señal de video a la de la señal original.
- •Si "Señal de vídeo" es "Auto" y se reciben señales PAL-M o PAL-N, se mostrará la imagen de la señal PAL.

### **Captura de imágenes proyectadas**

**Este proyector le permite capturar las imágenes proyectadas (señales RGB) y establecerlas como una imagen inicial o imagen de fondo cuando no se reciben señales.**

**Operación de menú Página [58](#page-61-0)**

**Ejemplo: Menú de pantalla "Opciones (1)" para el modo de ENTRADA1 (RGB)**

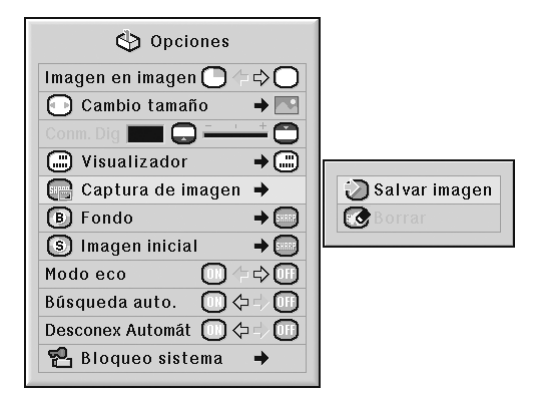

### **Nota**

- Sólo se pueden capturar imágenes desde XGA (1024 × 768) de señales no entrelazadas en modo ENTRADA1, ENTRADA2 o ENTRADA3.
- La imagen guardada se reduce a 256 colores.
- No es posible capturar imágenes de equipos conectados al terminal INPUT 4 o INPUT 5.
- •Solamente puede capturarse y almacenarse una imagen.
- •El color de las imágenes puede ser distinto antes y después de guardarla si en la imagen capturada se ha realizado un ajuste de imagen mediante la función "C.M.S.".
- •Para eliminar la imagen capturada, seleccione "Borrar" y pulse  $\binom{n}{r}$ .

## <span id="page-80-0"></span>**Selección de la imagen de fondo**

**Operación de menú Página [58](#page-61-0)**

**Ejemplo: Menú de pantalla "Opciones (1)" para el modo de ENTRADA1 (RGB)**

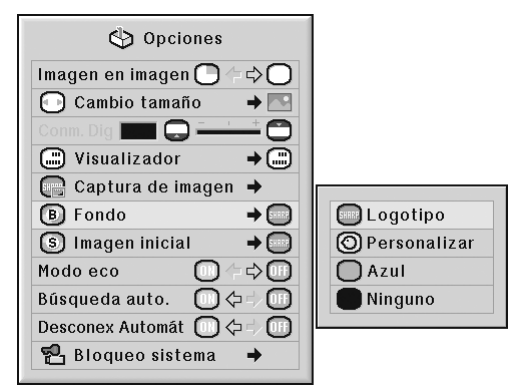

#### **Descripción de las imágenes de [fondo](#page-106-0)**

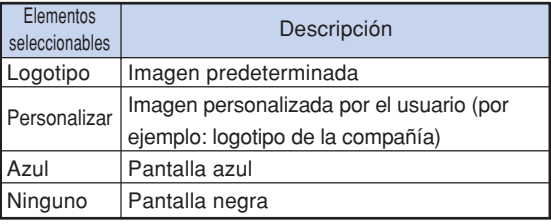

# **Nota**

- •Puede usted establecer una imagen capturada como imagen de fondo seleccionando "Personalizar".
- Cuando se selecciona "Personalizar", se puede visualizar una imagen guardada con "Captura de imagen" como imagen de fondo.

### **Selección de la imagen inicial**

**Operación de menú Página [58](#page-61-0)**

**Ejemplo: Menú de pantalla "Opciones (1)" para el modo de ENTRADA1 (RGB)**

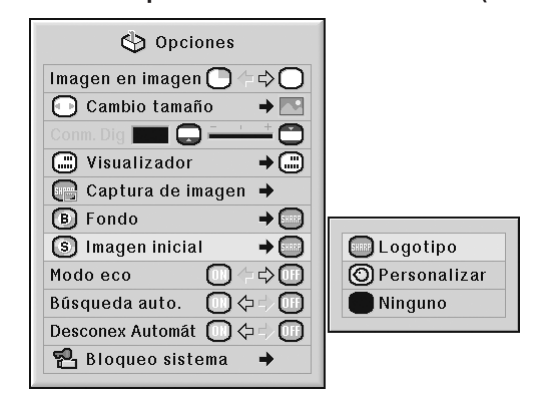

### **Descripción de las imágenes iniciales**

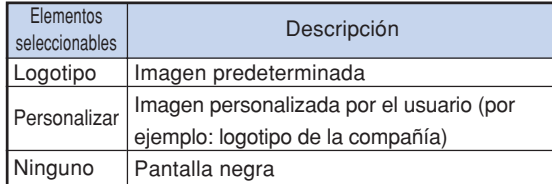

### $\bigotimes$ Nota

- •Puede usted establecer una imagen capturada como imagen inicial seleccionando "Personalizar".
- Cuando se selecciona "Personalizar", se puede visualizar una imagen guardada con "Captura de imagen" como imagen inicial.

### <span id="page-81-0"></span>**Modo eco**

**Operación de menú ➡ Página [56](#page-59-0)** 

**Ejemplo: Menú de pantalla "Opciones (1)" para el modo de ENTRADA1 (RGB)**

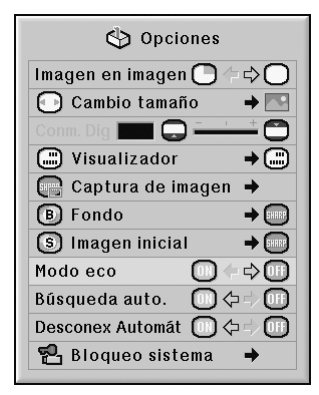

#### **Descripción del modo económico**

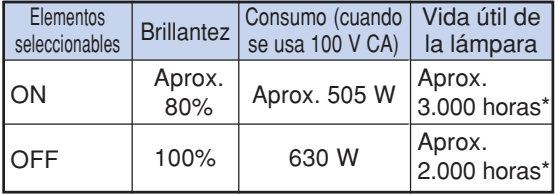

\*Es un valor de referencia y no está garantizado.

# $\mathbb{S}$  Nota

• Cuando "Modo eco" se ponga en "ON", el consumo de energía disminuirá y la duración de la lámpara aumentará. (El brillo de la proyección disminuye aproximadamente un 20%)

### **Detección automática de las señales de entrada**

**Operación de menú Página [56](#page-59-0)**

**Ejemplo: Menú de pantalla "Opciones (1)" para el modo de ENTRADA1 (RGB)**

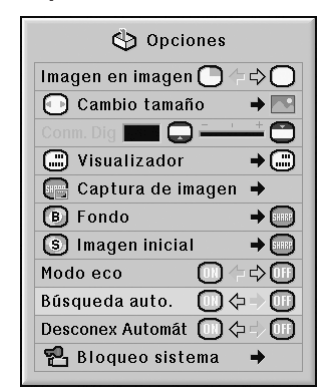

#### **Descripción de Búsqueda auto.**

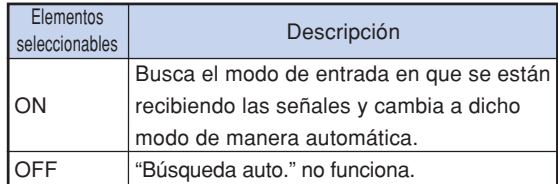

### **Nota**

• Mientras la función "Búsqueda auto." detecta la señal de entrada, si se pulsa un botón del proyector o del mando a distancia, se detiene la función. Cuando la función "Búsqueda auto." termine por completo, pulse el botón deseado.

## <span id="page-82-0"></span>**Función de desconexión automática**

**Operación de menú Página [56](#page-59-0)**

#### **Ejemplo: Menú de pantalla "Opciones (1)" para el modo de ENTRADA1 (RGB)**

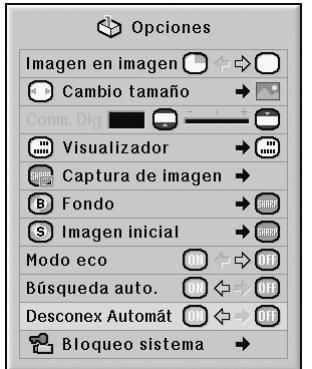

#### **Descripción de Desconex Automát**

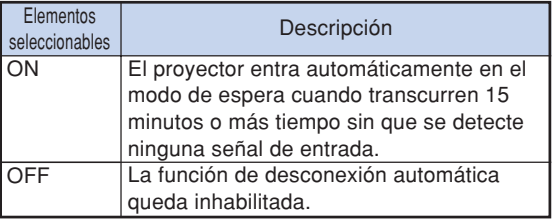

# **Nota**

• Cuando la función desconexión automática está ajustada a "ON", 5 minutos antes de que se desconecte la alimentación eléctrica, en la pantalla aparecerá el mensaje "Se entrará al modo de ESPERA en X min.", para indicar los minutos restantes.

### **Función de [bloqueo del sistema](#page-106-0)**

**Esta función impide el uso sin autorización del proyector. Una vez activada, los usuarios deberán introducir el código clave correcto cada vez que se encienda el proyector. Le sugerimos anotar el código clave en un lugar seguro al que sólo tengan acceso los usuarios autorizados.**

### **Información**

• Si pierde u olvida su código clave, póngase en contacto con su concesionario de proyectores o centro de reparaciones Sharp autorizado más cercano (vea la página **[101](#page-104-0)**). Aunque la garantía del producto tenga validez, la reposición del código clave no será gratis.

#### **Operación de menú Página [58](#page-61-0)**

**Ejemplo: Menú de pantalla "Opciones (1)" para el modo de ENTRADA1 (RGB)**

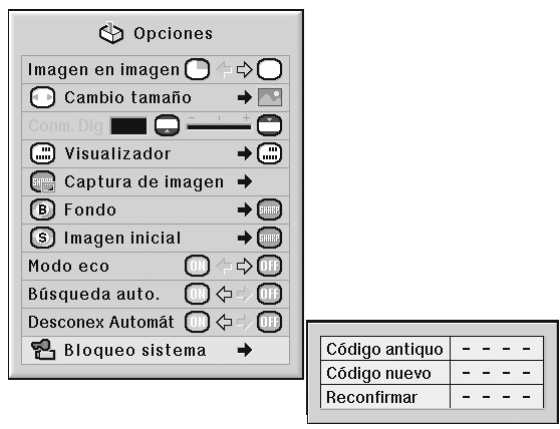

### **Cómo establecer una clave de acceso**

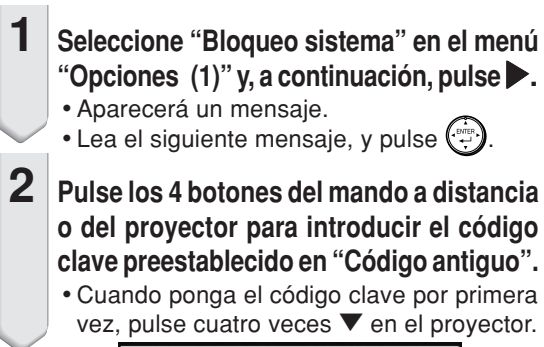

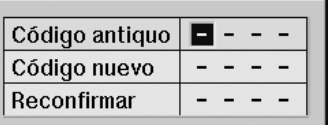

### **Utilización del menú "Opciones (1)"**

## **Nota**

- Si introduce un código de clave equivocado, el cursor vuelve al primer punto de "Código antiguo".
- El código clave preestablecido está en 4  $\blacktriangledown$  botones del proyector. Si el código esta programado, no aparecerá la pantalla de entrada de código al encender el aparato.

### **3 Pulse los cuatro botones del mando a distancia o del proyector para introducir el nuevo código en "Código nuevo".**

## **Nota**

- •Para el código clave no puede usar los botones siguientes:
	- Botón ON
- Botón STANDBY
- Botón ENTER
- Botón L-click
- Botón R-click/UNDO
- Botón MENU
- Botones ZOOM
- Botones FOCUS
- Botone H&V LENS SHIFT
- **La función de bloqueo del sistema reconoce cada botón del mando a distancia o del proyector como un botón individual, aunque ellos compartan el mismo nombre de botón. Si pone el código clave con los botones del proyector, utilice solamente esos botones del proyector, si pone el código clave con los botones del mando a distancia, utilice solamente esos botones del mando a distancia.**

### **4 Introduzca el código clave en "Reconfirmar".**

# **Nota**

#### **No se visualiza la pantalla de introducción de código clave cuando se enciende el proyector**

• Pulse cuatro veces  $\blacktriangledown$  en el proyector en los pasos 2 y 3 de arriba.

#### **Cuando esté establecido el bloqueo del sistema**

• Cuando se establezca el bloqueo del sistema, la pantalla de introducción del código clave aparecerá después de conectarse la alimentación. Cuando éste aparezca, introduzca el código clave correcto para empezar a proyectar. Si no introduce una clave de acceso, las imágenes no se proyectarán aun cuando el proyector esté recibiendo señales.

### **Cambio de la clave de acceso**

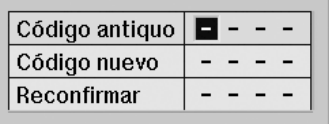

- **1 Pulse los 4 botones del mando a distancia o del proyector para introducir el código clave preestablecido en "Código antiguo".**
- **2 Pulse los 4 botones del mando a distancia o del proyector para introducir el código clave nuevo en "Código nuevo".**
- **3 Introduzca el código clave en "Reconfirmar".**

### **Cuando el bloqueo del sistema está activado**

**Si ha activado el bloqueo del sistema, introduzca la clave de acceso y siga el procedimiento que se describe a continuación para desactivar el bloqueo del sistema.**

▼**Pantalla de introducción del código clave**

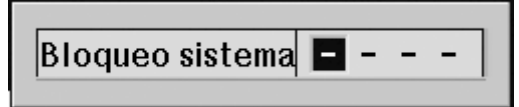

### $\bigotimes$  Nota

- Cuando el bloqueo del sistema está activado, la pantalla de introducción de clave de acceso aparece después de que se conecta la alimentación.
- •Si no se introduce ningún código clave, la imagen no aparecerá aunque el proyector reciba la señal de entrada.
- **1 Pulse**  $\overline{1}$  en el mando a distancia **o**  $\cap$  en el proyector para encender **el proyector.**
- **2 Cuando aparezca la pantalla de introducción de clave de acceso, introduzca la clave de acceso correcta para iniciar la proyección.**

## **Nota**

• **La función de bloqueo del sistema reconoce cada botón del mando a distancia o del proyector como un botón individual, aunque ellos compartan el mismo nombre de botón. Si pone el código clave con los botones del proyector, utilice solamente esos botones del proyector, si pone el código clave con los botones del mando a distancia, utilice solamente esos botones del mando a distancia.**

# <span id="page-85-0"></span>**Funciones útiles que se activan durante la instalación (menú "Opciones (2)")**

### **Para establecer una contraseña**

- **No hay ningún ajuste por defecto para la contraseña, por lo que el menú "Opciones (2)" está habilitado.**
- **Si no desea que otras personas puedan utilizar el menú "Opciones (2)", establezca una contraseña.**

**Operación de menú ■ Página [58](#page-61-0)** 

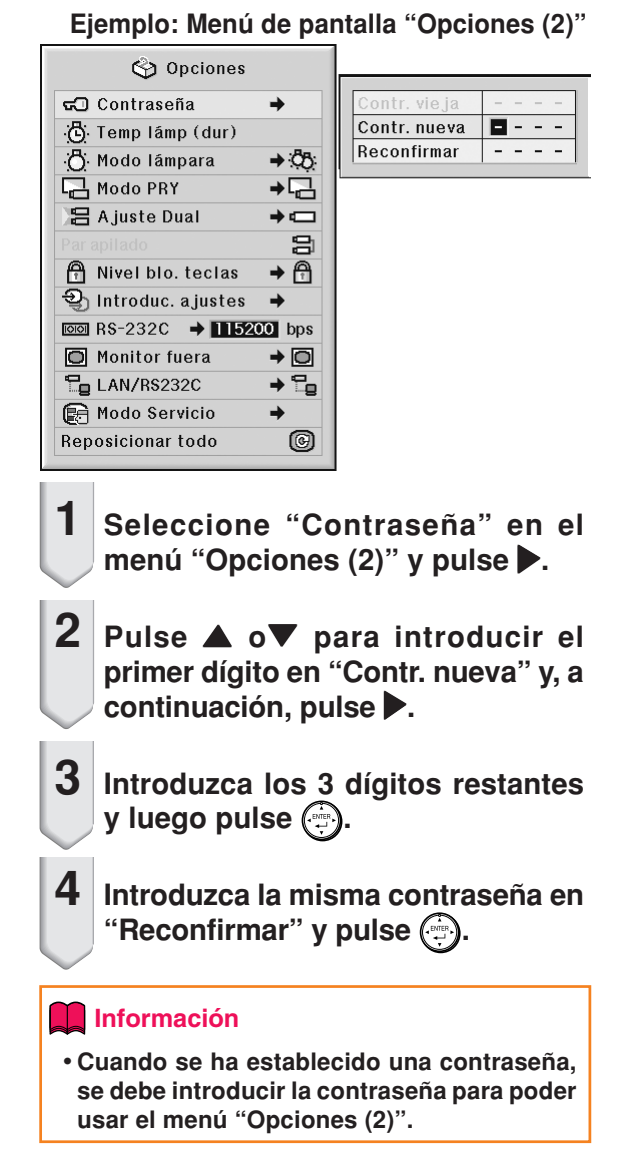

### **Para cambiar la contraseña**

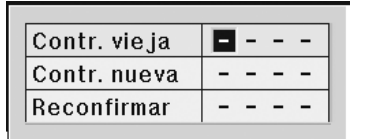

- **1 Pulse**  $\triangle$ **,**  $\nabla$   $\vee$  **para introducir una contraseña en "Contr. vieja", y** luego pulse  $(\cdot)$ .
- **2 Pulse** '**,** " **<sup>y</sup>**<sup>|</sup> **para establecer la nueva contraseña en "Contr. nueva" y pulse .**
- **3 Introduzca la misma contraseña de 4 dígitos en "Reconfirmar" y pulse**  $\left(\frac{f_{\text{ENTER}}}{\sigma}\right)$

### Nota

- Si no desea establecer una contraseña, deje en blanco los campos en los pasos 2 y 3 y pulse
	- .
- Para cancelar los ajustes de contraseña, pulse .

### **Si olvida la contraseña**

**Si olvida la contraseña, bórrela y establezca una nueva contraseña siguiendo el procedimiento que se describe a continuación.**  $\text{Pulse} \overset{\circ}{0} \rightarrow \textcircled{2} \rightarrow \overset{\circ}{0} \rightarrow \textcircled{2} \rightarrow \overset{\circ}{0} \rightarrow \textcircled{2} \rightarrow \textcircled{3} \rightarrow \textcircled{3} \rightarrow \textcircled{3}$ 

# <span id="page-86-0"></span>**Comprobación del estado de la lámpara**

**Puede comprobar el tiempo acumulado de uso de la lámpara y el tiempo restante de uso de la lámpara (porcentaje).**

**Operación de menú Página [56](#page-59-0)**

**Ejemplo: Menú de pantalla "Opciones (2)"**

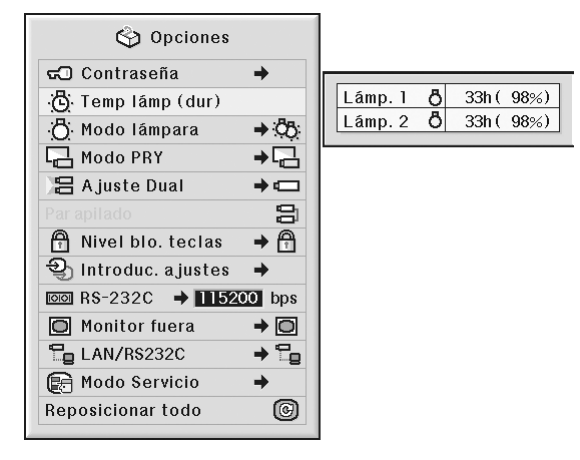

### **Descripción de Temp lámp (dur)**

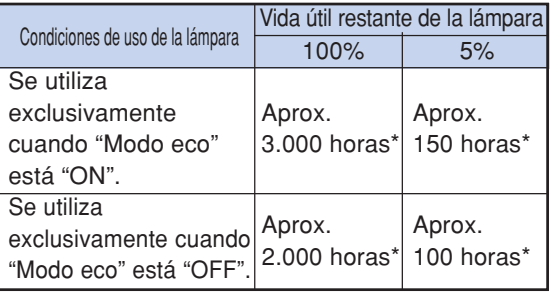

\*Es un valor de referencia y no está garantizado.

# Nota

- •Se recomienda sustituir la lámpara cuando la duración restante de la lámpara indique 5%.
- La tabla anterior indica valores aproximados para cuando la lámpara se utiliza solamente en el modo indicado.
- La vida útil de la lámpara puede variar según las condiciones de uso.

# **Configuración del Modo lámpara**

**Esta función permite seleccionar el uso de las dos lámparas instaladas en el proyector.**

**Operación de menú Página [58](#page-61-0)**

**Ejemplo: Menú de pantalla "Opciones (2)"**

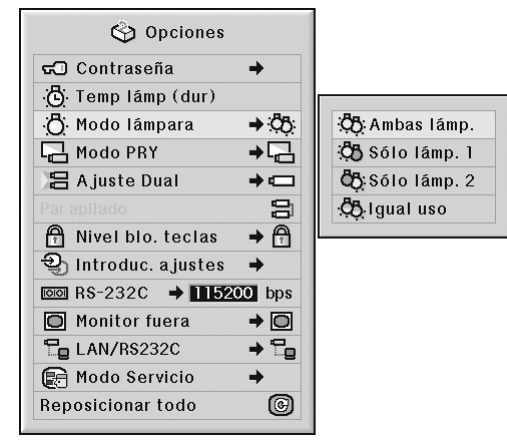

### **Descripción del Modo lámpara**

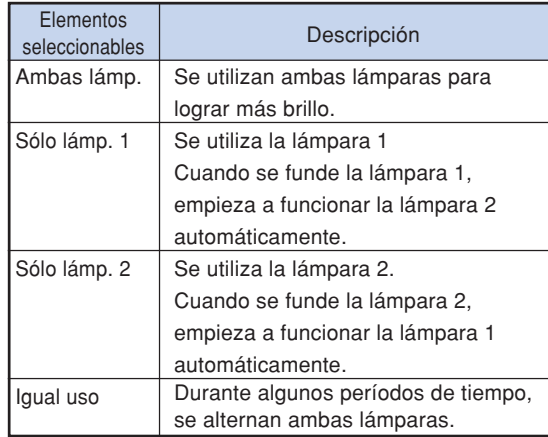

### <span id="page-87-0"></span>**Inversión de las imágenes proyectadas**

**Este proyector está equipado con una función de inversión de imagen que permite invertir la imagen proyectada para diversas aplicaciones.**

**Operación de menú Página [58](#page-61-0)**

#### **Ejemplo: Menú de pantalla "Opciones (2)"**

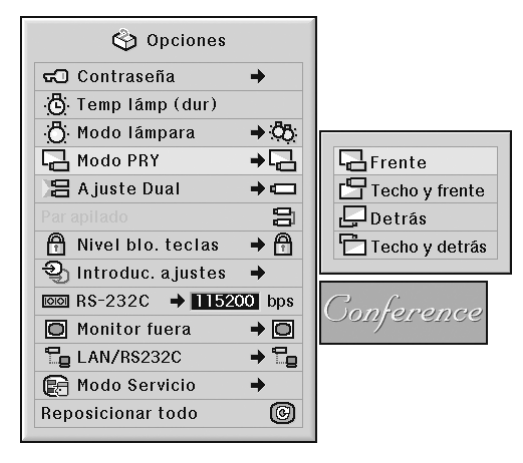

#### **Descripción de los modos PRY**

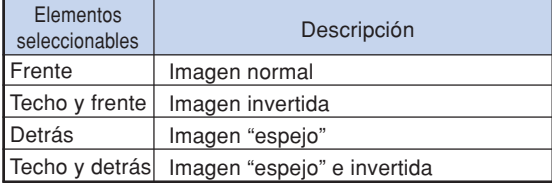

# Nota

•Esta función se utiliza para las configuraciones de imagen "espejo" e instalación en el techo. (Vea la página **[23](#page-26-0)**.)

### **Control de varios proyectores con un mando a distancia**

**Esta función permite controlar varios proyectores con un solo mando a distancia durante una proyección dual o una proyección de vídeo mural. Cuando utilice esta función, conecte los proyectores mediante cables LAN y asigne un proyector como principal y los demás como secundarios. Vea en la página [35](#page-38-0) cómo conectar los cables LAN.**

#### **Operación de menú Página [58](#page-61-0)**

**Ejemplo: Menú de pantalla "Opciones (2)"**

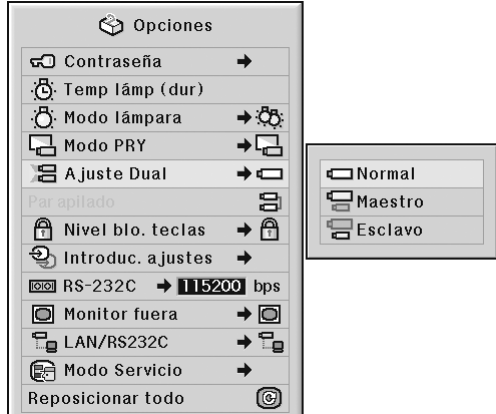

#### **Descripción de [Ajuste Dual](#page-106-0)**

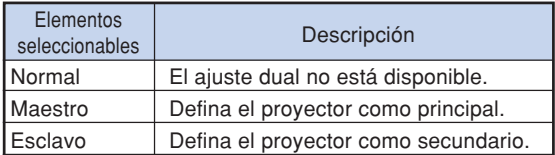

### Nota

- Cuando se controlan varios proyectores con un solo mando a distancia, es necesario realizar configuraciones mediante un explorador Web. Para obtener información detallada, consulte la "GUÍA DE CONFIGURACIÓN" en el CD-ROM que acompaña a este manual.
- Sólo cuando se controlan dos proyectores con un mando a distancia, el uso de "Par apilado" permite evitar la configuración mediante un explorador Web. (Vea la página **[85](#page-88-0)**.)
- •Cuando se selecciona "Esclavo" en "Ajuste Dual", el proyector secundario no se puede controlar con el mando a distancia.

Para controlar el proyector secundario con el mando a distancia, conecte el mando al proyector. (Vea la página **[18](#page-21-0)**.)

### <span id="page-88-0"></span>**Método abreviado para realizar los ajustes duales del proyector**

**Normalmente, para una proyección dual es necesario realizar configuraciones mediante un explorador Web. Para evitarlo, puede utilizar la opción "Par apilado", pero sólo cuando vaya a utilizar los dos proyectores para dicha proyección.**

**Operación de menú Página [56](#page-59-0)**

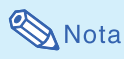

•Antes de establecer "Par apilado", seleccione "Maestro" o "Esclavo" en "Ajuste Dual".

#### **Ejemplo: Menú de pantalla "Opciones (2)"**

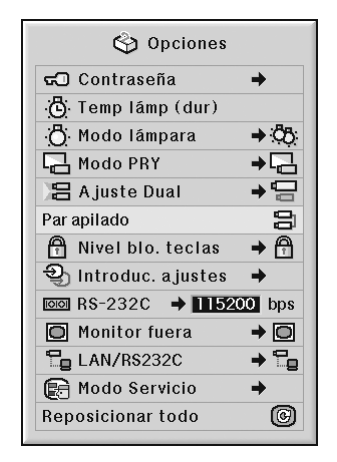

- **1 Seleccione "Par apilado" en el menú**
	- "Opciones (2)" y, a continuación, pulse  $\textcircled{\tiny{f}}$ .
	- Aparecerá la pantalla de confirmación.

# $2$   $|$  Seleccione "OK" y pulse  $@$ .

• La configuración de red del proyector cambiará como se indica a continuación.

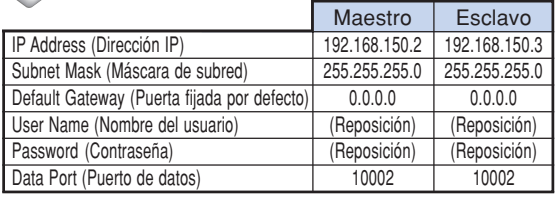

### **Bloqueo de los botones de función del proyector**

**Use esta función para bloquear ciertos botones de función del proyector.**

**Operación de menú Página [58](#page-61-0)**

**Ejemplo: Menú de pantalla "Opciones (2)"**

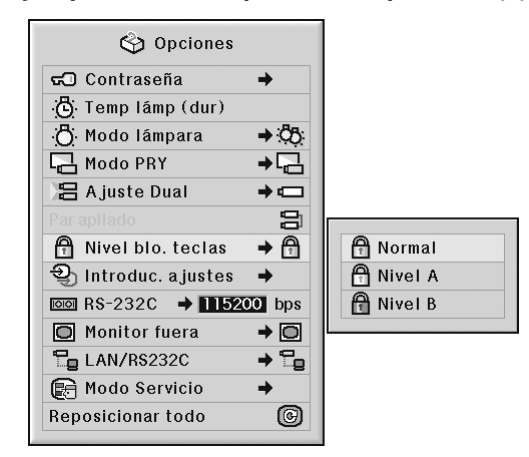

#### **Descripción de [Nivel blo. teclas](#page-106-0)**

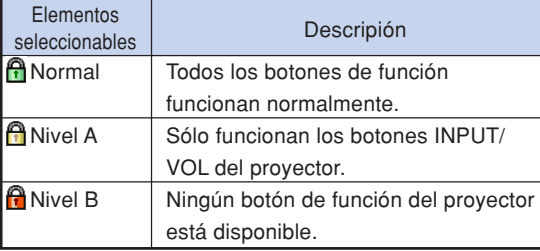

### <span id="page-89-0"></span>**Omisión de selecciones de entrada no utilizadas**

**Esta función permite omitir los modos de entrada que apenas se utilizan. Puede omitir los modos de entrada al pulsar el botón INPUT 1, 2, 3 o INPUT 4, 5 en el proyector.**

**Operación de menú Página [58](#page-61-0)**

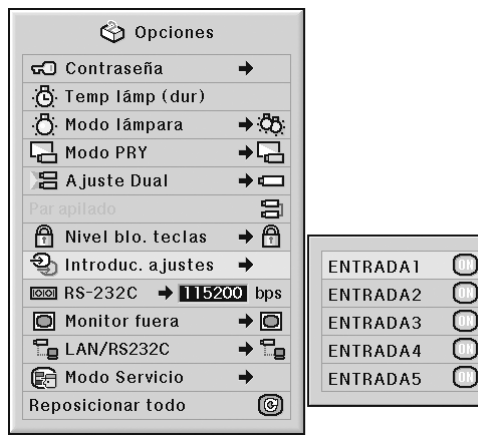

#### **Ejemplo: Menú de pantalla "Opciones (2)"**

#### **Descripción de Introduc. ajustes**

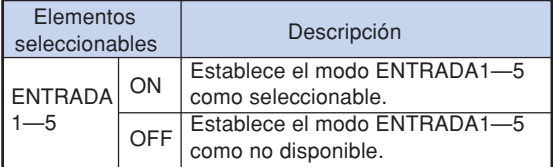

## **Selección de la velocidad de transmisión (RS-232C)**

**Asegúrese de seleccionar la misma velocidad en baudios tanto en el proyector como en el ordenador.**

**Operación de menú Página [58](#page-61-0)**

**Ejemplo: Menú de pantalla "Opciones (2)"**

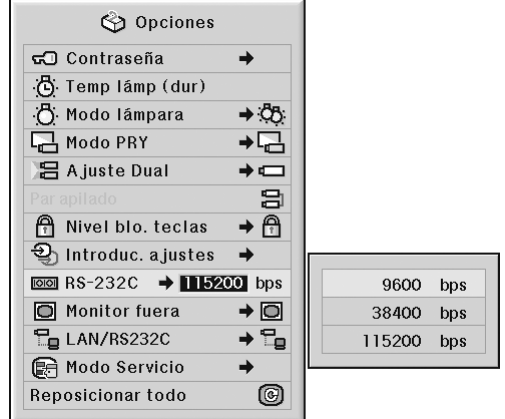

#### **Descripción del RS-232C**

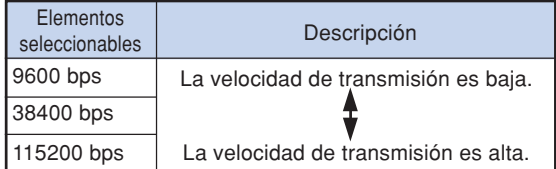

### Nota

- •Para obtener detalles sobre las RS-232C características técnicas y ajustes de comandos, consulte la "GUÍA DE CONFIGURACIÓN" en el CD-ROM que acompaña a este manual.
- •Para obtener instrucciones sobre cómo ajustar la velocidad en baudios en el ordenador, consulte el manual de uso del ordenador.

## <span id="page-90-0"></span>**Ajustes de salida de monitor**

**Cuando se ajusta la opción "Monitor fuera" a "Habilitado", la salida de monitor queda activada y el proyector consume energía incluso cuando se encuentra en modo de espera. Se recomienda ajustar la salida de monitor a "Deshabilitado" cuando no esté conectada. Esto reduce el consumo de energía cuando el proyector se encuentra en modo de espera.**

**Operación de menú Página [58](#page-61-0)**

**Ejemplo: Menú de pantalla "Opciones (2)"**

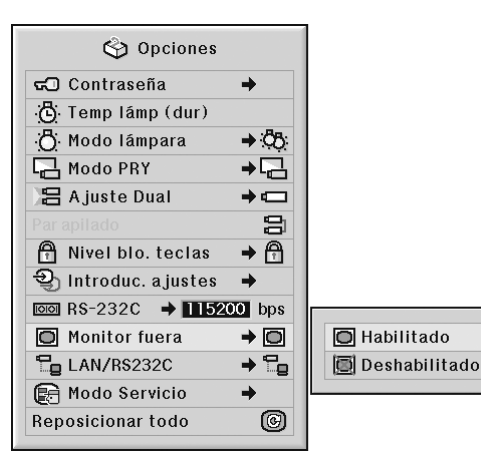

#### **Descripción de Monitor fuera**

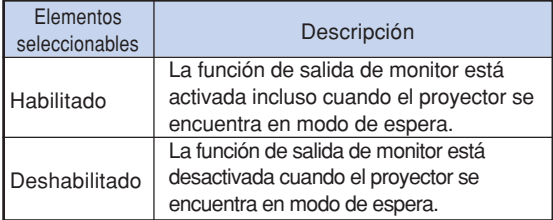

### **Ajuste LAN/RS232C**

**Cuando se ajusta la opción LAN/RS232C a "Habilitado", la función LAN/RS232C queda activada y el proyector consume energía incluso cuando se encuentra en modo de espera. Se recomienda ajustar LAN/RS232C a "Deshabilitado" cuando no esté conectada. Esto reduce el consumo de energía cuando el proyector se encuentra en modo de espera.**

**Operación de menú Página [58](#page-61-0)**

### **Ejemplo: Menú de pantalla "Opciones (2)"**

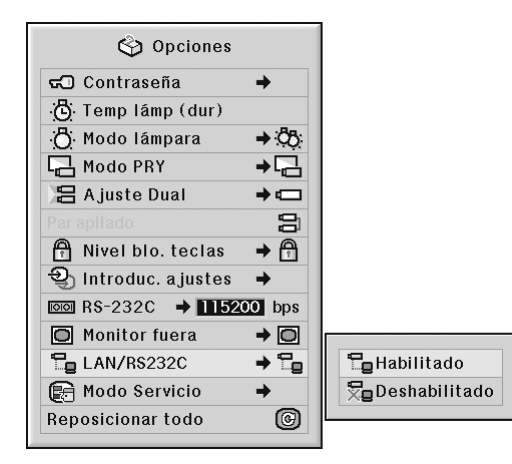

#### **Descripción del LAN/RS232C**

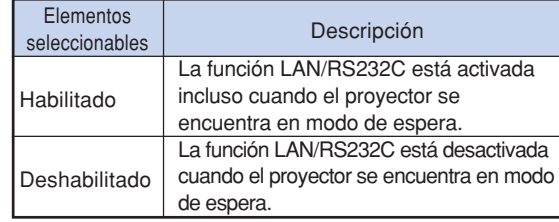

### Nota

•Si desea controlar el proyector mediante la función LAN/RS232C, seleccione "Habilitado."

### <span id="page-91-0"></span>**Modo servicio**

**Sólo los centros de servicio utilizan el menú. No utilice este menú.**

**Ejemplo: Menú de pantalla "Opciones (2)"**

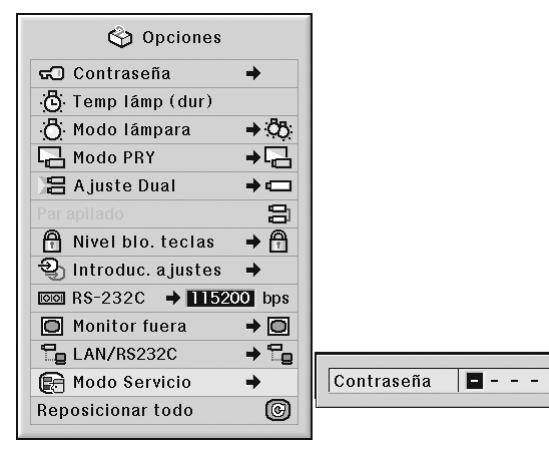

### **Para restablecer los ajustes por defecto**

**Esta función le permite inicializar los ajustes que ha realizado en el proyector.**

**Operación de menú Página [56](#page-59-0)**

**Ejemplo: Menú de pantalla "Opciones (2)"**

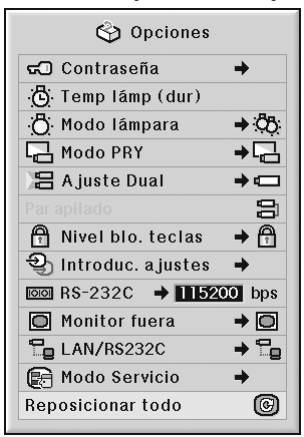

### Nota

Acerca de la configuración de la red.

•Se inicializan opciones de configuración de red como "IP Address"(Dirección IP), "Subnet Mask" (Máscara de subred), "Default Gateway" (Puerta fijada por defecto), etc.

No es posible inicializar los siguientes ítems.

• Menú "C.M.S." "Claridad", "Cromin." y "Matiz" respectivamente guardados para "Personalizar 1-3" en el menú "C.M.S."

- Menú "Sinc.fina" Modos espec.
- Menú "Opciones (1)" Bloqueo sistema
- Menú "Opciones (2)" Temp lámp (dur)
- Menú "Idioma"
- •Imagen guardada con "Captura de imagen"

### <span id="page-92-0"></span>**Selección del idioma de visualización en pantalla**

**El proyector puede elegir entre 11 idiomas para la visualización en pantalla: inglés, alemán, español, holandés, francés, italiano, sueco, portugués, chino, coreano o japonés.**

**Operación de menú Página [58](#page-61-0)**

#### **Ejemplo: Menú de pantalla "Idioma"**

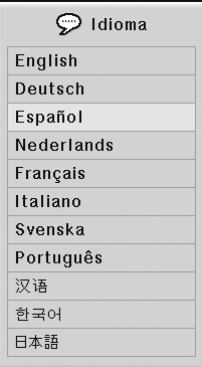

### **Bosquejo de todos los ajustes de menú**

**Esta función puede utilizarse para visualizar una lista de todos los ajustes realizados en la pantalla.**

**Operación de menú <b>Página**<sub>58</sub>

#### **Ejemplo: Menú de pantalla "Estado"**

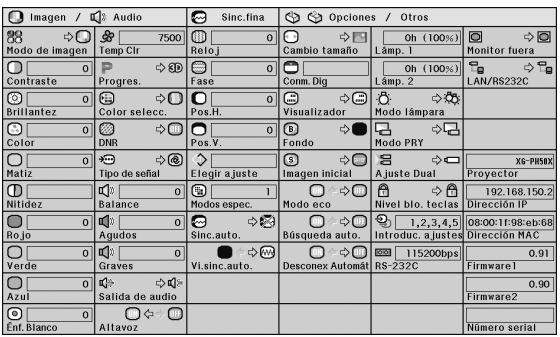

# Nota

•Puede consultar la información de red del proyector (nombre del proyector, dirección IP y dirección MAC) en la lista "Estado".

#### **Descripción de Información de red**

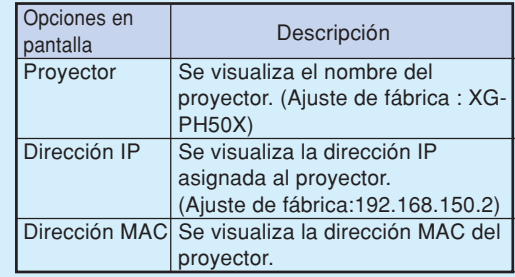

•Para obtener información sobre cómo cambiar el nombre del proyector y la dirección IP, consulte la "GUÍA DE CONFIGURACIÓN" en el CD-ROM que acompaña a este manual.

# <span id="page-93-0"></span>**Mantenimiento**

#### **Limpieza del proyector**

- Asegúrese de desconectar el cable de alimentación antes de limpiar el proyector.
- La caja y el panel de mando están hechos de plástico. Evite usar benceno o diluyente, ya que estas sustancias pueden dañar el acabado de la caja.
- No aplique sustancias volátiles tales como insecticidas al proyector. No pegue artículos de goma o plástico en el proyector durante períodos prolongados de tiempo. Los efectos que algunos agentes tienen en el plástico pueden afectar la calidad del proyector o dañar el acabado del mismo.

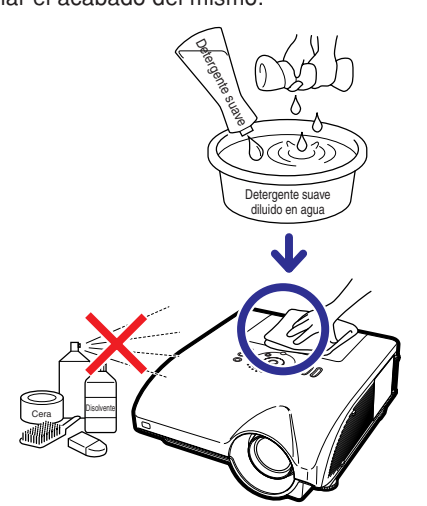

- Quite la suciedad cuidadosamente utilizando un paño suave de franela.
- Cuando sea difícil quitar la suciedad, moje un paño en una solución de detergente suave diluido en agua, escúrralo bien y limpie el proyector.

Los detergentes de limpieza fuertes pueden decolorar, deformar o dañar el recubrimiento en el proyector. Asegúrese de probar sobre un área poco notoria del proyector antes de utilizar el detergente.

### **Limpieza del objetivo**

- Use un pincel soplador o papel para limpieza del objetivo (para gafas y cámaras) (disponibles en el comercio) para limpiar el objetivo. No utilice agentes limpiadores líquidos, ya que estas sustancias pueden dañar la película protectora en la superficie del objetivo.
- Como la superficie del objetivo puede dañarse fácilmente, asegúrese de no rasparla ni golpearla.

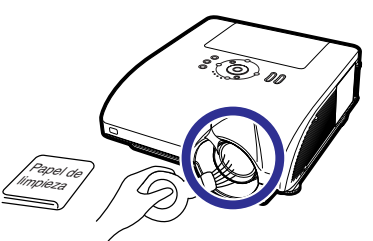

### **Limpieza de las salidas de aire y la cubierta de entrada de aire**

■ Utilice una aspiradora para limpiar el polvo de la salida de ventilación, las entradas de aire y la cubierta de la entrada de aire (en la parte inferior del proyector).

### **Información**

• Si desea limpiar las salidas de aire y la cubierta de la entrada de aire con el proyector en funcionamiento, no olvide pulsar  $\textcircled{\tiny{}}$ <sub>stander</sub> en el proyector o  $\textcircled{\tiny{}}$ rander en el mando a distancia para ponerlo en modo de espera. Cuando se haya detenido el ventilador, desconecte el cable de alimentación de la toma de CA y limpie las salidas de aire y la cubierta de la entrada de aire.

#### **Limpieza de las aberturas de ventilación**

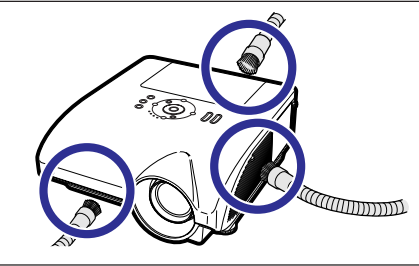

**Limpieza de la cubierta de la entrada de aire**

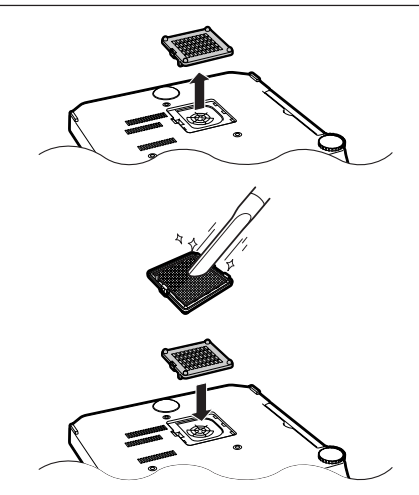

# $\blacktriangleright$  Nota

- Las salidas de aire y la cubierta de la entrada de aire deben limpiarse cada 100 horas de uso. Limpie las salidas de aire y la cubierta de la entrada de aire con mayor frecuencia cuando el proyector se utilice en un lugar con polvo o lleno de humo.
- Asegúrese de que la cubierta de la entrada de aire queda firmemente instalada. La unidad no se encenderá a no ser que esté bien colocada.

# <span id="page-94-0"></span>**Indicadores de mantenimiento**

- Las lámparas de aviso del proyector indican problemas en el interior del proyector.
- **Si ocurre un problema, el indicador de advertencia de temperatura TEMP. o el indicador de la lámpara LAMP se encenderán de color rojo y se activará el modo de espera del proyector. Una vez que el proyector esté en modo de espera, siga el procedimiento que se describe a continuación.**

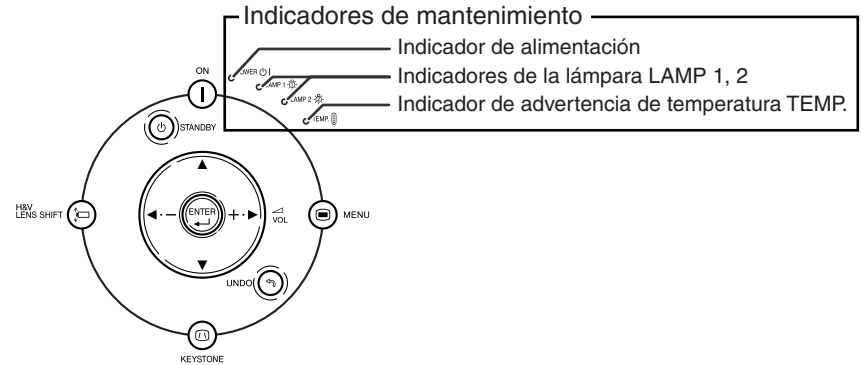

### **Acerca del indicador de advertencia de temperatura TEMP.**

### **X TEMPERATURA**

Si la temperatura en el interior del proyector aumenta debido a que las aberturas de ventilación están obstruidas, o debido al lugar de instalación que se ha elegido, "TEMPERATURA" se iluminará en la esquina inferior izquierda de la imagen. Si la temperatura sigue aumentando, la lámpara se apagará y el indicador de advertencia de temperatura TEMP. parpadeará, el ventilador de enfriamiento seguirá funcionando durante 90 segundos y, a continuación, se activará el modo de espera del proyector. Cuando aparezca **TEMPERATURA**" asegúrese de tomar las medidas que se indican en la página [92](#page-95-0).

### **Acerca del indicador de la lámpara LAMP**

Cambiar la lámp. (LAMP 1)

"Cambiar la lámp. (LAMP 2)" aparece cuando la vida útil restante de la lámpara 2 es del 5% o menos.

- Cuando la vida útil restante de la lámpara es 5% o menos, "**Xemarilo"** y "Cambiar la lámp. (LAMP 1/2)" aparecen en la pantalla.
- Cuando el porcentaje se convierte 0%, cambiará a "x" (rojo), la lámpara se apagará automáticamente y luego se activará de forma automática el modo de espera. En este momento, el indicador de la lámpara se encenderá en color rojo.

**Si intenta encender el proyector por cuarta vez sin reemplazar la lámpara, la lámpara cuya vida es 0% no se iluminará.**

### <span id="page-95-0"></span>**Indicadores de mantenimiento**

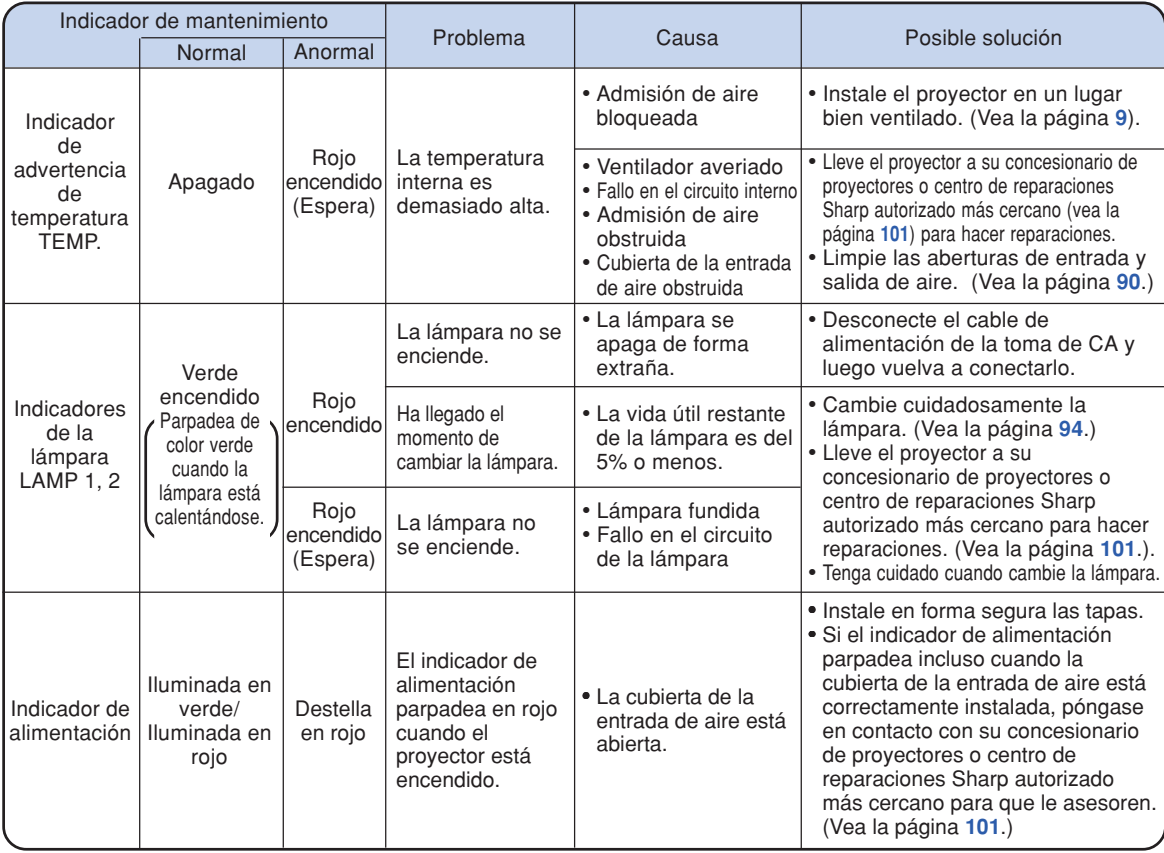

### **Información**

- Si el indicador de advertencia de temperatura parpadea y el proyector entra en modo de espera, el indicador se enciende. Compruebe si alguno de los orificios de ventilación está bloqueado (vea la página **[9](#page-12-0)**) y después pruebe a restablecer la alimentación. Deje que el proyector se enfríe por completo antes de volver a enchufarlo a la corriente y encenderlo. (Un mínimo de 10 minutos.)
- Si se desconecta la alimentación durante un breve momento debido a un corte u otra razón mientras se usa el proyector, y luego se recupera inmediatamente, el indicador de la lámpara se encenderá en rojo y ésta no podrá encenderse. En este caso, desenchufe el cable de alimentación de la toma de CA, vuelva a enchufarlo y conecte de nuevo la alimentación.
- No desenchufe el cable de alimentación después que el proyector se haya puesto en el modo de espera y mientras funciona el ventilador. El ventilador funciona durante unos 90 segundos.

# <span id="page-96-0"></span>**Acerca de la lámpara**

### **Lámpara**

- Se recomienda cambiar la lámpara (opcionales: AN-PH50LP1 y AN-PH50LP2) cuando su vida útil **restante es del 5% o menos, o cuando usted nota un deterioro significativo en la calidad de la imagen y el color. La vida útil de la lámpara (porcentaje) se puede comprobar con la visualización en pantalla. Vea la página [83.](#page-86-0)**
- **Adquiera una lámpara de recambio tipos AN-PH50LP1 y AN-PH50LP2 en el concesionario de proyectores o centro de reparaciones Sharp autorizado más cercano.**

#### **NOTA IMPORTANTE PARA LOS CLIENTES DE LOS EE.UU.:**

La lámpara incluida con este proyector tiene una garantía limitada para piezas y mano de obra de 90 días de duración. Todas las reparaciones de este proyector cubiertas por la garantía, incluyendo el cambio de la lámpara, deberán ser realizadas por un concesionario de proyectores o centro de reparaciones Sharp autorizado. Para conocer el nombre del concesionario de proyectores o centro de reparaciones Sharp autorizado, llame gratis al: 1-888-GO-SHARP (1-888-467-4277).

EE.UU. SOLAMENTE

### **Cuidados relacionados con la lámpara**

- **Este proyector utiliza una lámpara de mercurio a presión. Un ruido alto puede indicar que la lámpara ha fallado. Los fallos de la lámpara se pueden atribuir a numerosos motivos: sacudidas excesivas, mala refrigeración, arañazos en la superficie o deterioro debido al tiempo de utilización. El tiempo transcurrido hasta que se produce un fallo cambia considerablemente según la lámpara individual y/o la condición y frecuencia de uso. Es importante tener en cuenta que lo fallos producen a menudo el agrietamiento de la bombilla.**
- Cuando el indicador de lámpara y el icono en pantalla estén encendidos, se recomienda cambiar **inmediatamente la lámpara por otra nueva, aunque parezca que la lámpara funcione normalmente.**
- Si se rompe la lámpara, las partículas de cristal podrán esparcirse dentro de la jaula de la misma o **el gas de la lámpara podrá salir por la abertura de salida de aire. Como este gas tiene mercurio, ventile bien la sala si se rompe la lámpara para no exponerse al gas. Si se expone al gas, consulte a un médico lo antes posible.**
- Si se rompe la lámpara existirá también la posibilidad de que se esparzan partículas de cristal **dentro del proyector. En tal caso, le recomendamos ponerse en contacto con su concesionario de proyectores o centro de reparaciones Sharp autorizado más cercano para garantizar un funcionamiento seguro.**

### **Cambio de la lámpara**

# **Precaución**

- No quite la unidad de lámpara del proyector justo después de usarla. La lámpara estará muy caliente y podrá quemarle o lesionarle si la toca.
- •Antes de retirar la unidad de lámpara, espere al menos una hora después de desconectar el cable de alimentación para permitir que la superficie de la unidad de lámpara se enfríe por completo.
- **Cambie cuidadosamente la lámpara siguiendo las instrucciones descritas en esta sección. \*Si lo desea, podrán cambiarle la lámpara en su concesionario de proyectores o centro de reparaciones Sharp autorizado más cercano.**
- \* Si la lámpara nueva no se enciende después de instalarla, lleve su proyector al concesionario de proyectores o centro de reparaciones Sharp autorizado más cercano para que se lo reparen.

### <span id="page-97-0"></span>**Desmontaje e instalación de la unidad de lámpara**

### **Información**

- Asegúrese de usar el asa para retirar la unidad de lámpara. Asegúrese de no tocar la superficie de cristal de la unidad de lámpara ni el interior del proyector.
- Para evitar lesiones personales y daños a la lámpara, asegúrese de seguir cuidadosamente el procedimiento que se describe a continuación.
- No afloje otros tornillos excepto los de la unidad de lámpara y la cubierta de la unidad de lámpara.

(Solamente se aflojan los tornillos plateados.)

### **1 Pulse en el proyector o STANDBY FOR PI ATTES** en el mando a distancia **para activar el modo de espera del proyector.**

• Espere hasta que el ventilador de enfriamiento se detenga.

#### **A** ¡Advertencia!

• No retire la unidad de lámpara inmediatamente después de usar el proyector. La lámpara estará muy caliente; podría sufrir quemaduras o lesiones si la toca.

### **2 Desconecte el cable de alimentación.**

- Desconecte el cable de alimentación de la toma de CA.
- No toque la lámpara hasta que se haya enfriado por completo (aproximadamente 1 hora).

### **3 Quite la cubierta de la unidad de lámpara.**

• Afloje el tornillo de servicio  $(1)$  tque sujeta la cubierta de la unidad de lámpara. Quite la cubierta de la unidad de lámpara  $(2)$ ).

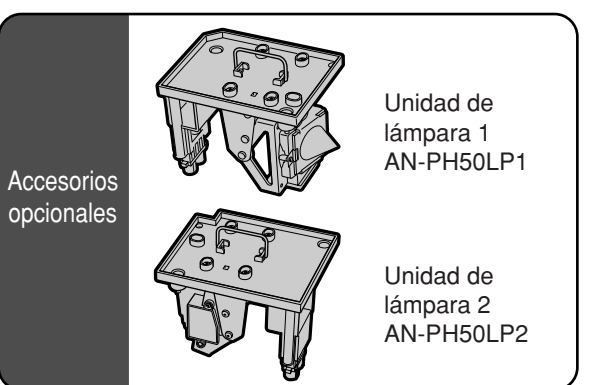

### **D**STANDBY

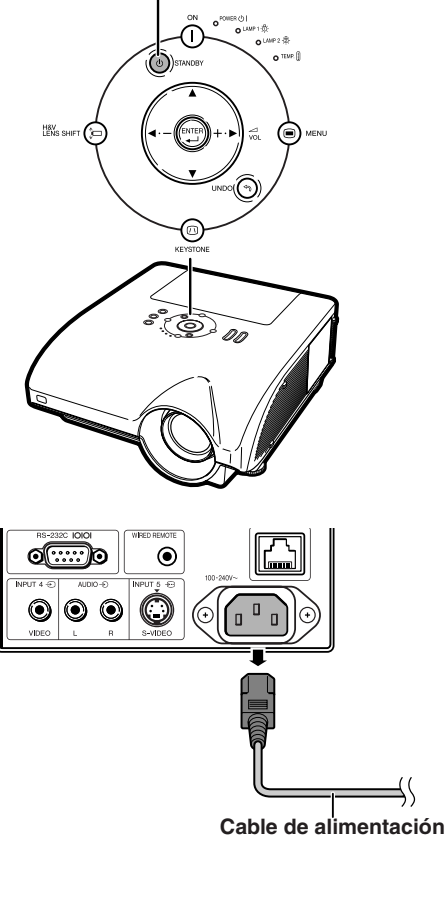

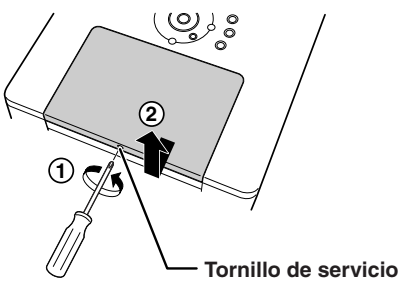

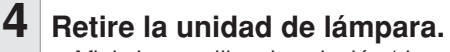

•Afloje los tornillos de sujeción (dos para cada lámpara) de la unidad de lámpara. Tome la unidad de lámpara por el asa y tire de ella en la dirección de la flecha. Asegúrese de mantener la unidad de lámpara en posición horizontal; no la incline.

### **5 Introduzca la nueva unidad de lámpara.**

- •Presione la unidad de lámpara firmemente para introducirla en el compartimiento. Apriete los tornillos de sujeción.
- Asegúrese de que los tipos son AN-PH50LP1 y AN-PH50LP2, respectivamente.

### **6 Vuelva a poner la cubierta de la unidad de lámpara.**

•Alinee la lengüeta de la cubierta de la lámpara y colóquela haciendo presión para cerrarla. Después apriete el tornillo para fijar la cubierta de la unidad de lámpara.

### **Información**

• Si la unidad de lámpara y la cubierta de la unidad de lámpara no están bien instaladas, no podrá encenderse el proyector aunque esté conectado el cable de alimentación.

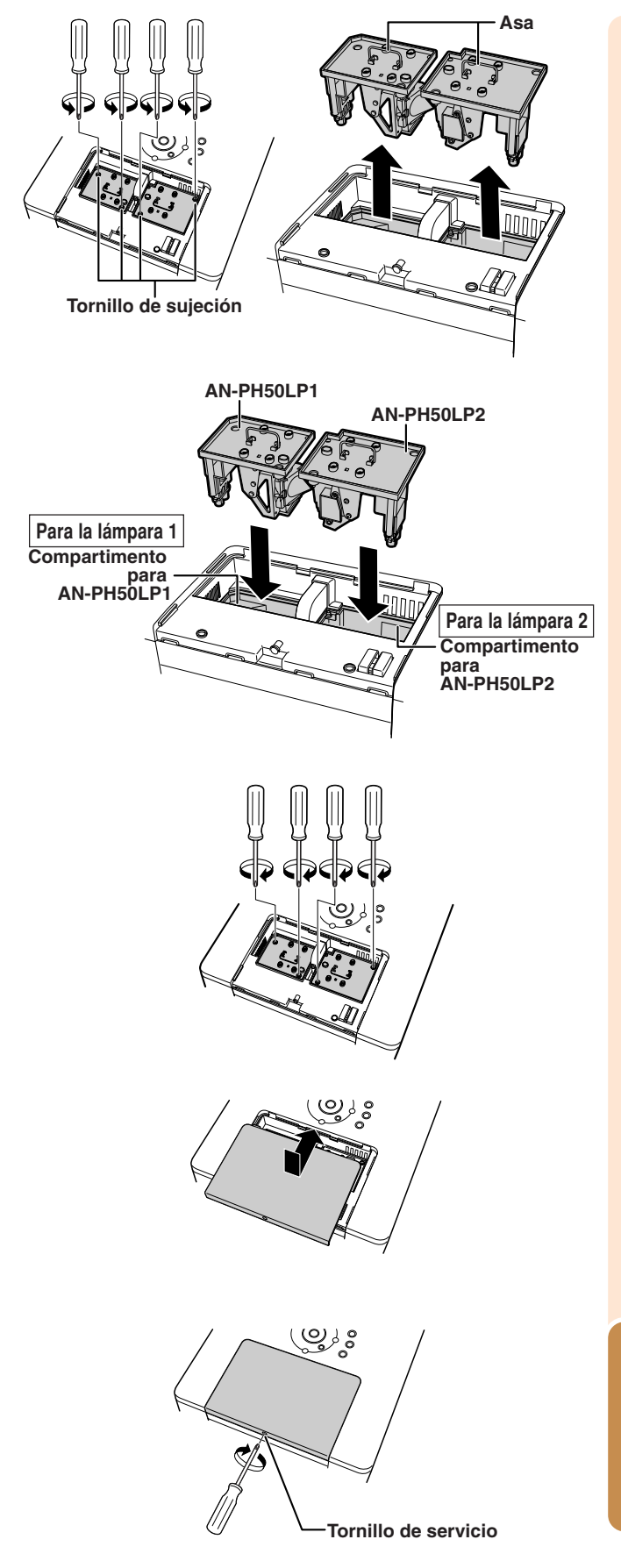

### **Reposición del temporizador de lámpara**

**Ponga el temporizador de lámpara en cero después de reemplazar la lámpara.**

### **Información**

•Asegúrese de reposicionar el temporizador de la lámpara sólo cuando reemplace la lámpara. Si reposiciona el temporizador de la lámpara y continúa usando la misma lámpara, la lámpara podrá dañarse o explotar.

### **1 Conecte el cable de alimentación.**

• Conecte el cable de alimentación a la toma de CA del proyector.

### **2 Ponga el temporizador de lámpara en cero.**

#### **Para la lámpara 1**

• Para poner a cero el temporizador de

AN-PH50LP1, mientras pulsa <a>

 $(\mathbb{R})$ , simultáneamente, pulse  $\bigcap$  en el proyector.

• Se visualiza "LAMP1 100%", indicando que el temporizador de lámpara ha sido puesto en cero.

#### **Para la lámpara 2**

• Para poner a cero el temporizador de

AN-PH50LP2, mientras pulsa @MENU y

 $(m_{\text{eff}})$ , simultáneamente, pulse  $\bigcap$  en el proyector.

• Se visualiza "LAMP2 100%", indicando que el temporizador de lámpara ha sido puesto en cero.

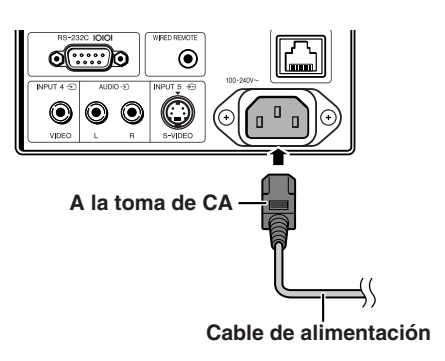

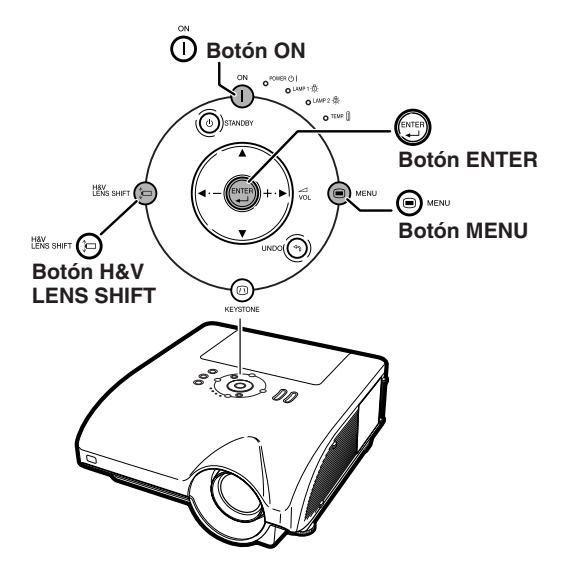

# <span id="page-100-0"></span>**Tabla de compatibilidad con ordenadores**

La tabla inferior muestra los códigos de señal compatibles con el proyector. Si las imágenes aparecen distorsionadas o no pueden proyectarse, ajuste la señal de salida de su ordenador al tiempo que consulta la tabla de debajo.

#### **Ordenador**

•Soporte de señales múltiples Frecuencia horizontal: 15–126 kHz Frecuencia vertical: 43–200 Hz Reloj de píxeles: 12–230 MHz Señal de sincronización: Compatible con nivel TTL

- Compatible con señal de sincronización en verde
- UXGA, SXGA+ y SXGA compatibles en compresión inteligente.
- Tecnología de redimensionamiento AICS (Sistema de [compresión inteligente avanzada](#page-106-0) y de expansión)

#### **La siguiente es una lista de modos que conforman el VESA. Sin embargo, este proyector soporta otras señales que no son estándares VESA.**

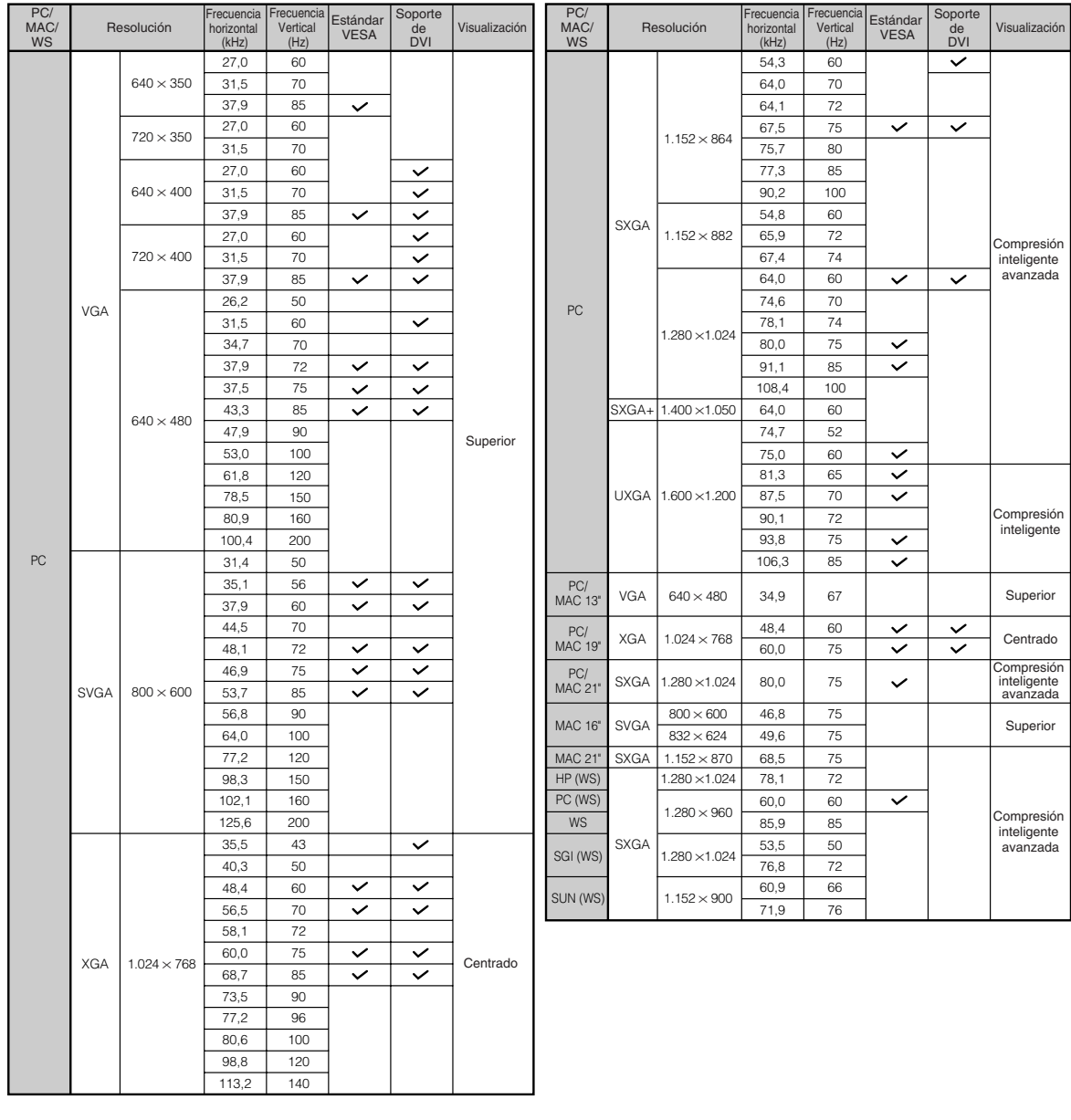

**Apéndice**

### **Tabla de compatibilidad con ordenadores**

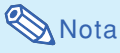

- Puede que este proyector no pueda visualizar imágenes de ordenadores portátiles en el modo simultáneo (CRT/LCD). Si esto ocurre, apague la pantalla LCD en el ordenador portátil y emita los datos de visualización en el modo "Solo CRT". Detalles sobre como cambiar los modos de pantalla se pueden encontrar en el manual de funcionamiento de su ordenador portátil.
- Cuando este proyector recibe señales de formato VGA VESA 640  $\times$  350, aparecerá "640  $\times$  400" en la pantalla.
- Al proyectar la señal de entrelazado de RGB usando ENTRADA1/2 con "Tipo de señal" ajustado a "Auto" o "RGB", puede que la imagen no se proyecte como se desea. En este caso, seleccione ENTRADA4 (Vídeo) o ENTRADA5 (S-Vídeo).

#### **DTV**

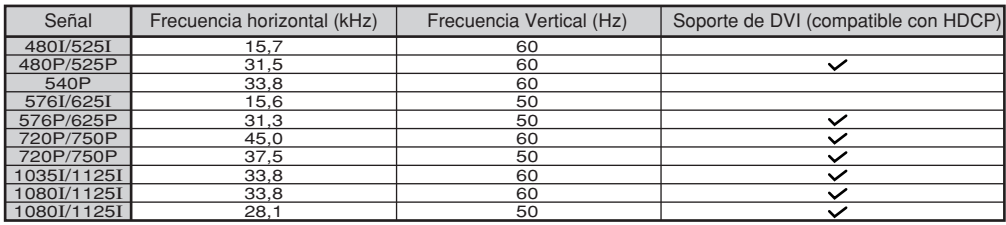

# <span id="page-102-0"></span>**Solución de problemas**

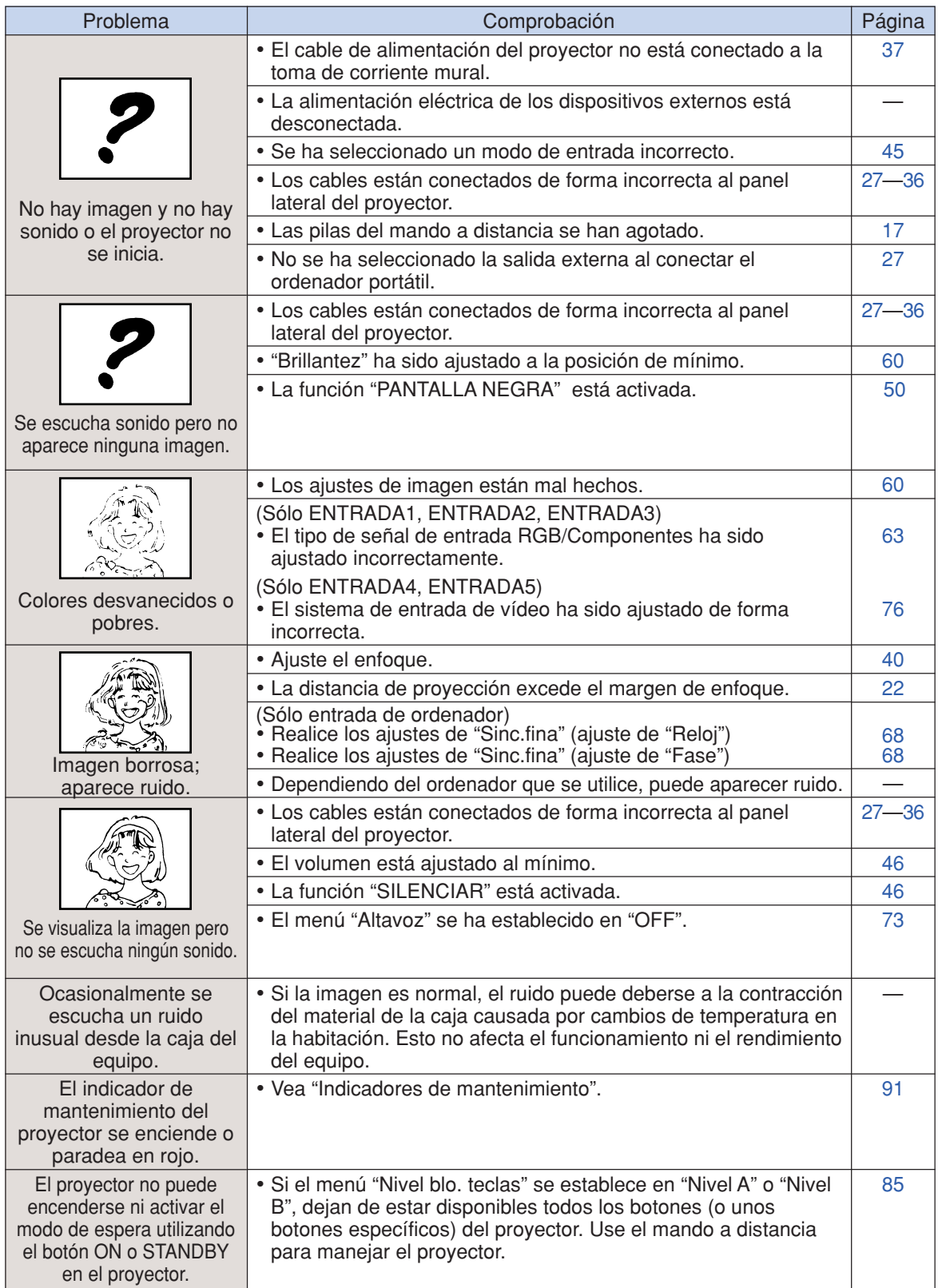

### <span id="page-103-0"></span>**Solución de problemas**

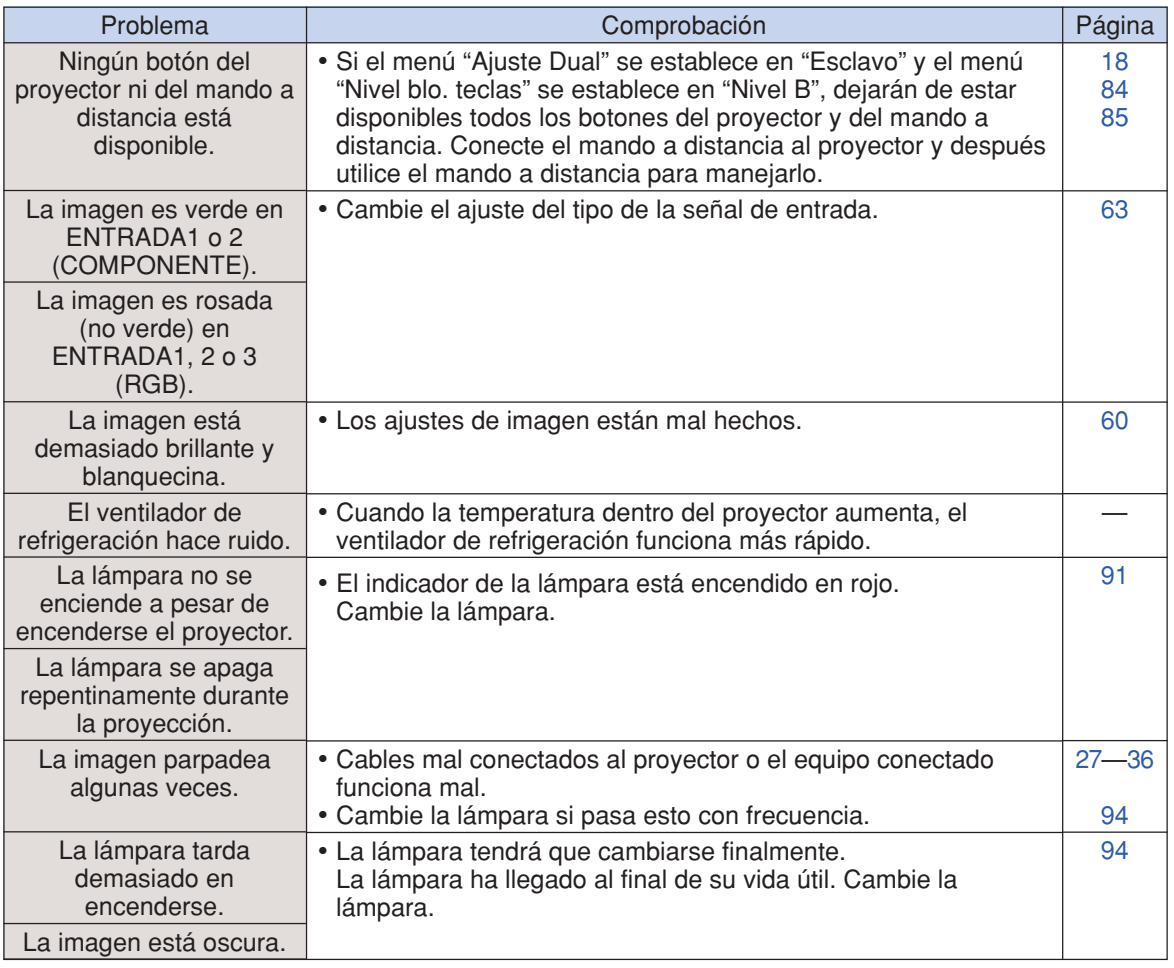

Este proyector está equipada con un microprocesador. Su rendimiento puede verse afectado adversamente por un funcionamiento incorrecto o por interferencias. Si pasa esto, desenchufe el proyector y vuelva a enchufarla después de haber transcurrido más de 5 minutos.

# <span id="page-104-0"></span>**Para asistencia SHARP**

**Si tiene cualquier tipo de problema durante la instalación o uso de este proyector, consulte primero la sección "Solución de problemas" en las página[s 99](#page-102-0) y [100.](#page-103-0) Si este manual de manejo no soluciona su problema, póngase en contacto con los departamentos de Servicio de SHARP de la siguiente lista.**

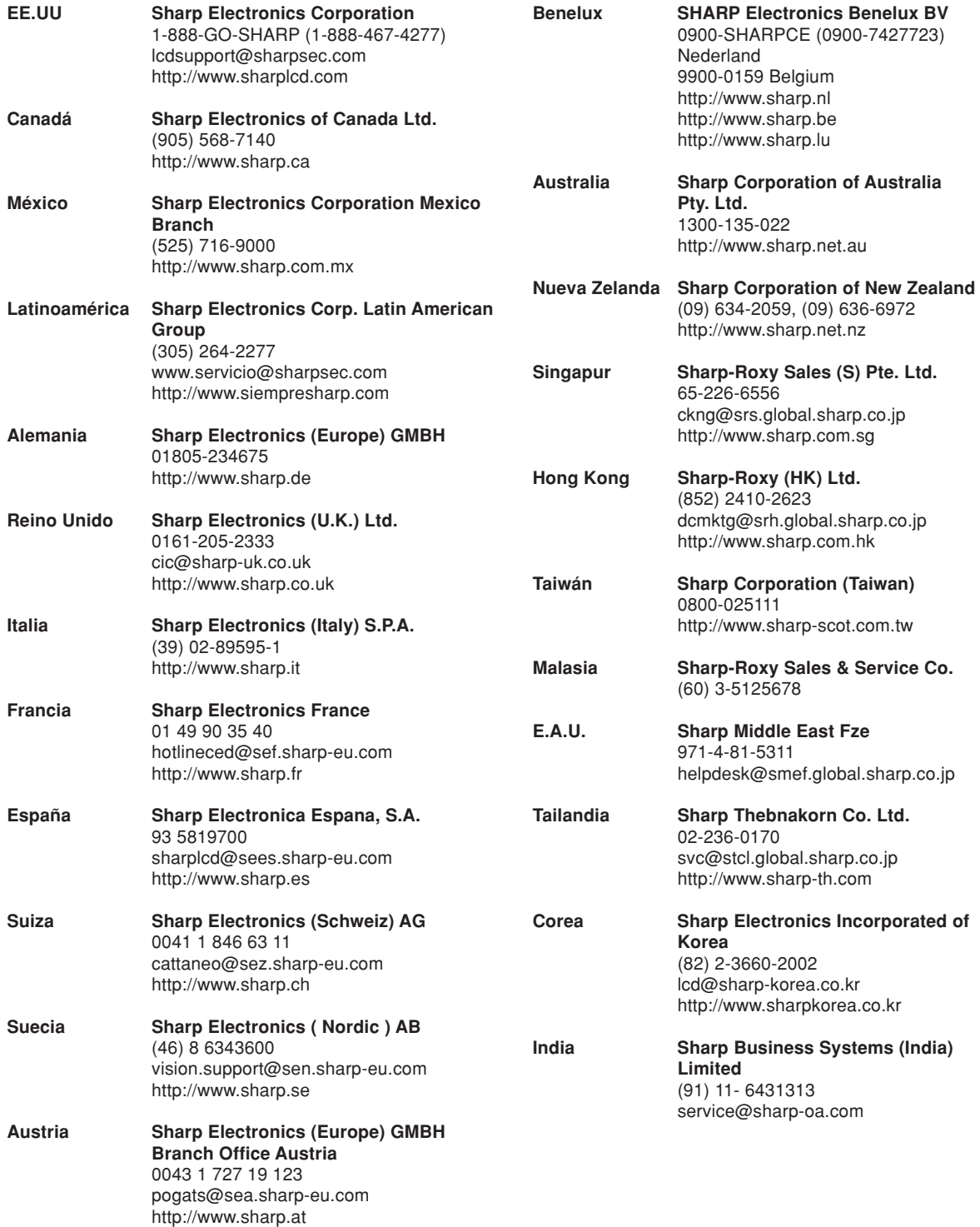

# **Especificaciones**

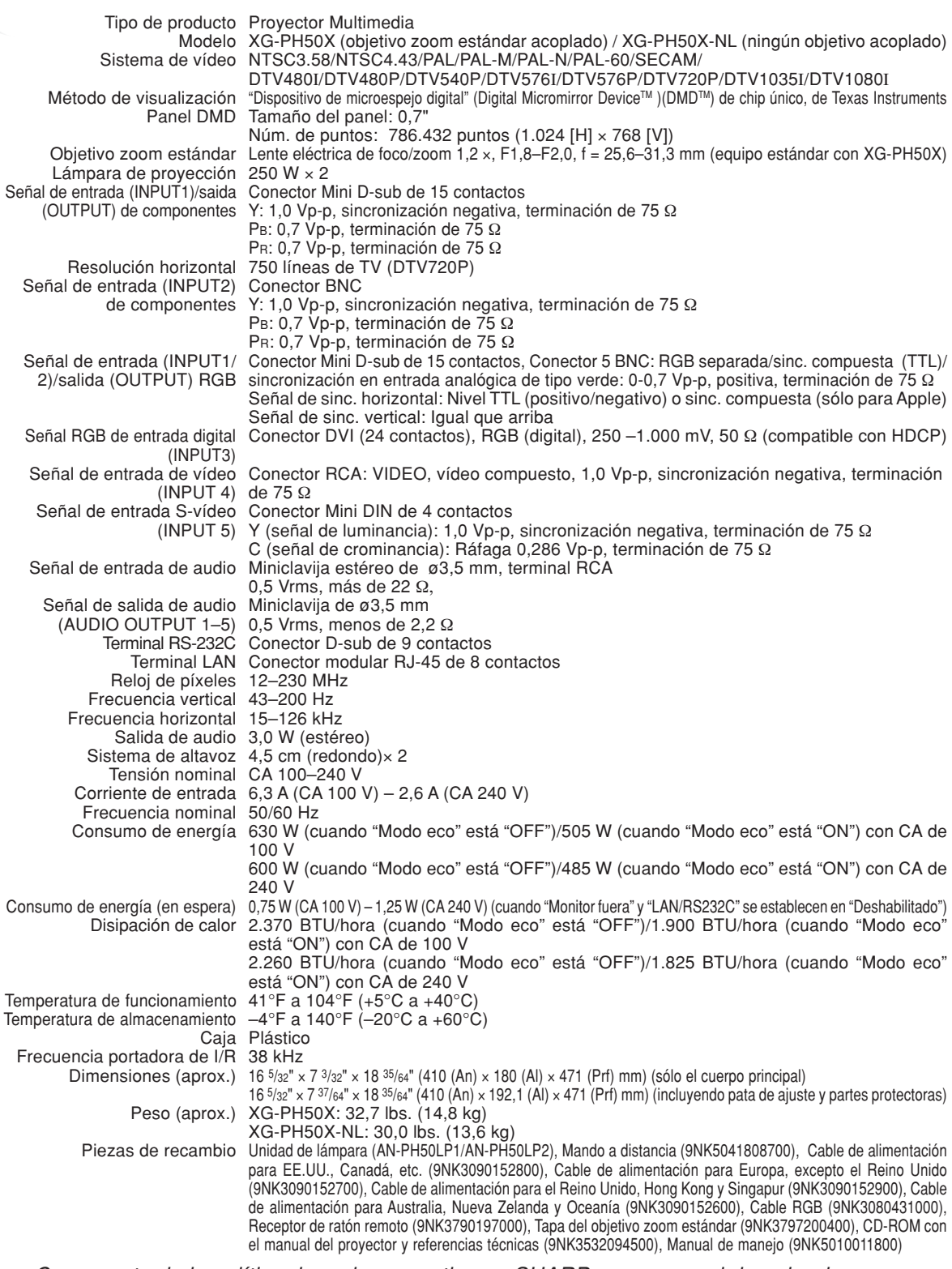

Como parte de la política de mejoras continuas, SHARP se reserva el derecho de realizar cambios en el diseño y especificaciones para la mejora del producto sin previo aviso. Las figuras indicadas que especifican el rendimiento son valores nominales de los aparatos de producción. Puede haber algunas desviaciones de estos valores en los aparatos individuales.

# <span id="page-106-0"></span>**Glosario**

#### **[Ajuste Dual \(página 84\)](#page-87-0)**

Configuración de proyección dual que permite aumentar el brillo de una imagen apilando diversos proyectores y proyectando una misma imagen simultáneamente. Los proyectores de la proyección dual se pueden controlar asignando un proyector como el principal y los demás como secundarios.

#### **[Alargamiento \(página 49\)](#page-52-0)**

Modo que estira horizontalmente la imagen de formato 4:3 para visualizarla por completo en la pantalla de formato16:9.

#### **[Alargamiento inte. \(página 49\)](#page-52-0)**

Proyecta la imagen en una pantalla de formato 16:9 aumentando sólo las áreas de alrededor mientras que mantiene la relación de aspecto en la parte del centro de la imagen en el formato 4:3.

#### **[Bloqueo del sistema \(página 79\)](#page-82-0)**

Si el "Código clave" del proyector no se introduce correctamente, el proyector no funcionará aunque se introduzcan señales.

#### **[Borde \(página 49\)](#page-52-0)**

Proyecta una imagen de formato 4:3 en una pantalla de formato 16:9 manteniendo la relación de aspecto en el formato 4:3.

#### **[Cambio tamaño \(página 48\)](#page-51-0)**

Permite modificar o personalizar el modo de visualización de la imagen para mejorar la imagen recibida. Se puede elegir entre seis modos diferentes: NORMAL, COMPLETA, PUNTO POR PUNTO, BORDE, ALARGAMIENTO y ALARGAMIENTO INTE.

**[C.M.S. \(Sistema de gestión del color\) \(página 64\)](#page-67-0)** Esta función le permite ajustar individualmente las características de seis colores (R: Rojo, Y: Amarillo, G: Verde, C: Cyan, B: Azul, M: Magenta)

#### **[Compresión intelligente avanzada \(página 97\)](#page-100-0)**

Ajuste de tamaño de alta calidad de imágenes de baja y alta resolución para corresponder con la resolución natural del proyector.

#### **[Corrección de la distorsión trapeziodal \(página 41\)](#page-44-0)**

Una función que se utiliza para corregir digitalmente una imagen distorsionada cuando el proyector está instalado en ángulo; esta función suaviza las irregularidades en imágenes con distorsión trapezoidal y comprime la imagen tanto en sentido horizontal como vertical manteniendo el formato de 4:3.

#### **[Fase \(página 68\)](#page-71-0)**

El cambio de fase es un cambio de temporización entre señales isomorfas con la misma resolución. Cuando el nivel de la fase es incorrecto, la imagen proyectada generalmente presenta centelleo horizontal.

#### **[Fondo \(página 77\)](#page-80-0)**

Imagen inicial que se proyecta cuando no se emite ninguna señal.

#### **[Formato \(página 48\)](#page-51-0)**

La relación entre el ancho y el alto de una imagen. El formato normal de una imagen de ordenador y de vídeo es 4:3. También hay imágenes anchas con un formato de 16:9 y 21:9.

#### **[Imagen en imagen \(página 74\)](#page-77-0)**

La función Imagen en imagen permite mostrar dos imágenes en la misma pantalla. Puede mostrar la entrada de imagen desde un vídeo como imagen insertada que se solapa con la entrada de la imagen principal procedente de un ordenador.

#### **[Modo de imagen \(página 60\)](#page-63-0)**

Una función de mejoramiento de la calidad de imagen que produce una imagen más rica aclarando las partes más oscuras de la misma sin alterar el brillo de las partes más claras. Se puede elegir entre cuatro modos diferentes: ESTÁNDAR, PRESENTACIÓN, CINEMA y PERSONALIZAR.

#### **[Nivel blo. teclas \(página 85\)](#page-88-0)**

Modo que puede bloquear el funcionamiento de los botones del proyector para evitar ajustes no autorizados.

#### **[Orientación del objetivo \(página 38\)](#page-41-0)**

Función para ajustar la posición de la imagen proyectada respecto a la posición de la pantalla, desplazando el objetivo horizontal y verticalmente.

#### **[Progres. \(página 62\)](#page-65-0)**

La visualización progresiva proyecta una imagen de vídeo más suave. Se puede elegir entre tres modos diferentes: Progresivo 2D, Progresivo 3D y Mod. película (Modo de película).

#### **[Punto por punto \(página 48\)](#page-51-0)**

Modo que proyecta las imágenes con su resolución natural.

#### **[Reloj \(página 68\)](#page-71-0)**

El ajuste de reloj se utiliza para ajustar el ruido vertical cuando el nivel del reloj es incorrecto.

#### **[Sinc.auto. \(Sincronización automática\) \(página 70\)](#page-73-0)**

Optimiza las imágenes de ordenador proyectadas ajustando automáticamente ciertas características.

#### **[sRGB \(página 64\)](#page-67-0)**

Es un estándar internacional de reproducción del color regulado por el IEC (Comisión Electrotécnica Internacional). Debido a que el área de color fijo se ha decidido por el IEC, el color cambia de acuerdo con las funciones DLP, de tal forma que las imágenes son visualizadas en un matiz natural basado en una imagen original, cuando "Color selecc." se ajusta a "sRGB".

#### **[Temp Clr \(Temperatura de color\) \(página 61\)](#page-64-0)**

Una función que puede utilizarse para ajustar la temperatura de color según el tipo de imagen recibida por el proyector. Reduzca la temperatura de color para crear imágenes más cálidas y rojizas y obtener tonos de piel naturales, o auméntela para crear imágenes más frías y azuladas, obteniendo una imagen más brillante.

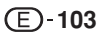

# Índice

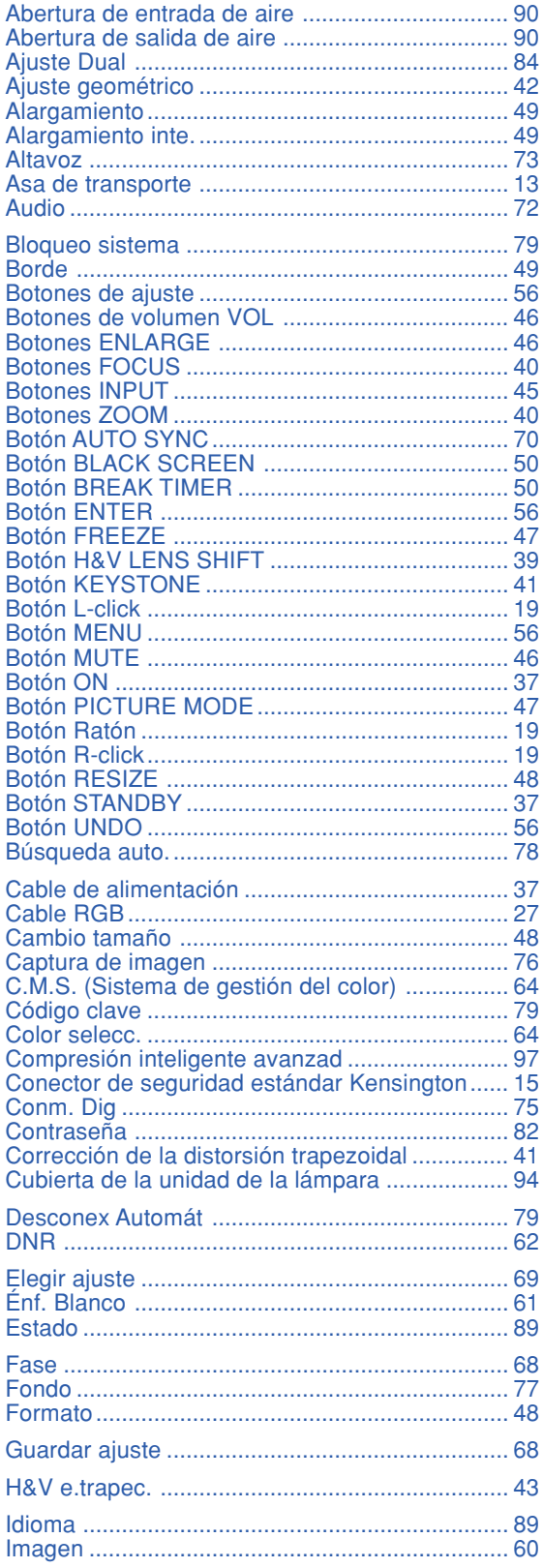

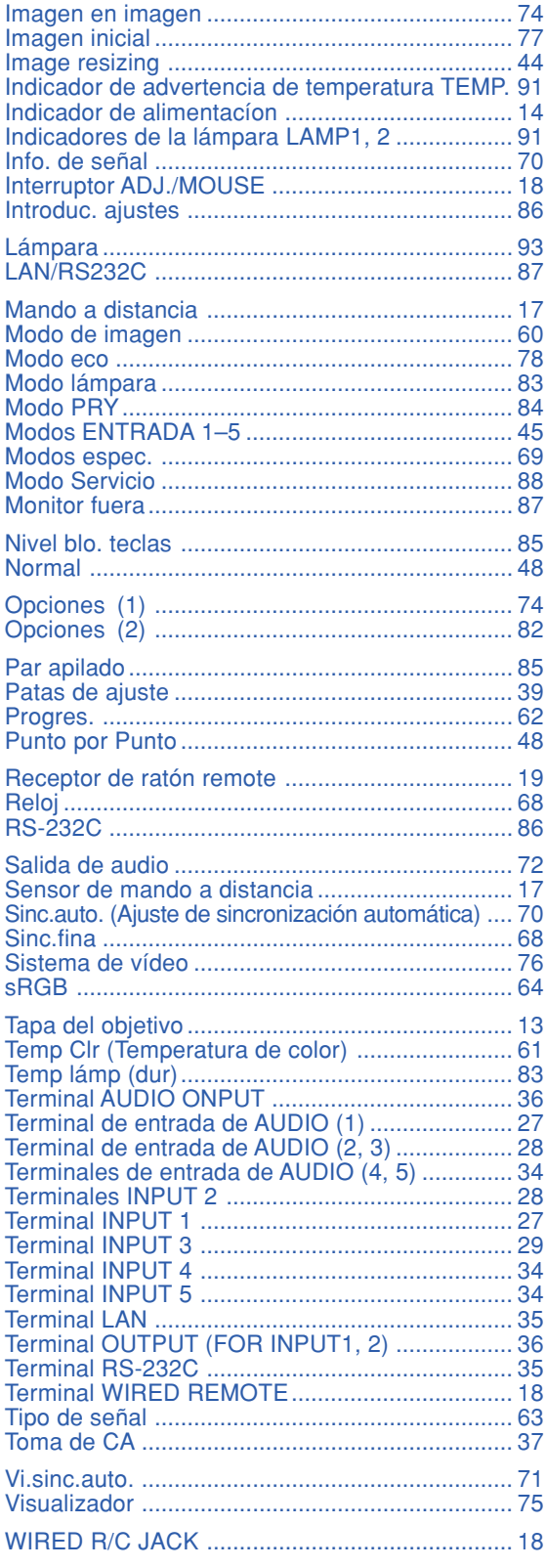
## **SHARP SHARP CORPORATION**